#### 用語について

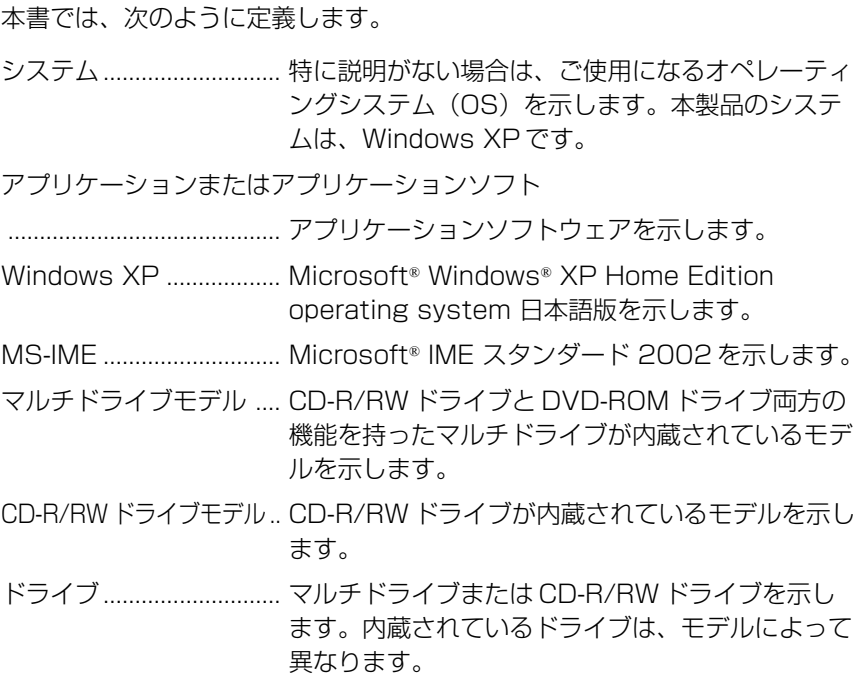

#### 記載について

- ・インターネット接続については、内蔵モデムを使用した接続を前提に説明 しています。
- ・本書に記載している画面は、実際に表示される画面と異なる場合があります。

#### **Trademarks**

- ・Microsoft、Windows、Office ロゴ、Outlook、Bookshelf は、米国 Microsoft Corporation の米国およびその他の国における登録商標です。 Bookshelf Basicは、次の書籍を基に制作されました。『新英和中辞典』 第 6版 (c) 研究社 1967,1944,1998、『新和英中辞典』 第4版 (c) 研究社 1993,1995,1998、『新明解国語辞典』 第5版 (c) 三省堂 1972,1974, 1981,1989,1997
- ・i.LINK と i.LINK ロゴは商標です。
- ・LaLaVoice、The 翻訳、The 翻訳インターネットは(株)東芝の商標また は登録商標です。
- ・Adobe、Adobe ロゴ、Adobe Acrobat は Adobe Systems Incorporated (アドビ システムズ社)の商標です。
- ・Roxio、Roxio のロゴ、Easy CD Creator5、DirectCD5 は Roxio.inc の 商標です。
- ・駅すぱあとは株式会社ヴァル研究所の登録商標です。
- ・プロアトラスは株式会社アルプス社および株式会社アルプス出版社の登録 商標です。
- ・KaraOK!は株式会社フェイスの商標です。
- ・Symantec、Symantec ロゴ、Norton AntiVirus、Live Update は Symantec Corporation の登録商標です。
- (c)2001 Symantec Corporation, All Rights Reserved.
- ・infoPepper は東芝情報システム株式会社の登録商標です。
- ・アメリカ・オンラインおよび AOL は AOL の登録商標です。
- ・BIGLOBE は日本電気株式会社の商標です。
- ・DION は KDDI 株式会社の登録商標です。
- ・OCN は NTT コミュニケーションズ株式会社の商標です。
- ・@nifty は、ニフティ株式会社の商標です。
- ・ODN は日本テレコム株式会社の商標です。
- ・So-net、ソネットおよび So-net のロゴは、ソニー株式会社の商標または 登録商標です。
- ・PostPet はソニーコミュニケーションネットワーク株式会社の登録商標です。
- ・東京電話インターネットは東京通信ネットワーク株式会社の登録商標です。
- ・ぷららは株式会社ぷららネットワークスの登録商標です。
- ・InfoSphere は NTTPC コミュニケーションズの登録商標です。

本書に掲載の商品の名称は、それぞれ各社が商標および登録商標として使用 している場合があります。

#### リリース情報について

「リリース情報」には、本製品を使用するうえでの注意事項などが記述されて います。必ずお読みください。

本製品の電源を入れた状態で、次の操作を行うとご覧になれます。

- ①「スタート]→「ヘルプとサポート]をクリックする
- ② 「ヘルプトピックを選びます] の「リリース情報]をクリックする
- ③ 左画面の「サポート情報] をクリックする

#### お願い

- ・本製品の内蔵ハードディスクにインストールされているシステム(OS)以 外をインストールした場合の動作保証はいたしかねます。
- ・内蔵ハードディスクにインストールされているシステム(OS)は、本製品 でのみご利用いただけます。
- ・ご購入時に決められた条件以外での、製品およびソフトウェアの複製もしく はコピーをすることは禁じられています。お取り扱いにはご注意願います。
- ・パスワードを設定した場合は、忘れたときのために必ずパスワードを控え ておいてください。パスワードを忘れてしまって、パスワードを削除でき なくなった場合は、お使いの機種を確認後、お近くの保守サービスにご依 頼ください。パスワードの解除を保守サービスにご依頼される場合は、有 償です。またそのとき、身分証明書(お客様ご自身を確認できる物)の提 示が必要となります。

お使いになる前に本体同梱のお客様登録カードに必要事項をご記入のうえ、 返送してください。

保証書は記入内容を確認のうえ、大切に保管してください。

#### 著作権について

音楽、映像、コンピュータ・プログラム、データベースなどは著作権法により、 その著作者及び著作権者の権利が保護されています。こうした著作物を複製 することは、個人的に又は家庭内で使用する目的でのみ行うことができます。 上記の目的を超えて、権利者の了解なくこれを複製(データ形式の変換を含 む)、改変、複製物の譲渡、ネットワーク上での配信などを行うと、「著作権 侵害」「著作者人格権侵害」として損害賠償の請求や刑事処罰を受けることが あります。本製品を使用して複製などをなされる場合には、著作権法を遵守 の上、適切なご使用を心がけていただきますよう、お願いいたします。

# DynaBookでやりたいことを探そう!

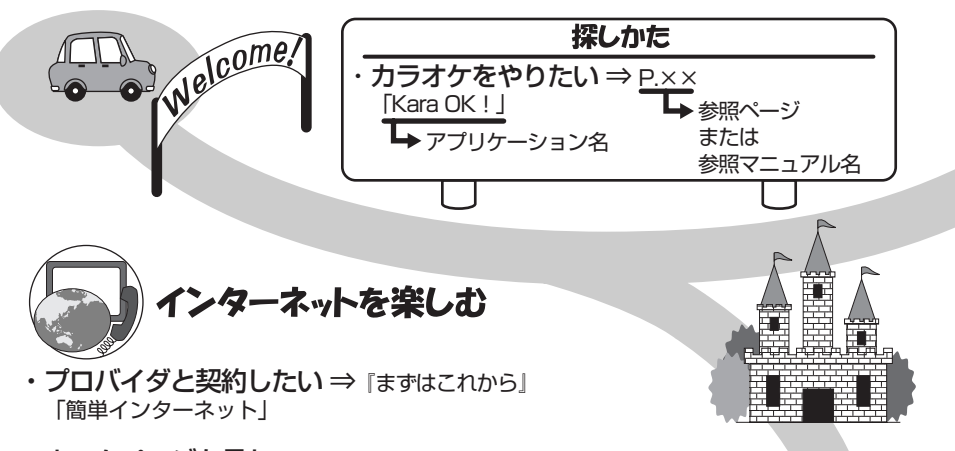

- ・ホームページを見たい ⇒ 『基本をマスター 5章 インターネットを楽しもう』 「Internet Explorer」
- ・英語のホームページを日本語に翻訳したい ⇒P.120 「インターネット翻訳 英日」
- ・日本語のホームページを英語に翻訳したい ⇒P.120 「インターネット翻訳 日英」
- ・海外でインターネットに接続したい ⇒ 『もっとステップアップ 2章 4 「内蔵モデム用地域選択ユーティリティ」 内蔵モデムについて」

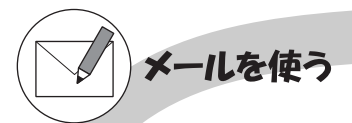

- ・メールとスケジュールをまとめて管理したい ⇒P.111 「Microsoft Outlook」�
- • メールをしたい ⇒『基本をマスター 6章 2 Microsoft Outlookの使いかた』 「Microsoft Outlook」

ペットにメールを運んでもらいたい ⇒ 『基本をマスター 6章 3 ペット<br>| にメールを運んでもらう」 **にメールを運んでもらう**』

**自動メールチェックしたい ⇒**『基本をマスター 6章 5 新着メールを 「新着メールチェックの ランプで確認する」 スケジュール設定」�

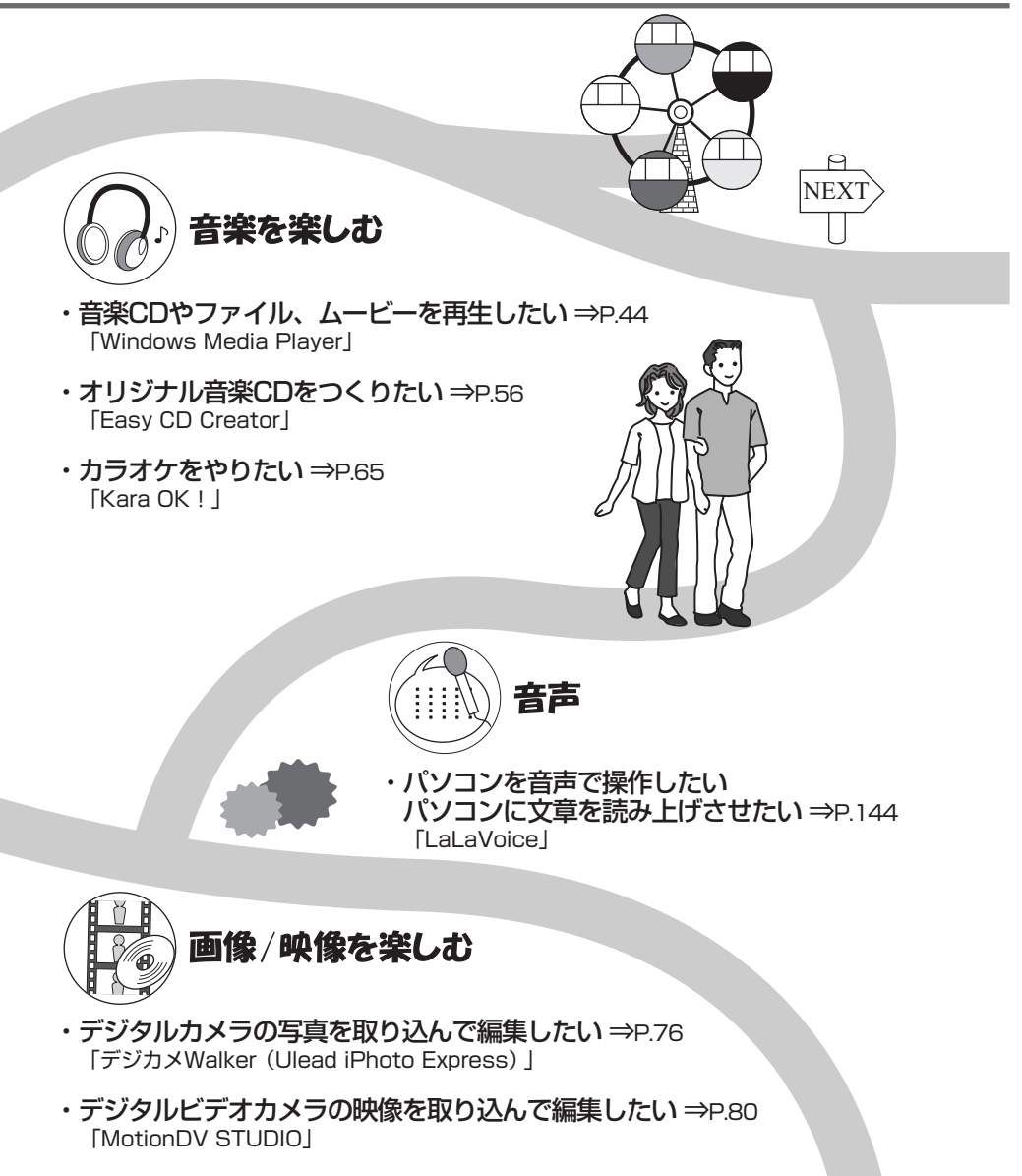

・DVDを楽しみたい ⇒P.68 「InterVideo WinDVD」 �

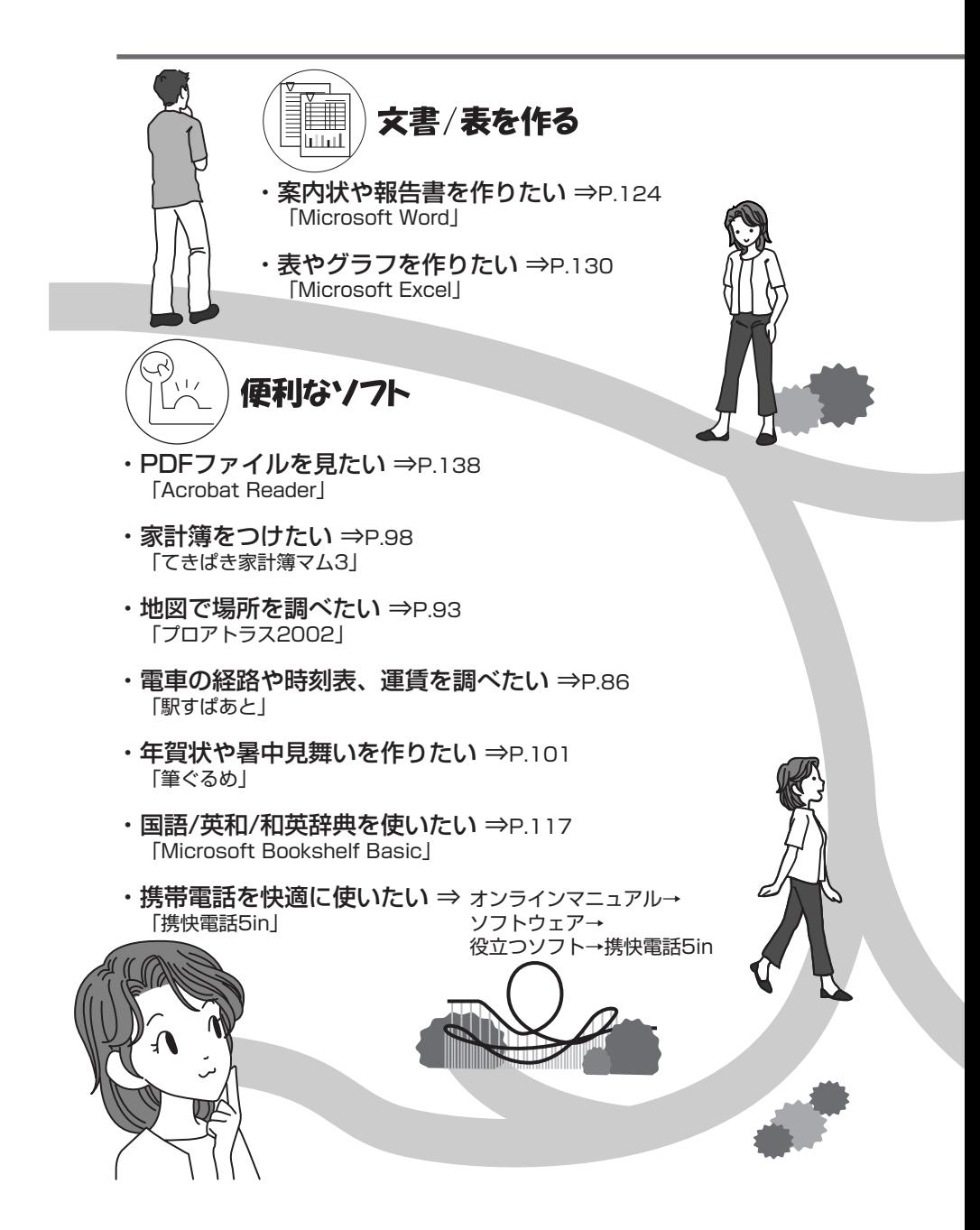

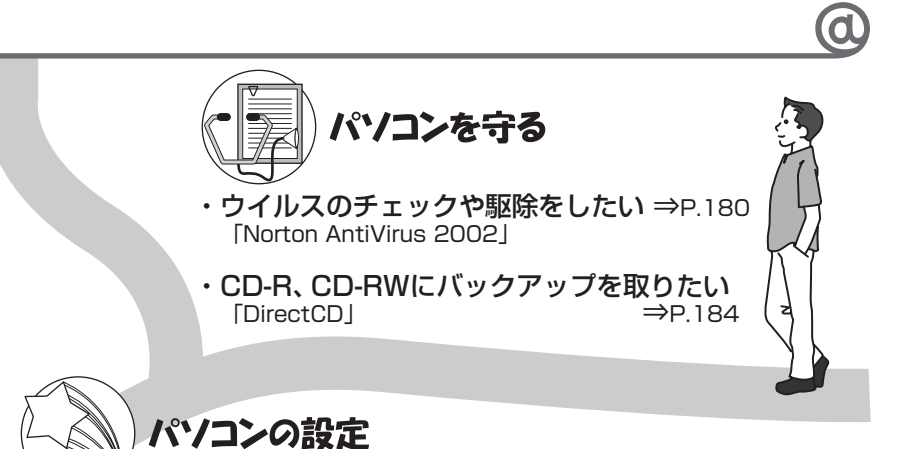

- ・パソコンの状態をチェックしたい� パソコンの基本情報を知りたい ⇒P.192 「東芝PC 診断ツール」
- ・ハードウェアの設定を変えたい ⇒『もっとステップアップ 4章 2 東芝 HW� 「東芝 HW セットアップ」
- ・ワンタッチボタンの設定を変えたい ⇒『基本をマスター 7章 9 「東芝コントロール」 ワンタッチボタン』
- ・キー操作でアプリケーションを起動したい ⇒ ォンラインマニュアル→<br>← Fn-essel イーマッションを起動したい ⇒ ソフトウェア→ 役立つソフト→Fn-esse
- ・バッテリ駆動のときの省電力設定をしたい ⇒『もっとステップアップ� 「東芝省電力ユーティリティ」

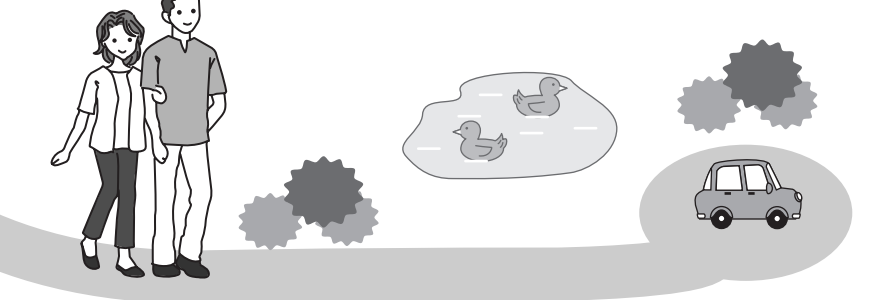

複数のユーザで使用する場合、システム全体を変更できるユーザ(コンピュー タの管理者)と、できる操作に制限のあるユーザ(制限付きアカウント)を あらかじめ設定しますが、プレインストールされているアプリケーションの 中には、ログオンするユーザによって使用に制限がある場合があります。

#### ☆ ヨ 複数のユーザで使用する

➲『もっとステップアップ 2 章 5-2 ユーザアカウントの設定を変える』

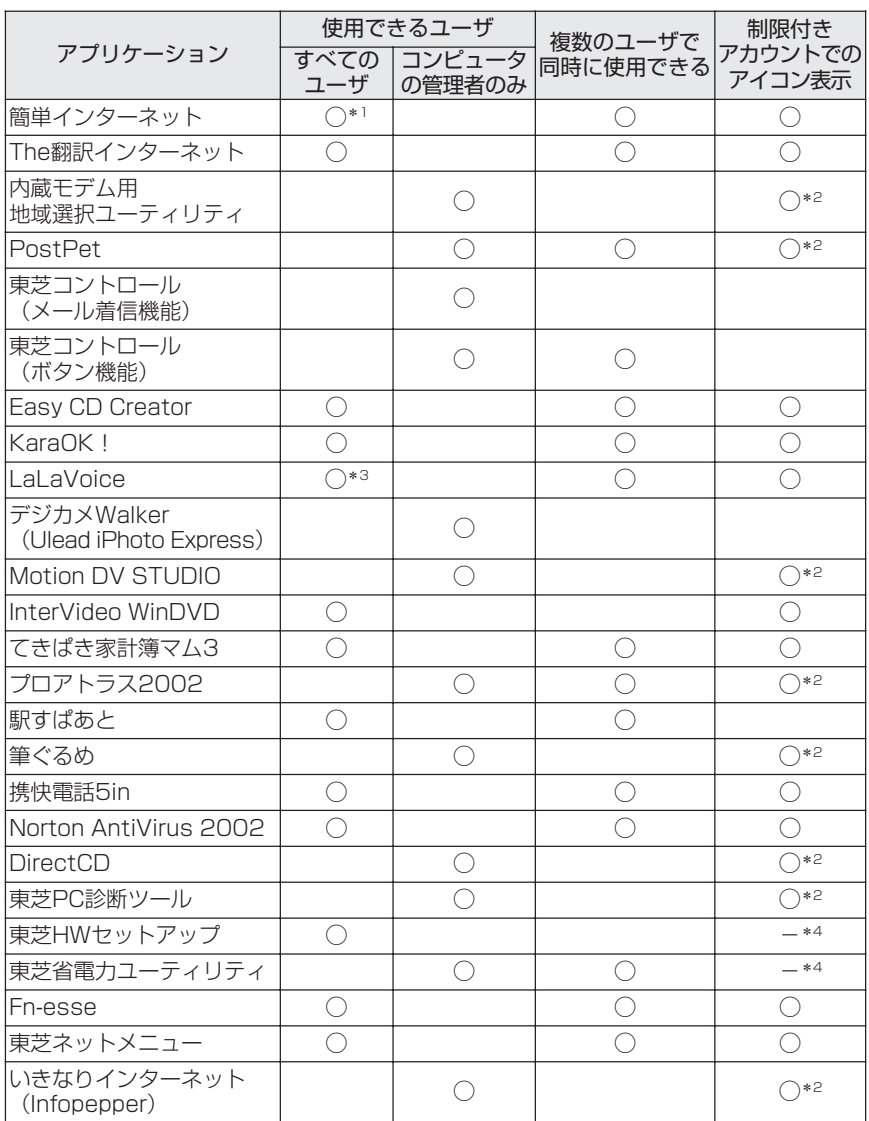

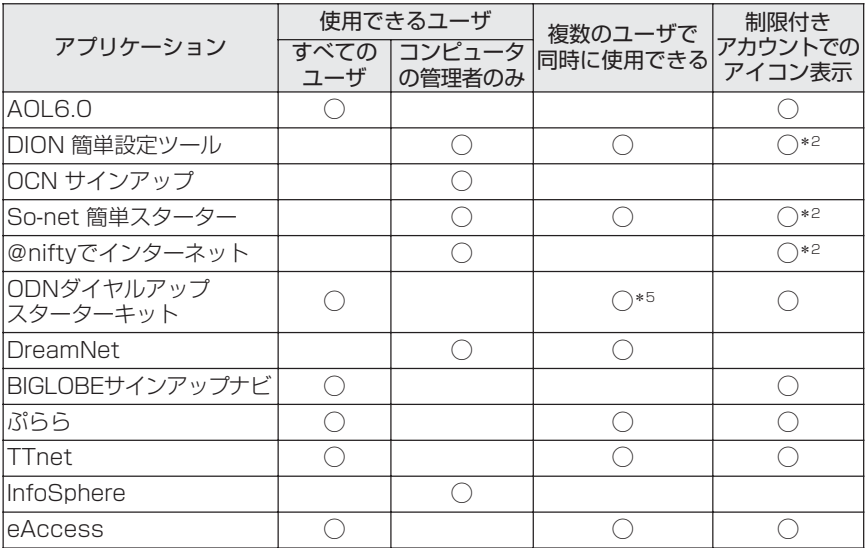

\* 1 制限アカウントはダイヤル方式の設定はできません。

\* 2 コンピュータ管理者 (インストールしたユーザ) 以外も、デスクトップまたはスタートメニューにアイコンがあ りますが、使用できるユーザはコンピュータ管理者のみです。

\* 3 制限付きアカウントでのご使用は動作保証外となります。

\*4 コントロールパネルにはアイコンが表示されます。

\* 5 [ユーザアカウント]のオプションにて[ユーザの簡易切り替えを使用する]を設定している場合のみ、可能です。

# **コート**<br>|音楽を楽しもう

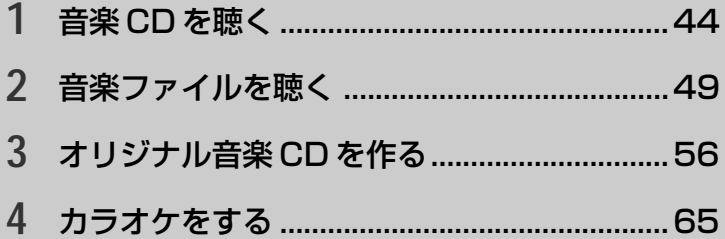

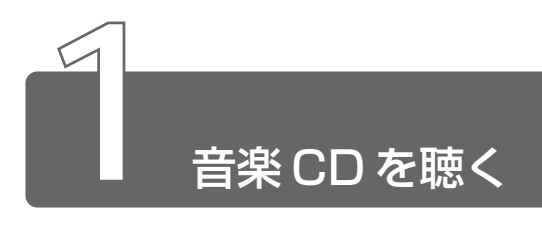

音楽 CD を聴くには次の方法があります。

- Windows を起動して音楽 CD を聴く
- Windows を起動しないで音楽 CD を聴く

# **1** Windowsを起動して音楽CDを聴く

Windows を起動して音楽 CD を聴くためには、音楽 CD に対応したアプリ ケーションを起動します。

本製品には Windows Media Player がインストールされています。

*1* 音楽 CD をセットする

[Audio CD(D:)]画面が表示されます。 ご購入時は、音楽 CD を再生するアプリケーションとして 「Windows Media Player」が選択されています。

参照 ヨ CDのセット

➲『基本をマスター 7 章 8-2 CD/DVD のセットと取り出し』

 $2$  「オーディオ CD の再生 Windows Media Player 使用]が 選択されていることを確認し①、「OK】ボタンをクリック する②

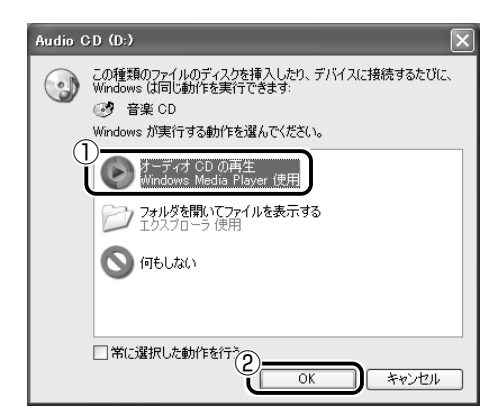

[Windows Media Player] が起動します。

#### 3 画面のボタンで操作する

「Windows Media Player」の各操作ボタンの役割は次のとおり です。

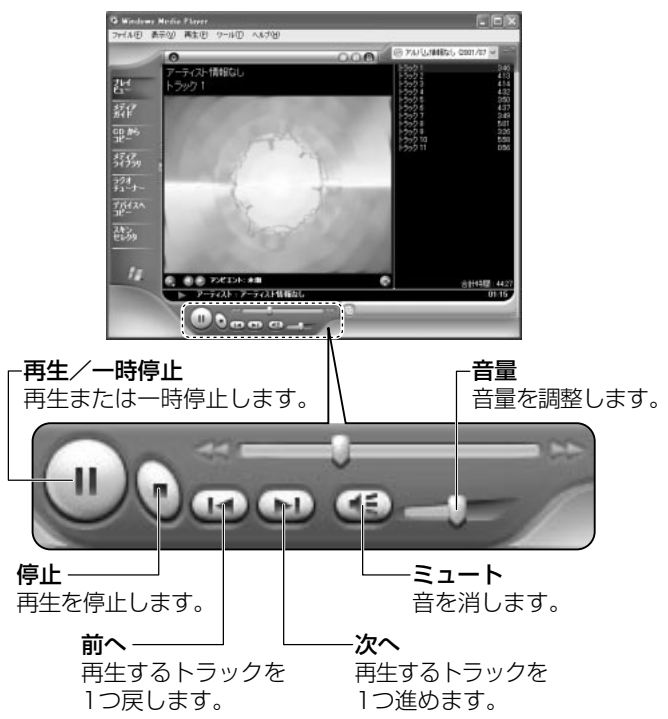

#### ヘルプの起動方法

- *1* 「Windows Media Player」を起動後、メニューバーから [ヘルプ]→[トピックの検索]をクリックする
- ☆ マ 「Windows Media Player」のお問い合わせ先 **◯「付録 1-(1) 東芝(東芝 PC ダイヤル)」**

#### メディア切替スイッチで起動する

メディア切替スイッチを使ってアプリケーションを起動することがで きます。

#### $1$  メディア切替スイッチを左( )へスライドする

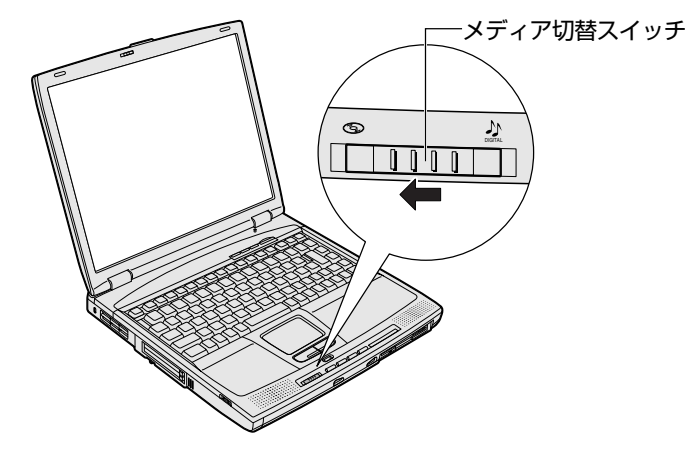

「Windows Media Player」が起動します。

### **2** Windowsを起動しないで音楽CDを聴く

Windows を起動しないで音楽 CD を再生できます。オーディオプレイボタン を使って操作します。

1 メディア切替スイッチを左( 3)へスライドする

ドライブの電源が入り、FDD/CD-ROM PI/S LED が緑点灯 します。

Power (<sup>l</sup>) LED は点灯しません。

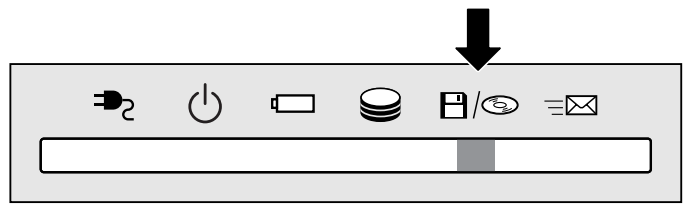

*2* 音楽 CD をセットする

ドライブのイジェクトボタンを押すと、ディスクトレイが出てき ます。

- メモ� 音楽 CD の再生中に、パソコン本体に振動・衝撃を与えると、音 飛びすることがあります。
	- 電源を入れてから2分以上操作がない場合は、自動的にドライブ の電源が OFF になり、FDD/CD-ROM PI/S LED が消灯しま す。その場合は、もう 1 度メディア切替スイッチを左へスライド して、電源を入れ直してください。

3 オーディオプレイボタンで操作する

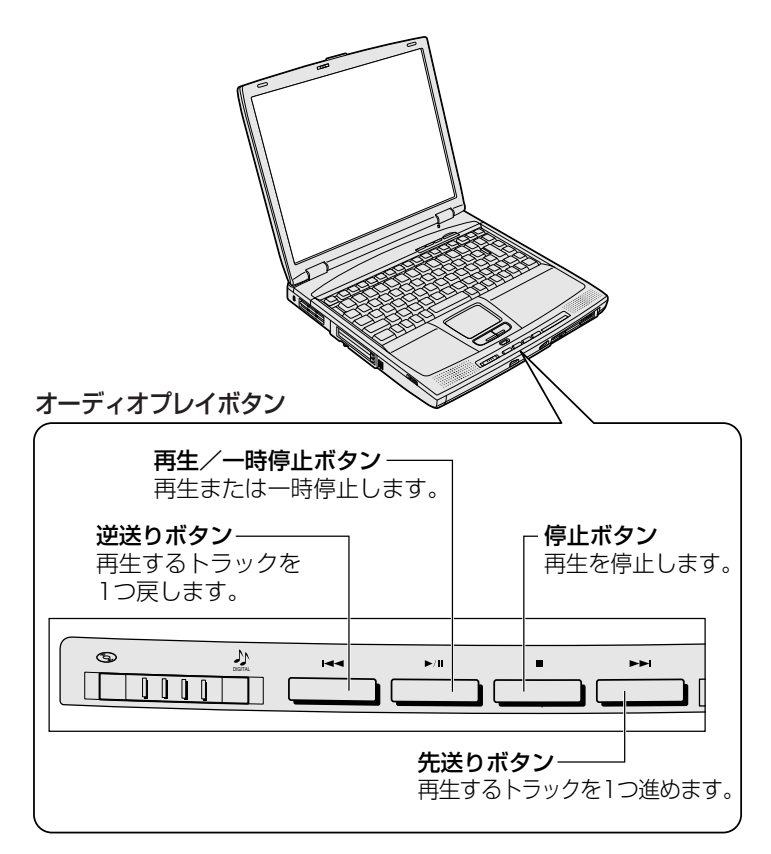

 $4$  終了する場合は、音楽 CD を取り出してからメディア切替 スイッチを左 ( 3) ヘスライドする FDD/CD-ROM 日/3LEDが消えるまでスライドしておいて ください。

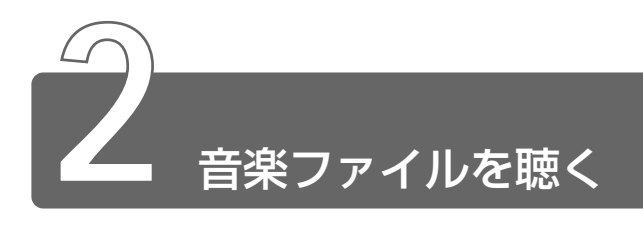

「Windows Media Player」で次のような音楽ファイルを再生できます。

- WAVE 形式 ( wav)
- $\bullet$  MIDI 形式 (.mid)
- MP3 形式 (.mp3) など

## **1** Windows Media Playerを起動する

メディア切替スイッチを使ってアプリケーションを起動することができます。

**1** メディア切替スイッチを右( 2) へスライドする

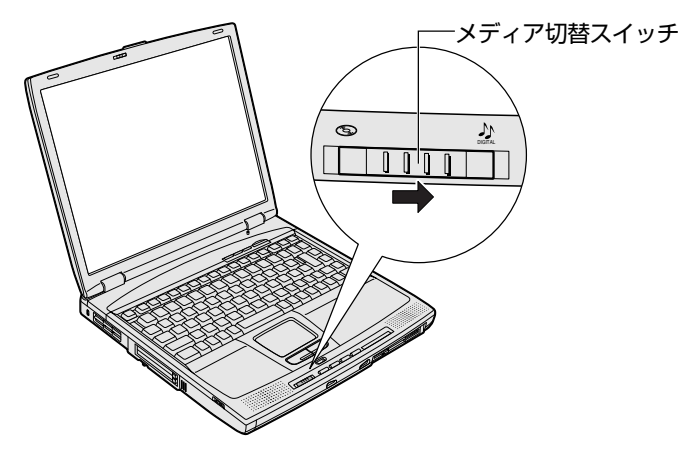

標準では「Windows Media Player」が起動します。

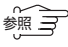

**\*照 ミ Windows Media Player の操作について** 

➲「本章 1-1 Windows を起動して音楽 CD を聴く」

# **2** Windows Media Playerでファイルを再生する

まず、再生する音楽ファイルをご用意ください。音楽ファイルは、インター ネットからダウンロードしたりアプリケーションを使って自分で作ることも できます。

- 再生リストを作成しない場合 「本項 音楽ファイルを直接再生する」をご覧ください。
- 再生リストを作成する場合 「本項 再生リストから再生する」をご覧ください。
	- < メモ 各音楽ファイルは「1トラック」として扱われます。
		- ●音楽ファイルには、曲名やアーティスト名などの情報が記録され ていることがあります。これらの情報がある場合は、画面上に表 示されます。

#### 音楽ファイルを直接再生する

*1* メニューバーから[ファイル]→[開く]をクリックする

*2* ファイルを選択し①、[開く]ボタンをクリックする②

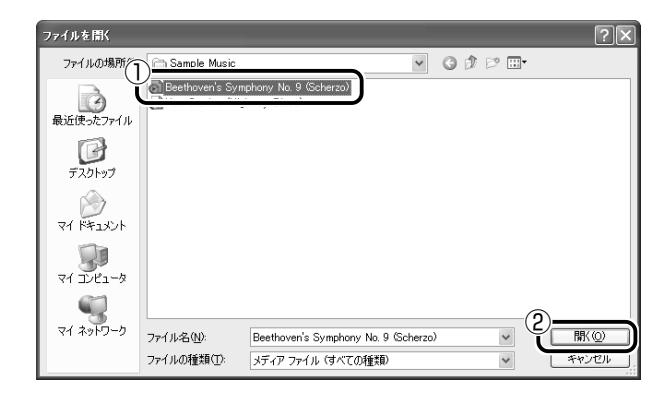

再生が開始されます。

#### 再生リストから再生する

再生リストは、ファイルを好きな順序に並べたリストです。再生リス トを使うと、複数の音楽ファイル(CD、ラジオ局、およびビデオから の複数のトラックなど)をグループ化して、指定した順序で再生する ことができます。

#### ■ 再生リストを作成する

*1* メディアライブラリにファイルを追加する

#### **●音楽 CD のトラックをコピーする**

- ① 音楽 CD をセットする
- ②[CD からコピー]ボタンをクリックする
- ③ コピーするトラックをチェックする
- (4) 「音楽のコピー] ボタンをクリックする

#### ● ファイルを追加する場合

- ① メニューバーから[ファイル]→[メディアライブラリに 追加]→[ファイルを追加] をクリックする
- ②[ファイルを開く]画面でファイルを選択する
- インターネット上の音楽ファイルなどのマルチメディアを追 加する場合
	- ① メニューバーから[ファイル]→[メディアライブラリに 追加] → [URL を追加] をクリックする
	- ②[開く]画面で URL またはパスを指定する

#### *2* [メディアライブラリ]ボタンをクリックする

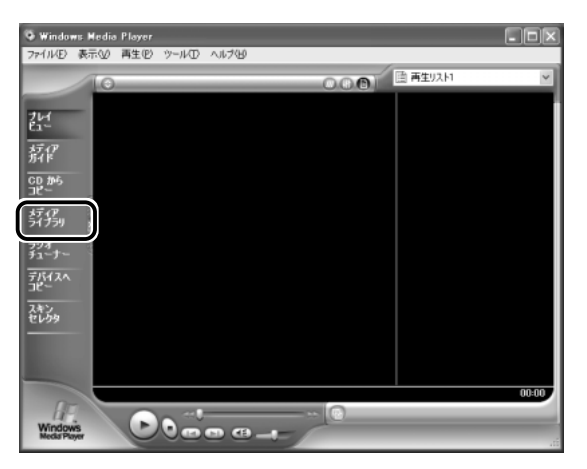

#### [すべてのオーディオ]をクリックする

メディアライブラリに追加されているファイルが表示されます。

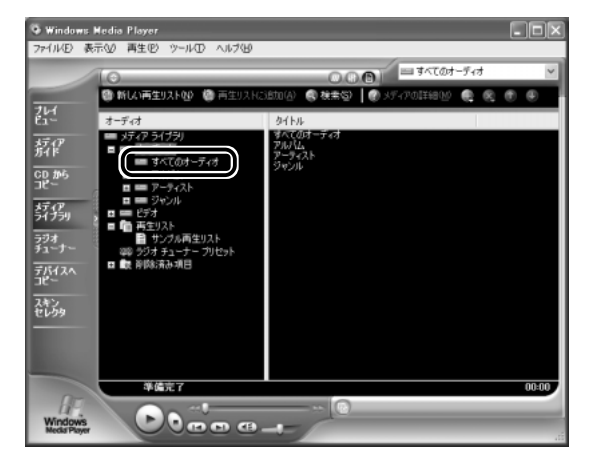

[新しい再生リスト]ボタンをクリックする

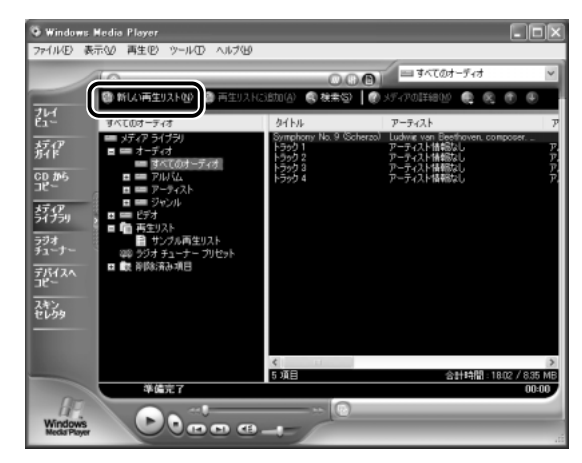

 [新しい再生リスト]画面で、再生リストの名前を入力し①、 [OK] ボタンをクリックする②

ここでは例として「新規リスト」とします。

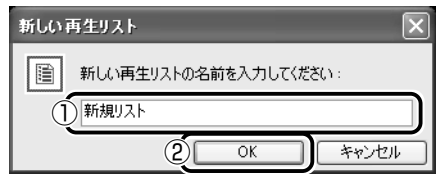

[新規リスト]が「再生リスト]フォルダに追加されます。

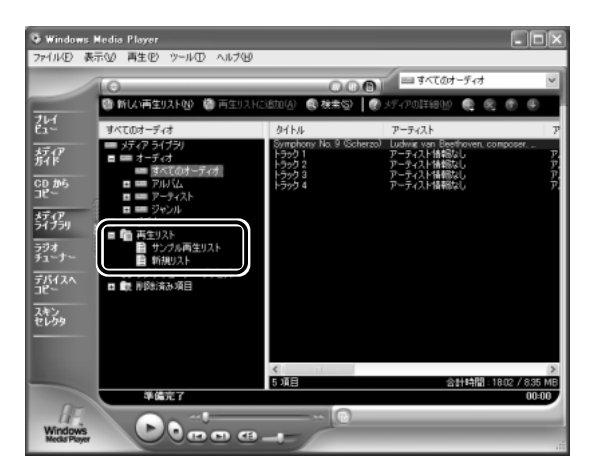

*6* メディアライブラリの中から再生リストに追加するファイ ルをクリックする

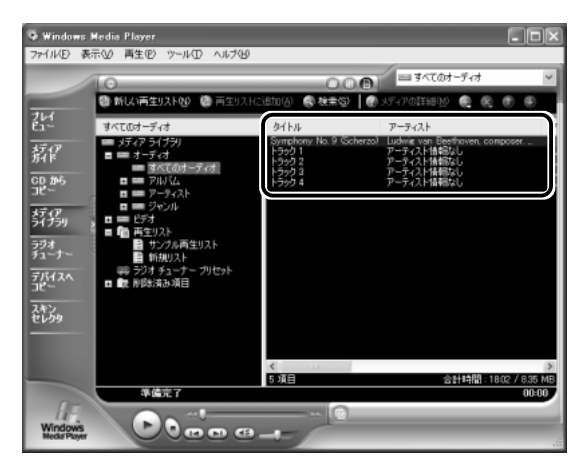

#### *7* [再生リストに追加]ボタンをクリックする 再生リストのメニューが表示されます。

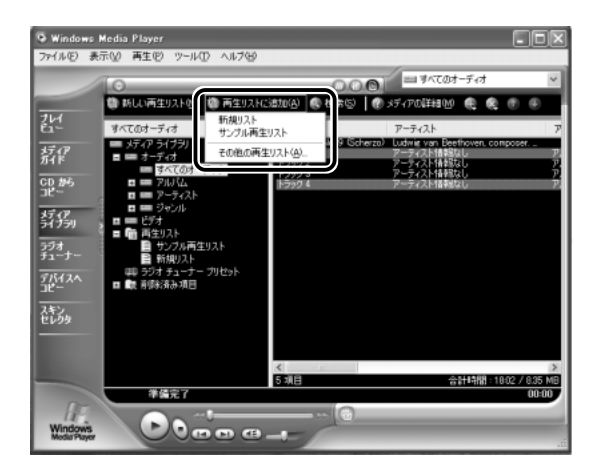

#### *8* 目的の再生リストを選択する

ファイルが再生リストに追加されます。 ここでは例として「新規リスト」を選択します。

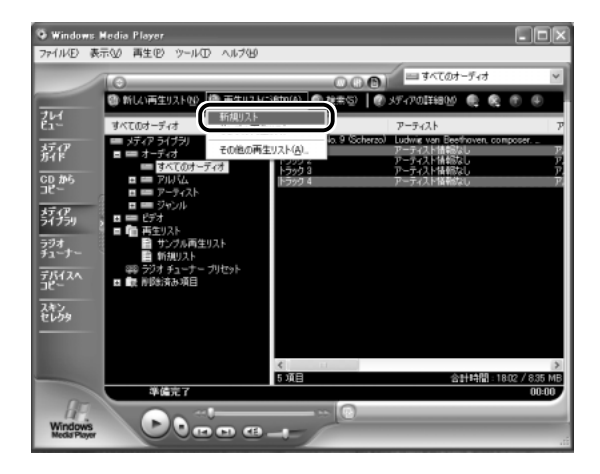

*1* [メディアライブラリ]画面で、目的の再生リストをクリッ クする

リストの内容が右画面に表示されます。

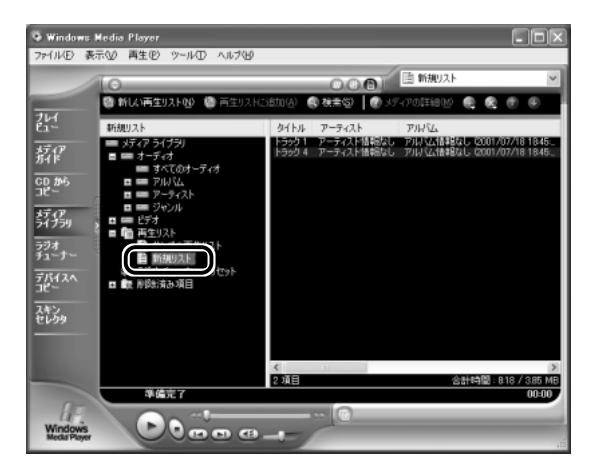

2 [再生]ボタン( ⊙ )をクリックする 再生が開始されます。

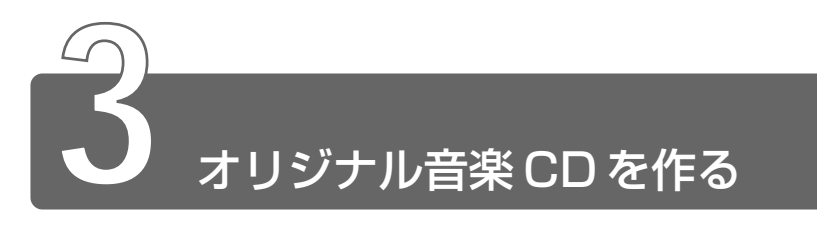

本製品では、CD-RW、CD-R にデータを書き込むことができます。書き込み を行うためのアプリケーション「Easy CD Creator」を使用してオリジナル の音楽 CD を作成できます。

#### インストール方法

「Easy CD Creator」は、あらかじめ本製品にはインストールされて いません。 次の手順に従って、インストールしてください。

- *1* 添付の「Easy CD Creator」のインストールディスクを
	- セットする
- ※<br>※照*ヨ* CDのセット ➲『基本をマスター 7 章 8-2 CD / DVD のセットと取り出し』
- *2* 画面の指示に従って「Easy CD Creator」をインストール する
- *3* 再起動する

#### CD-RW、CD-R に書き込む前に

CD-RW、CD-R に書き込みを行うときは、次のご注意をよくお読みの うえご使用ください。

守らずにご使用になると、書き込みに失敗するおそれがあります。ま た、ご使用のパソコンの設定によっては、書き込みに失敗することが あります。

書き込みに失敗した CD-R の損害については、当社は一切その責任を 負いません。また、記憶内容の変化・消失など、CD-RW、CD-R に保 存した内容の損害および内容の損失・消失により生じる経済的損害と いった派生的損害については、当社は一切その責任を負いませんので、 あらかじめご了承ください。

- CD-R メディアに書き込む際には、8 倍速対応 CD-R メディアをご 使用ください。
- マルチドライブで CD-RW メディアに書き込む際には、1 / 2 / 4 倍速対応(マルチスピード)CD-RW メディアをご使用ください。
- CD-R/RW ドライブで、CD-RW メディアに書き込む際には、1 /2 /4倍速対応(マルチスピード)CD-RWメディアまたはHigh-Speed CD-RW(4 ~10倍速)対応メディアをご使用ください。High-Speed CD-RW 対応メディアを使用した場合の書き込み速度は最大 8 倍速 になります。
- ●次のメーカのCD-RW、CD-Rをご使用になることをおすすめします。 CD-RW :三菱化学(株)、リコー(株)
	- CD-R :太陽誘電(株)、三井化学(株)、三菱化学(株)、
		- リコー(株)、日立マクセル(株)

上記以外のメーカの CD-RW、CD-R をご使用になると、うまく書き 込みができない場合があります。

- 必ず AC アダプタを接続して電源コンセントに接続してください。 バッテリ駆動で使用中に書き込みを行うと、バッテリの消耗などに より書き込みに失敗するおそれがあります。
- スクリーンヤーバなど CPU に負担のかかるソフトウェアは動作しな いように設定してください。
- ウイルスチェックソフトを起動している場合は、終了させてください。
- 常駐型のディスクユーティリティやディスクのアクセスを高速化す るユーティリティなどは、動作の不安定やデータの破損の原因とな りますので使用しないことをおすすめします。
- LAN を経由しての書き込みは行わないでください。 LAN を経由する 場合は、データをいったん本製品のハードディスクに保存してから 書き込みを行なってください。
- ●本製品に添付の「DirectCD」「Easy CD Creator」以外の CD-RW、 CD-R 書き込み用ソフトウェアは動作保証しておりません。
- 書き込みを行う際は、本製品の省電力機能が働かないようにしてく ださい。
- <del>≪照 コ</del> 省電力機能について

➲『もっとステップアップ 1 章 2 省電力の設定をする』

- 書き込み用ソフトウェア以外のソフトウェアは終了させてください。
- メモ� CD-R に書き込みできるのは 1 回限りです。書き込みに失敗した CD-R は再利用できませんが、CD-RW は内容を消去すると再利 用できます。

#### 書き込み/削除を行うときは

- タッチパッドを操作する、ウィンドウを開くなど、パソコン本体の 操作を行わないでください。
- モデムなど、通信アプリケーションを起動しないでください。
- パソコン本体に衝撃や振動を与えないでください。
- 次の機器の取り付け/取りはずしを行わないでください。 PC カード、USB 対応機器、CRT ディスプレイ、PRT コネクタに 接続する機器、i.LINK 対応機器、PS/2 コネクタに接続する機器、 COMMS コネクタに接続する機器
- パソコン本体から携帯電話、および他の無線通信装置を離してくだ さい。
- メディア切替スイッチを使用して音楽/音声の再生を行わないでく ださい。
- 重要なデータについては、必ず書き込み終了後、データが正しく書 き込まれたことを確認してください。

#### 作成方法

オリジナル音楽 CD は、「Easy CD Creator」の「music CD project」 (音楽 CD プロジェクト)で作成します。

*1* デスクトップ上の [Easy CD Creator] アイコン ( 24) をダブルクリックする

[プロジェクトの選択]画面が表示されます。

- ペメモ •「DirectCD」、「Easy CD Creator」のどちらかを初めて起動し たときは、使用許諾契約書の画面と[登録のご案内]画面が表示 されます。
- 2 「音楽 CD の作成]にポインタを合わせ①、[music CD project]ボタン( (www.goldet) をクリックする②

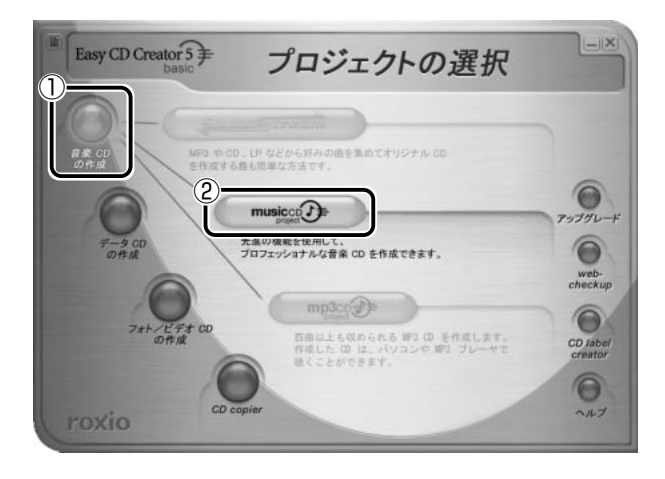

「Easy CD Creator」が「音楽 CD プロジェクト」で起動します。

#### *3* 音楽 CD をセットする

しばらくすると CD タイトル、アーティスト名、トラック名など が表示されます。

 $\sqrt{\sqrt[3]{5}}$  ● [名前] ボタン ( お話) をクリックすると、インターネットに 接続し、データベースから曲名が自動的に読み込まれます。読み 込まれた曲名が日本語の場合は、すべてローマ字で表示されます。 この機能を使うには、あらかじめインターネット接続の設定が必 要です。

#### *4* CD-R または CD-RW に書き込みたいトラックを選択し①、 [追加]の ボタンをクリックする② 書き込みたいトラックを画面下部の「CD タイトル】にドラッグ アンドトロップしても追加できます。

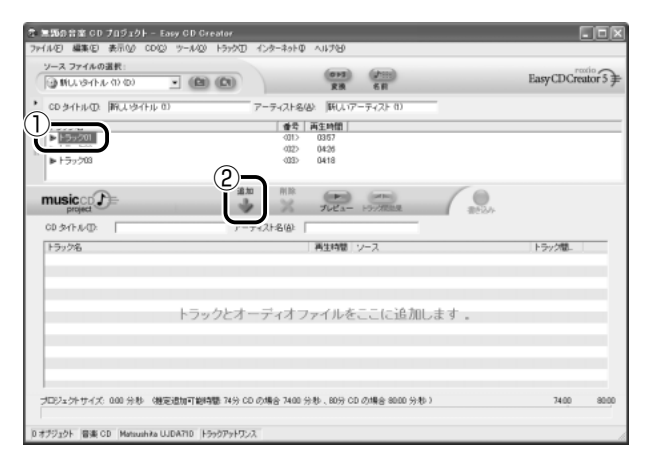

追加したトラック名が、画面下部の[CD タイトル]に表示され ます。

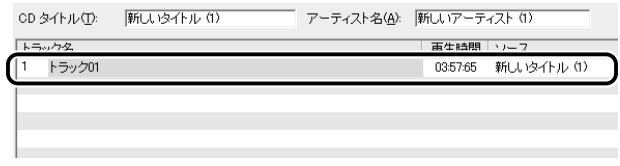

複数のトラックを選択する場合は、この操作を繰り返してくださ い。

複数の音楽 CD から選択する場合は、音楽 CD を入れ替えてこの 操作を繰り返してください。

曲の順番は、ドラッグアンドドロップして入れ替えられます。 必要なトラックを追加し終わったら、手順 5 に進んでください。

#### *5* メニューバーから[ファイル]→[CD ハードディスクイ メージの作成] をクリックする

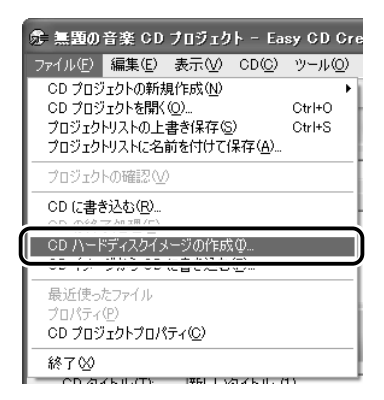

[CD ハードディスクイメージファイルの作成]画面が表示され ます。

 $6$  「ファイル名」を入力し①、[保存] ボタンをクリックする②

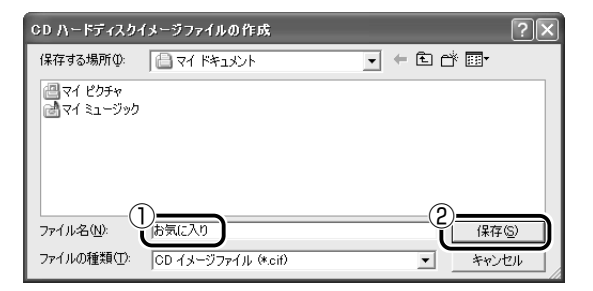

次の画面が表示され、選択したトラックがハードディスクに取り 込まれます。

複数の音楽 CD からトラックを選択した場合は、途中でメッセー ジが表示されますので、画面の指示に従って音楽 CD を入れ替え てください。

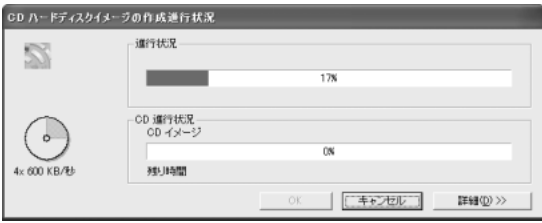

*7* すべてのトラックがハードディスクに取り込まれたら、 「OK1 ボタンをクリックする

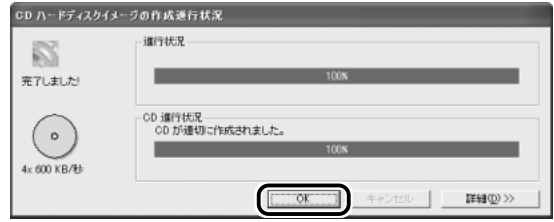

- *8* CD-RW または未使用の CD-R をセットする
- 9 メニューバーから「ファイル]→ [CD イメージから CD に 書き込む] をクリックする

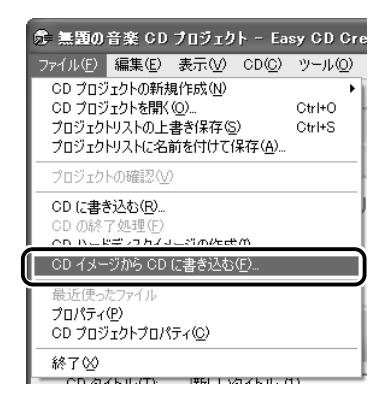

[ハードディスクイメージからの CD の書き込み]画面が表示さ れます。

*10* ファイルを選択し①、[開く]ボタンをクリックする②

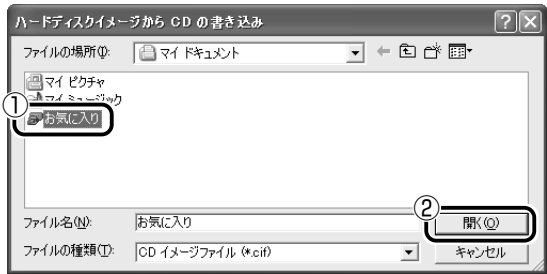

[CD 書き込みセットアップ]画面が表示されます。

#### *11*[オプション]ボタンをクリックする

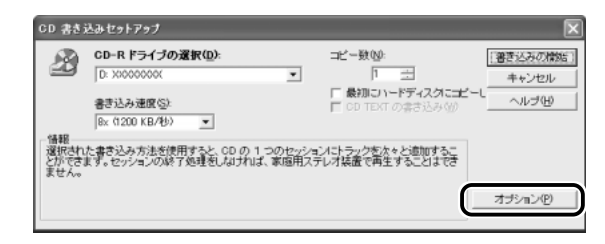

画面下部にオプション項目が表示されます。

#### *12* 設定を確認し、[書き込みの開始]ボタンをクリックする

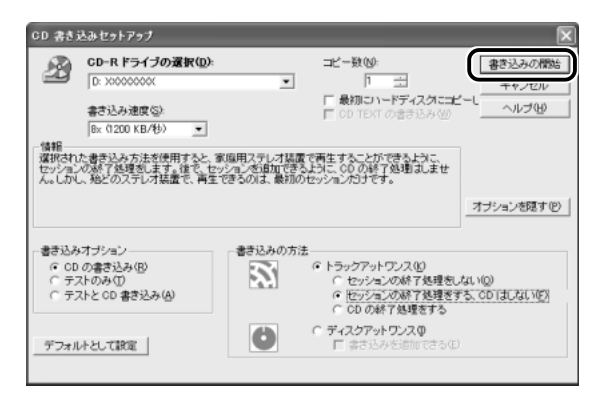

**ベメモ** ● 作成した CD を他のプレーヤで再生する場合は、[書き込みの方 法]で[CDの終了処理をする]をチェックしてください。

書き込みが開始されます。

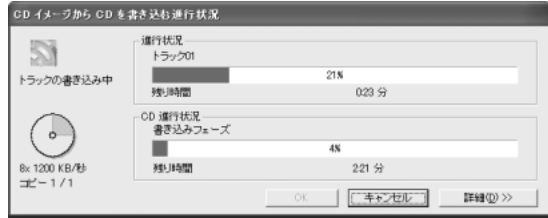

*13* 書き込みが終了したら、[OK]ボタンをクリックする

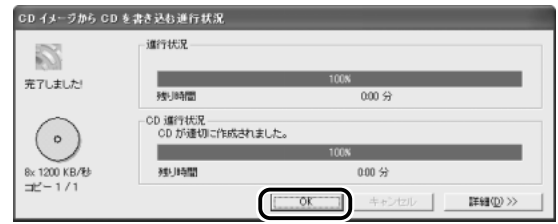

音楽 CD が作成できました。

- $\sqrt{\sqrt[3]{5}}$  CD の作成が終わったら、作成したプロジェクトリストとして保 存しておくことができます。プロジェクトリストは、メニュー バーから「ファイル〕→「プロジェクトリストに名前をつけて保 存]をクリックして作成します。
	- CD を作成して、必要がなくなったイメージファイルは、削除す ることをおすすめします。
	- CD は、書き込みボタン(●) をクリックしても作成できます。 表示される画面に従って作成してください。詳細については、 「Easy CD Creator」のヘルプをご覧ください。

#### ヘルプの起動方法

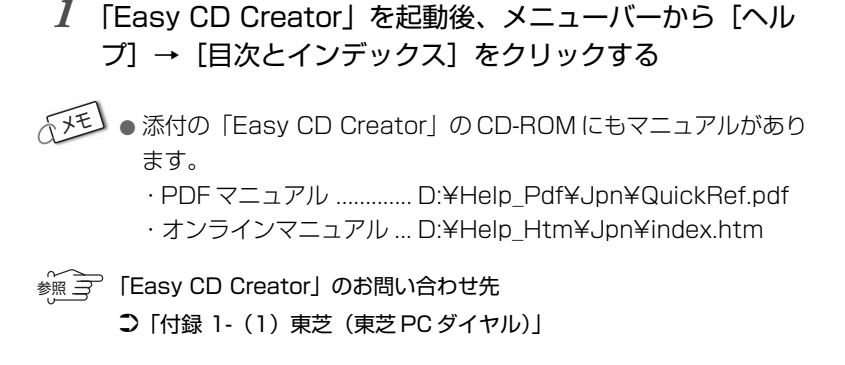

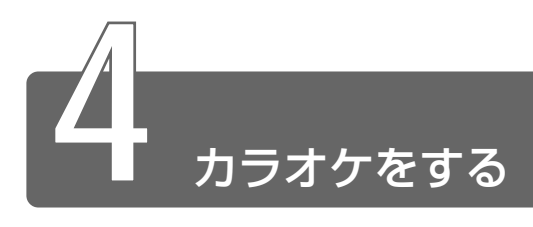

カラオーケー アプリケーション「KaraOK!」を使って「KaraOK!」のホームページから 曲をダウンロードし、カラオケが楽しめます。

お好きな曲をダウンロードしたら、ハイクオリティなサウンドで何度でも楽 しめます。曲に合わせて、滑らかに歌詞テロップが表示されるから、歌いや すさも抜群。さらに先進の VOICE コーラス対応で、バックコーラスもついて カラオケ BOX の臨場感に迫ります。

So-net 接続会員以外のかたも、So-net 情報会員にオンラインでご登録のう え、ご利用になれます。

詳しくは、「KaraOK!」のヘルプをご覧ください。

#### 起動方法

*1* [スタート]→[すべてのプログラム]→[Internet KaraOK ! ] → [カラ OK ! ]をクリックする

「Internet Explorer」が起動し、「KaraOK!」画面が表示されます。

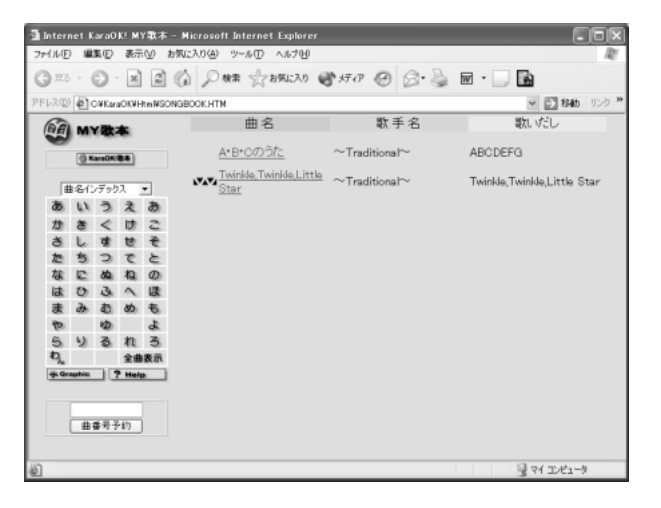

#### 曲をダウンロードする

- 1 [KaraOK ! 歌本]ボタンをクリックする インターネットへの接続画面が表示されます。
- *2* インターネットに接続する
- *3* 曲名インデックスから、曲を選択する
- *4* ダウンロードについて、画面の指示に従って操作する 会員登録など、必要事項の入力を行なってください。

#### カラオケをする

- *1* 「KaraOK !」を起動する
- *2* 曲名をダブルクリックする 歌の画面が表示され、再生が始まります。

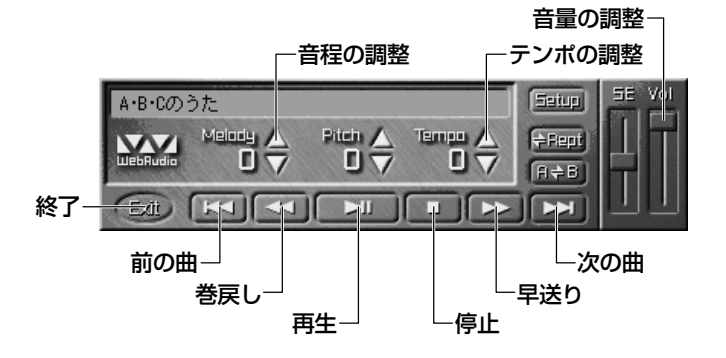

#### ヘルプの起動方法

- $1$  [KaraOK!] 画面の [?Help] ボタン ( ? Help ) を クリックする
- 参照� 「KaraOK!」のお問い合わせ先 ➲「付録 1-(12)株式会社フェイス」

# **2 章 映像や画像を楽しもう**

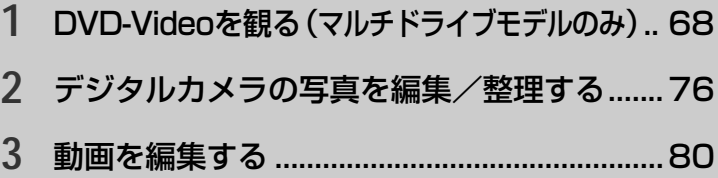

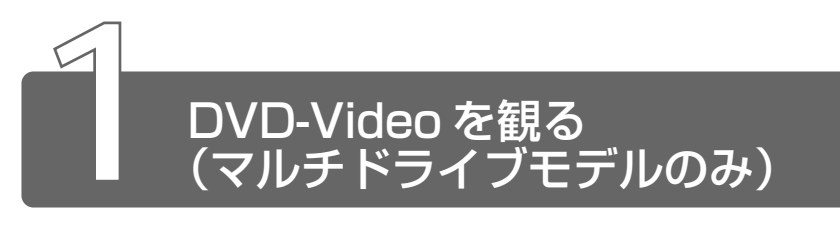

本製品のマルチドライブに DVD-Video をセットして、迫力ある映像を楽し むことができます。 インター ビデオ ウィンディーブイディー DVD-Video 再生ソフトウェアとして、「InterVideo WinDVD」をご用意し ています。

#### DVD-Video の再生について

「InterVideo WinDVD」で DVD-Video を再生する場合、次のことに 気をつけてお使いください。

- DVD-Video 再生時は、AC アダプタを接続してください。また、使 用する DVD ディスクのタイトルによっては、コマ落ちするケースが あります。
- DVD-Video を再生する前に、他のアプリケーションを終了させてく ださい。また、再生中には他のアプリケーションを起動しないでく ださい。

その他のご注意については、「Readme」に記載しています。 これらをよくお読みのうえ、DVD-Video をご使用ください。

■「Readme」の起動

- *1* [スタート]→[すべてのプログラム]→[InterVideo WinDVD]→[Readme]をクリックする
- <sub>で</sub>メモ】● DVD-Video 再生ソフト「InterVideo WinDVDI は、Video CD、Audio CD の再生はサポートしていません。
# *1* DVD-Video をセットする

[DVD\_VIDEO(D:)]画面が表示されます。

※ 子 DVDのセット

➲『基本をマスター 7 章 8-2 CD/DVD のセットと取り出し』

*2* [Play DVD movie InterVideo WinDVD 使用]を選択し ①、[OK]ボタンをクリックする②

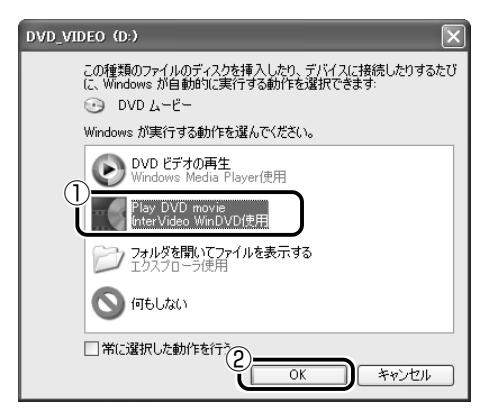

「InterVideo WinDVD」が起動します。

# ■ メディア切替スイッチで起動する

Windows が起動していないときに、メディア切替スイッチで 「InterVideo WinDVD」を起動できます。

# <u>1</u> メディア切替スイッチを左 ( ◎ ) ヘスライドする

ドライブの電源が入り、FDD/CD-ROM PI/S LED が緑点灯 します。

Power (<sup>l</sup>) LED は点灯しません。

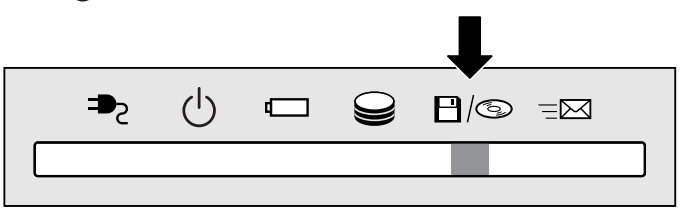

**2** 章 映 像 や 画 像 を 楽 し も う

# *2* DVD-Video をセットする

Windows が起動した後、「InterVideo WinDVD」が起動しま す。Windows が起動するまで、数秒かかる場合があります。 DVD-Video を再生する場合は、続けて [再生] ボタンをクリッ クしてください。

[InterVideo WinDVD]の操作ボタンの役割は次のとおりです。 再生する DVD-Video によっては、表示が一部異なる場合があります。 また、操作ボタンの一部は機能に対応している場合のみ使用できます。

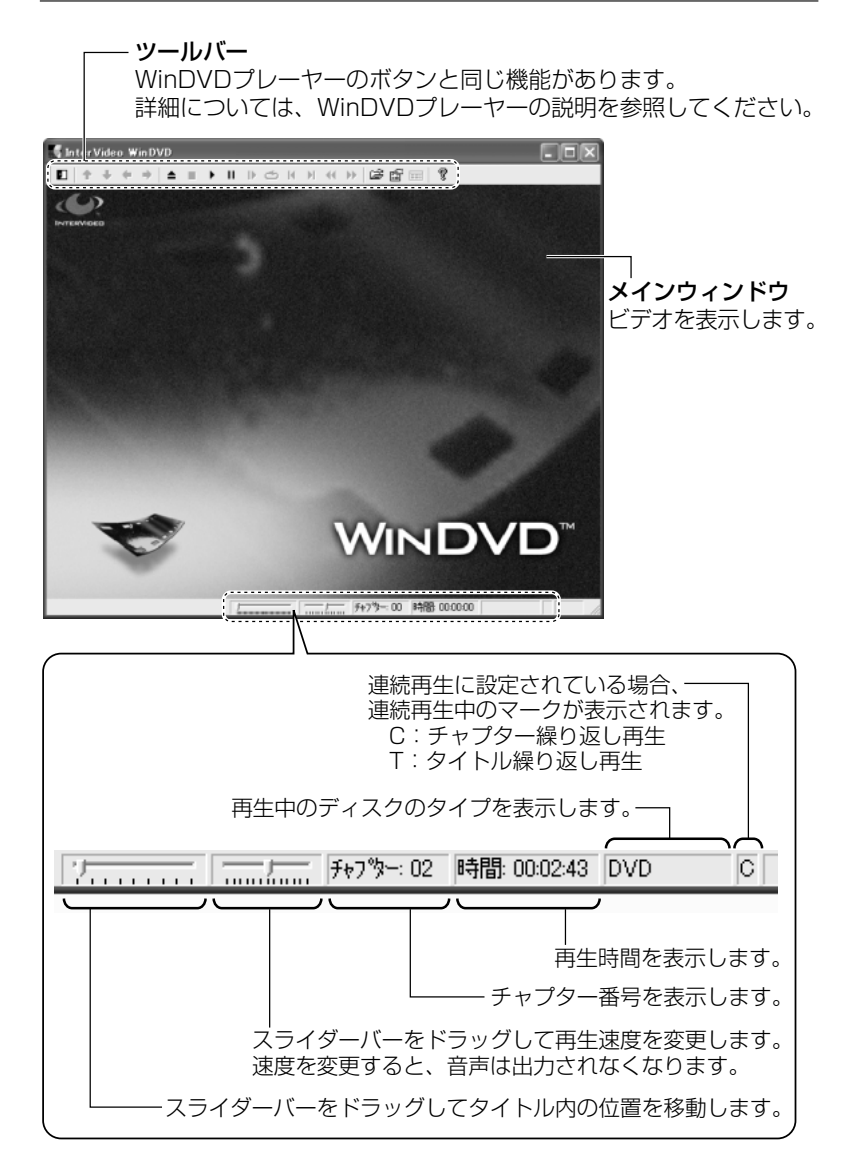

# WinDVD プレーヤー

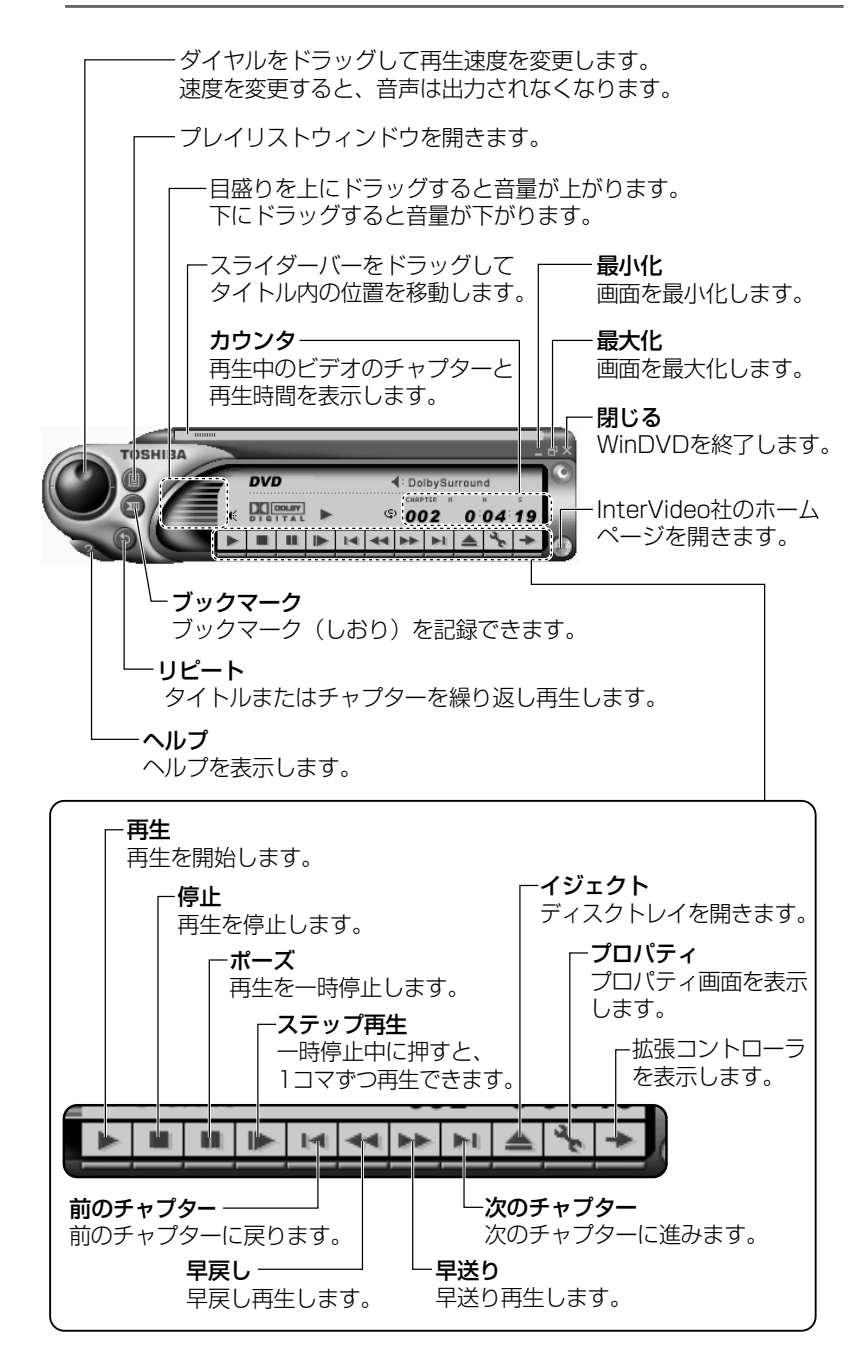

# 拡張コントローラ

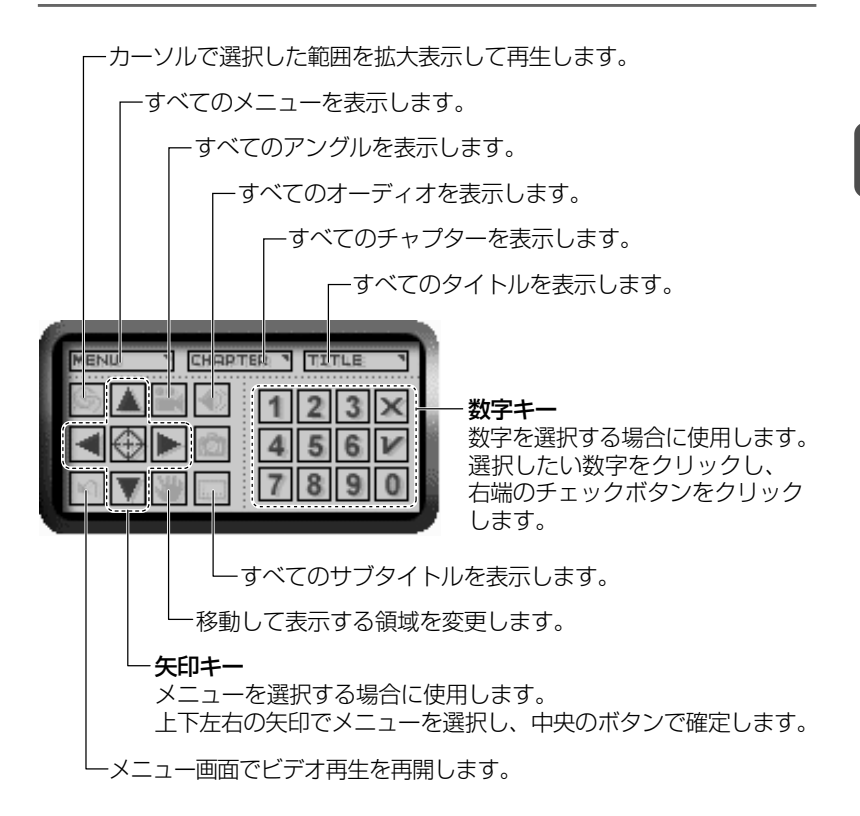

# プロパティの設定

 $1$  ビデオ表示ウィンドウの [プロパティ] ボタン ( illarset) ま たは WinDVD プレーヤーの「プロパティ]ボタン( | ) をクリックする 「プロパティ1画面が表示されます。 各タブで設定を行なってください。

**2** 章 映 像 や 画 像 を 楽 し も う

# オーディオプレイボタンで操作する

DVD-Videoの基本操作は、オーディオプレイボタンを使うこともで きます。

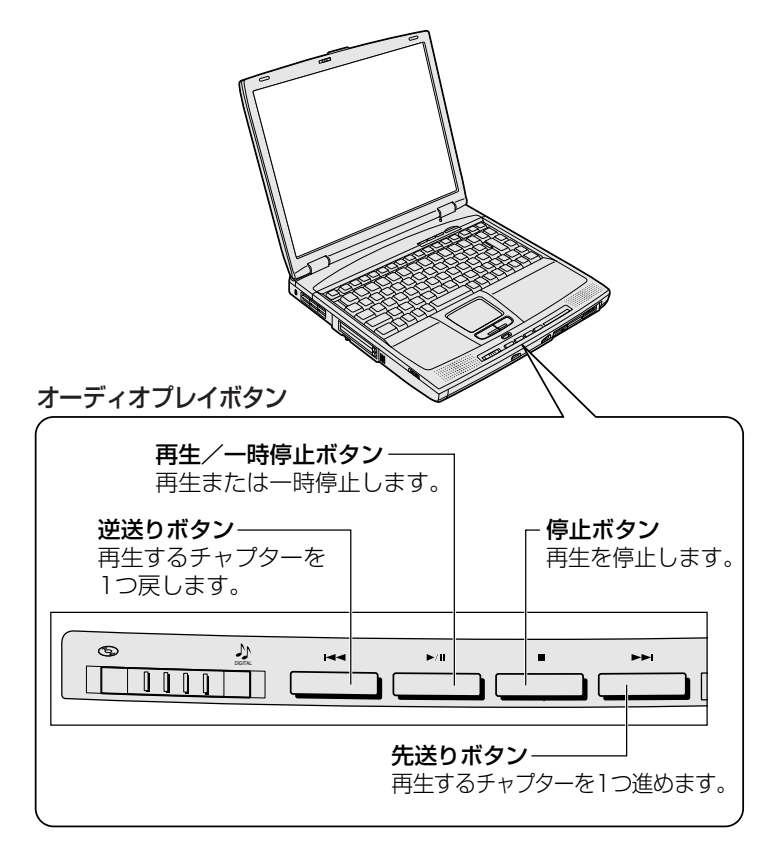

# テレビに表示する

パソコン本体にテレビを接続して、DVD-Video の再生画面をテレビ に表示させることができます。

TV に接続して DVD-Video をご覧になるときは、必ず次の手順で表示 装置を切り替えてから、「InterVideo WinDVD」を起動してください。

- *1* [コントロールパネル]を開き、[ デスクトップと表示 のテーマ] をクリックする
- 2 [ 图画] をクリックする 「画面のプロパティ」ウィンドウが表示されます。
- **3 [設定] タブで、[詳細設定] ボタンをクリックする** [(マルチモニタ)と Trident Video Accelerator CyberBlade XP Ai…]画面が表示されます。
- *4* 「表示デバイス」タブで、「表示デバイス]の[TV]ボタン ( ™) をクリックする
- *5* [OK]ボタンをクリックする

### ■ TV に接続して WinDVD 使用するとき

- 本製品では、TV での DVD-Video 再生と LCD の同時表示をサポー トしておりません。TV 表示または LCD 表示に設定を切り替えてご 使用ください。
- ●「(マルチモニタ) と Trident Video Accelerator CyberBlade XP Ai…]画面で「ディファレント リフレッシュノート]のチェックを はずし、設定を無効にしてください。

# ヘルプの起動方法

 $1$  ビデオ表示ウィンドウの [ヘルプ] ボタン ( ? ) または WinDVD プレーヤーの左下部にある「ヘルプ]ボタン ( ) をクリックする

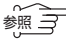

 ※ ラ 「InterVideo WinDVD」のお問い合わせ先 **つ「付録 1-(1)東芝(東芝 PC ダイヤル)** 

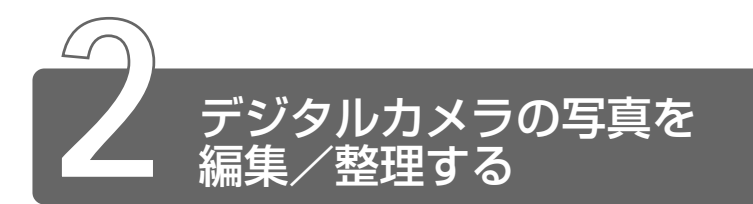

アプリケーション「デジカメ Walker(Ulead iPhoto Express)」を使って、 写真などの画像を簡単に編集できます。編集した画像を使ってカードや Web ページを作成したり、アルバムを作って画像を管理することもできます。

# 起動方法

*1* [スタート]→[すべてのプログラム]→[デジカメWalker] → [Ulead iPhoto Express] をクリックする

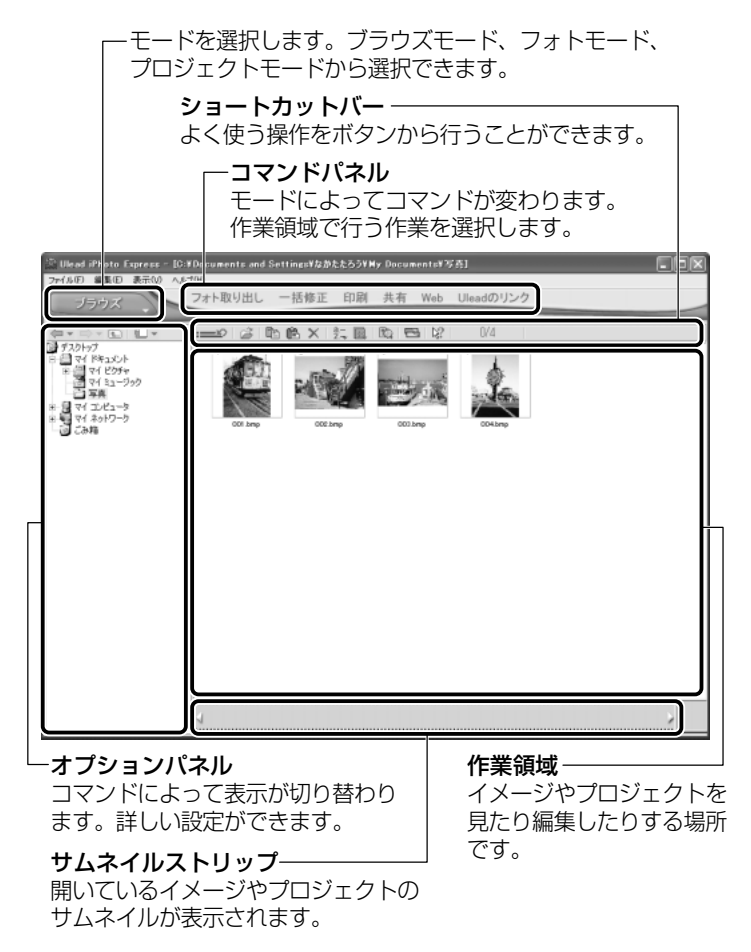

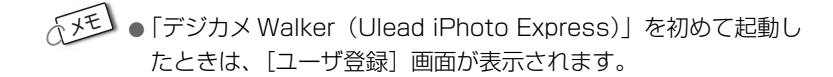

# 写真を編集する

ここでは、デジタルカメラで撮った写真をパソコンにファイルとして 取り込んだ状態で、編集を加える場合について説明します。 デジタルカメラからパソコンへの取り込みかたは、接続するデジタル カメラによって異なります。詳しくは、『デジタルカメラに付属の説明 書』をご覧ください。

- *1* 「フォト] モード( ) でコマンドパネルから [フォ ト取り出し]→ [マイコンピュータ] をクリックする オプションパネルに「参照中のフォルダ]が表示されます。
- 2 ▼ をクリックし、表示されたメニューから編集する写真の あるフォルダをクリックする オプションパネルにサムネイル(一覧表示画像)が表示されます。
- *3* 編集する画像のサムネイルをクリックし、[開く]ボタンを クリックする

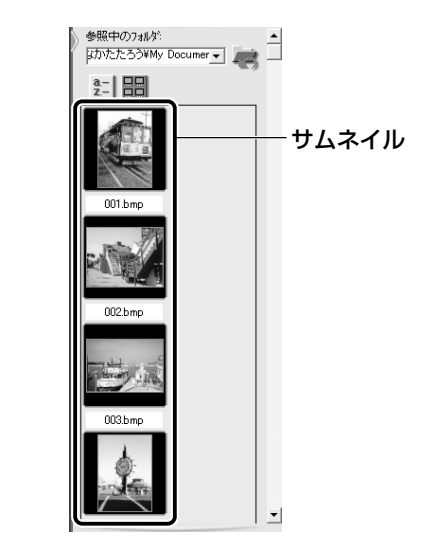

作業領域に画像が表示されます。

# *4* コマンドパネルから[編集]のメニューをクリックし、画 像を加工する

次のメニューから、画像にさまざまな効果を加えることができます。

### 【調整】

傾きの修正や、画像の切り抜き、サイズや解像度の調整、明るさ/色 の調整、赤目や汚れの修正などを行います。

### 【選択範囲】

用途や形、色に基づいて範囲を選択します。

### 【テキスト】

画像に文字を書き込みます。文字にもいろいろな効果を選べます。

### 【ペイント】

筆で絵に色をつけるように、画像にさまざまな効果を加えます。

### 【効果】

うねりや絵画風の加工など、特殊効果を加えます。

### 【装飾】

縁取りやイラスト、影の追加などが行えます。

### ■ 加工した画像を保存する

*1* コマンドパネルから[共有]→[保存]をクリックする オプションパネルに、保存についての項目が表示されます。

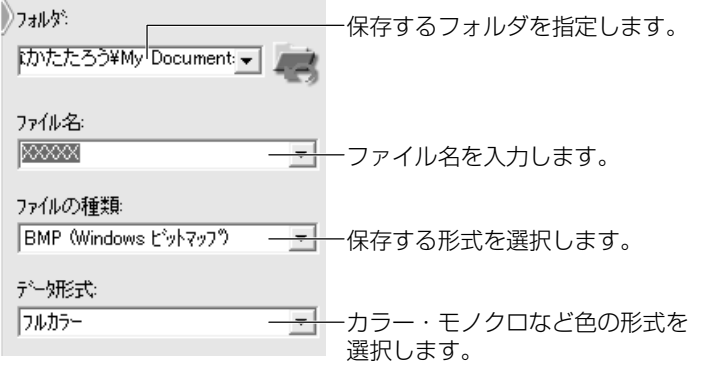

#### 78 2 「保存」ボタンをクリックする

*1* 「デジカメ Walker(Ulead iPhoto Express)」を起動後、 メニューバーから[ヘルプ]→[Ulead iPhoto Express のヘルプ] をクリックする

# PDF マニュアルの起動方法

- *1* [スタート]→[すべてのプログラム]→[デジカメWalker] → [Screenbook] をクリックする
- **☆ ヨ PDF マニュアルの見かた つ 「3 章 10 PDF ファイルを見る」**
- < ※ ミー「デジカメ Walker (Ulead iPhoto Express)」のお問い合わせ先 ○「付録 1-(11) ユーリードテクニカルサポート」

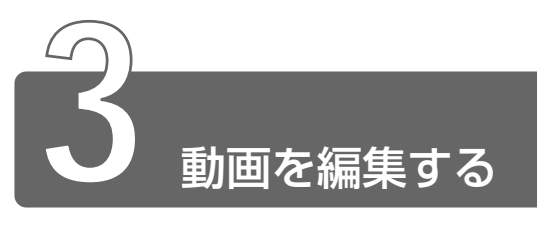

アプリケーション「<sup>モーションディーブ</sup> STUDIO」を使って、デジタルビデオカメラ の画像を編集できます。

デジタルビデオカメラを i.LINK (IEEE1394)コネクタに接続して、撮影し た画像をパソコンに取り込みます。特殊効果やタイトル、BGM などをつけて 編集し、さまざまな形式で保存できます。

# 起動方法

- *1* [スタート]→[すべてのプログラム]→[Panasonic] → [MotionDV STUDIO] → [MotionDV STUDIO] を クリックする
- $\sqrt{\sqrt[3]{5}}$  はじめて「MotionDV STUDIO」を起動したときは、 [Panasonic MotionDV STUDIO�使用許諾書]画面が表示され ます。契約内容をお読みのうえ、[同意します]ボタンをクリック してください。

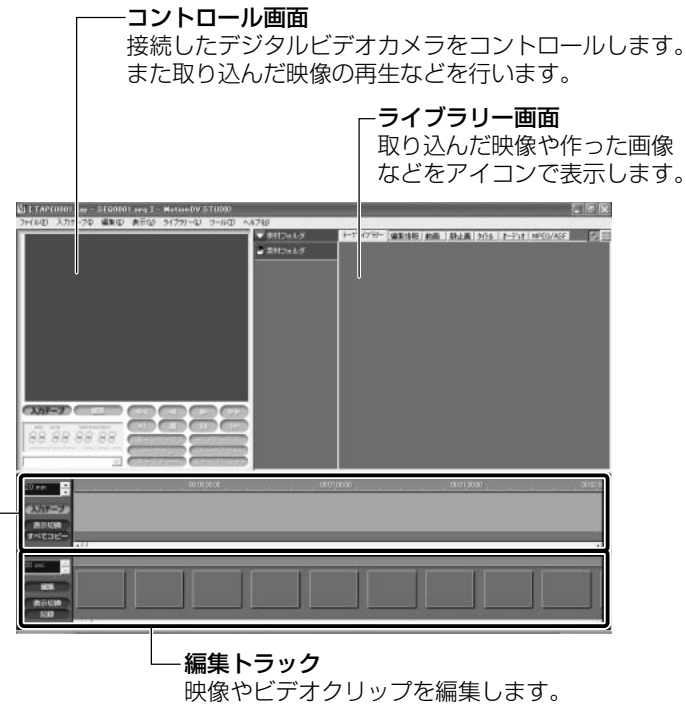

### 入力テープトラック

接続したデジタルビデオカメラの映像を表示します。

# デジタルビデオカメラを接続する

デジタルビデオカメラをお使いになる場合、次の手順で正しく接続さ れているか確認してください。

- *1* i.LINK(IEEE1394)ケーブルをパソコン本体に接続する
- $\widetilde{B}$  i.LINK ケーブルの接続

● 『もっとステップアップ 3 章 6 i.LINK (IEEE1394)対応機器を接続する

- *2* ケーブルのもう一方のプラグをデジタルビデオカメラに接 続する
- *3* デジタルビデオカメラの電源を入れる [デジタル ビデオ デバイス]画面が表示されます。
- *4* [ビデオの編集 Panasonic MotionDV STUDIO 使用]が 選択されていることを確認し①、「OK】ボタンをクリック する②

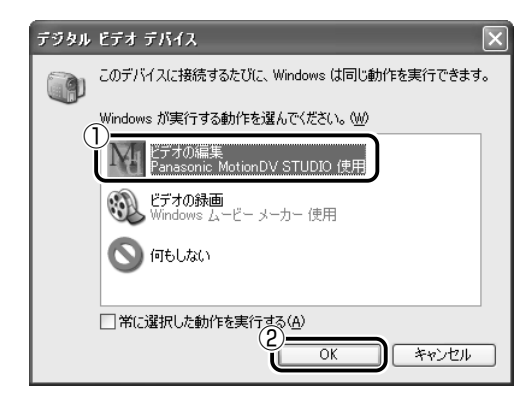

「MotionDV STUDIO」が起動します。

# ヘルプの起動方法

*1* 「MotionDV STUDIO」を起動後、メニューバーから[ヘ  $|UU^T| \rightarrow$   $[\wedge UU^T] \not\approx$   $\sim$   $\sim$   $\sim$   $\sim$   $\sim$   $\sim$   $\sim$ 

# PDF マニュアルの起動方法

- *1* [スタート]→[すべてのプログラム]→[Panasonic]→ [MotionDV STUDIO]→[取扱説明書]をクリックする
- **第三 PDF マニュアルの見かた つ「3章 10 PDF ファイルを見る」**

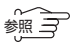

☆ マ 「MotionDV STUDIO」のお問い合わせ先

➲「付録 1-(13)松下電器産業株式会社 お客様ご相談センター」

# **3 章 お役立ちソフトを使おう**

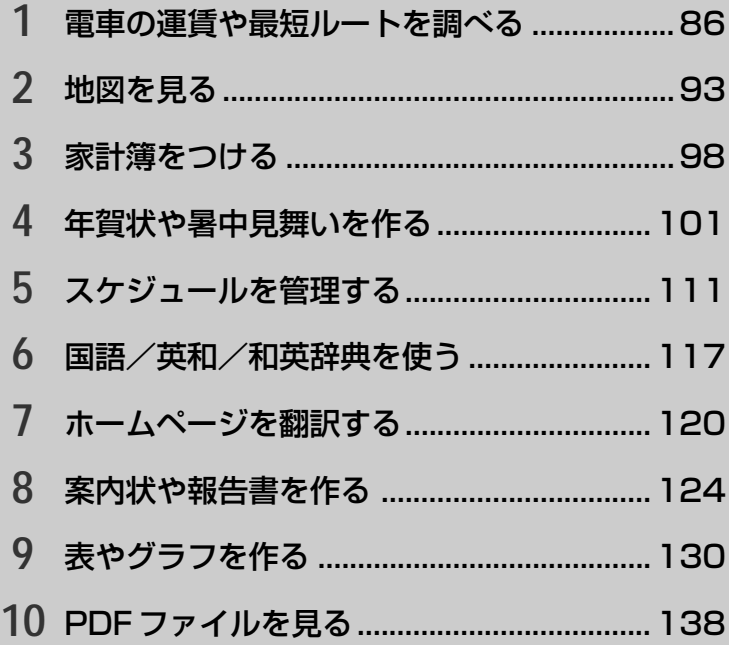

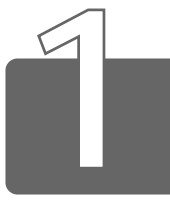

# **1** 電車の運賃や最短ルートを調べる

お出かけのときに、アプリケーション「駅すぱあと」を使って、鉄道のさま ざまな情報(最適路線・運賃・所要時間など)をすばやく検索できます。 鉄道と飛行機、バスを組み合わせた検索も可能です。

# 起動方法

*1* [スタート]→[すべてのプログラム]→[駅すぱあと 全 国版] → [駅すぱあと] をクリックする

### ■ 日にちの設定

調べる日にちを設定します。

*1* 日付ボタンをクリックする

日付ボタンには、今日の日付が表示されています。

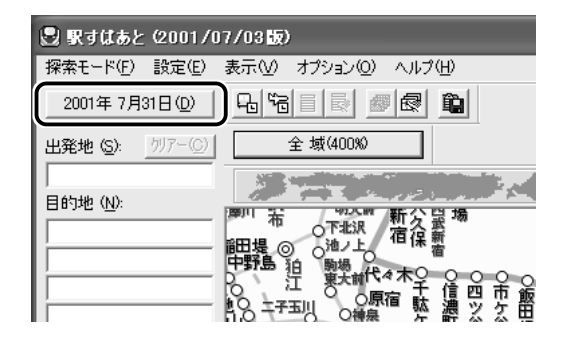

「出発日設定」画面が表示されます。

*2* 調べたい日にちをクリックし①、[OK]ボタンをクリック する②

ここでは「8 月 26 日」に設定します。

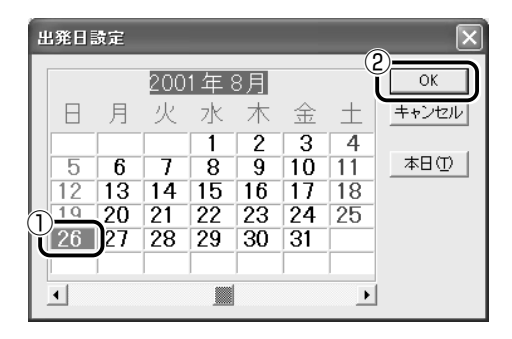

でメモ ● カレンダーの下にあるスクロールバーの ■ ▶ をクリックする と、表示する月を切り換えることができます。

日付ボタンに設定した日にちが表示されます。

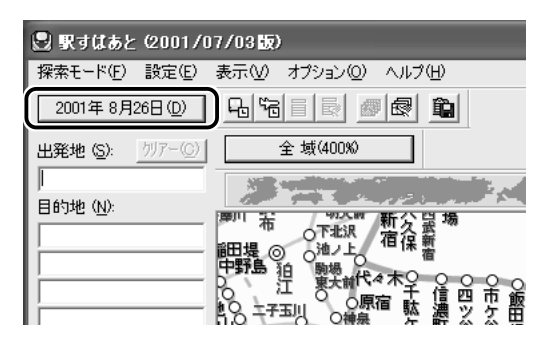

# 経路の探索をする

### *1* [出発地]と[目的地]を入力する

ここでは出発地を「新宿」、目的地を「東京国際空港」を例に説 明します。

- ① 路線図から「新宿」をダブルクリックする [出発地]に新宿と入力されます。
- ② キーボードから「目的地]に「東京国際空港」と入力する [駅選択]画面が表示されますので、「東京国際空港」を選択 し「決定]ボタンをクリックしてください。路線図の「東京 国際空港」に枠が表示されます。

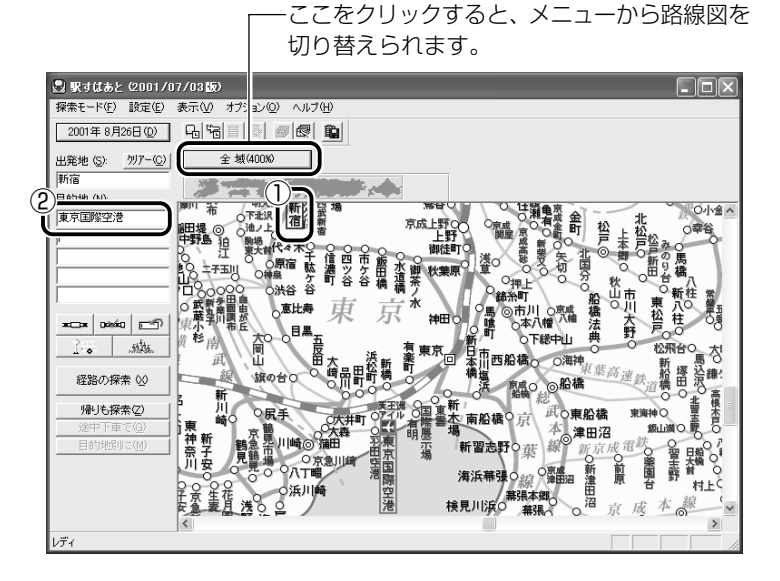

出発地や目的地は、次の方法でも入力できます。

- ・[路線からの駅選択] ボタン( ━━━┃) をクリックして駅を選 択する
- ・「乗り継ぎ駅選択]ボタン( | ■■ | )をクリックして駅を選択 する(目的地のみ)
- ・[ランドマーク選択] ボタン(| ※※。|) をクリックして、目 標物(遊園地など)を選択する
- ・[バス停] ボタン( )]。 | )をクリックしてバス停を選択する

*2* [経路の探索]ボタン( )をクリックする 結果が表示されます。

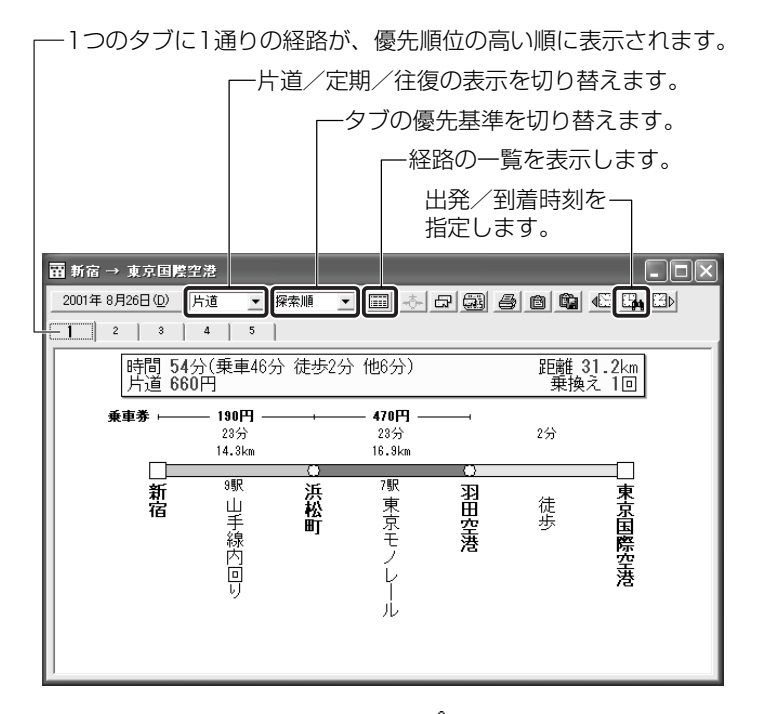

さらに、画面上でポインタが指の形( 、い)になるところでクリック すると、表示されるメニューから詳しい情報を調べることができ ます。

# 「プロアトラス 2002」とあわせて使う

「駅すぱあと」は、「プロアトラス 2002」と連動して地図の表示がで きます。

*1* メニューバーから[オプション]→[アプリケーション接 続の設定]をクリックする

*2* [駅周辺図]タブで[駅周辺図を利用する]をチェックし、 ■ボタンをクリックして [プロアトラス2002] を選択する

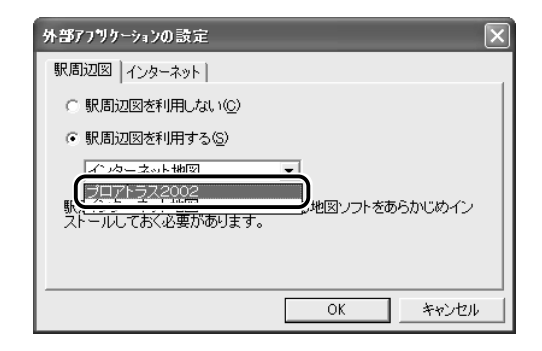

- *3* [OK]ボタンをクリックする
- *4* 路線図の駅名または探索結果画面の駅名を右クリックし、 表示されたメニューから [駅周辺図] をクリックする

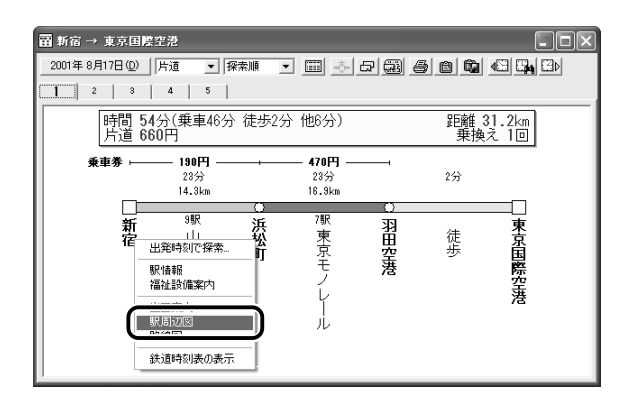

「プロアトラス 2002」が起動し、駅周辺図が表示されます。

電車や飛行機の時刻表を調べます。 ここでは電車「山手線 新宿駅発 品川方面」を例に説明します。

- $1$  [鉄道時刻表の表示]ボタン( |Bol)をクリックする
- $2$  [駅で検索] タブに「新宿」と入力し①、[検索] ボタンを クリックする②

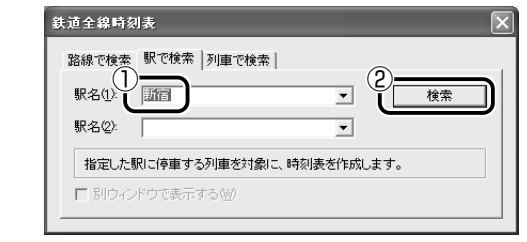

**3** 路線名の ■ ボタンをクリックし①、路線を選択する② ここでは「山手線外回り」を選択します。

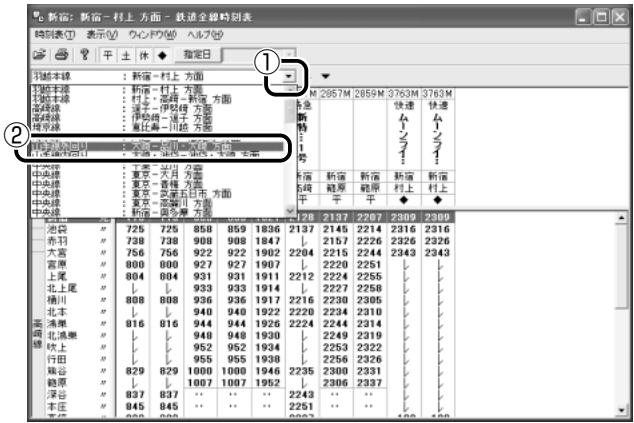

時刻表が表示されます。

| ■。新宿:大崎一品川·大崎 方面 - 鉄道全線時刻表<br>- 8         |                          |                            |               |              |                                                                                           |              |              |              |              |              |              |              |              |              |              |              |               |
|-------------------------------------------|--------------------------|----------------------------|---------------|--------------|-------------------------------------------------------------------------------------------|--------------|--------------|--------------|--------------|--------------|--------------|--------------|--------------|--------------|--------------|--------------|---------------|
| 表示(V)<br>りんやめ<br>ヘルプOHO<br>時刻表(T)         |                          |                            |               |              |                                                                                           |              |              |              |              |              |              |              |              |              |              |              |               |
|                                           | Ÿ<br>æ.                  | 平                          | $\pm$         | 休◆           | 指定日                                                                                       |              |              | F            |              |              |              |              |              |              |              |              |               |
|                                           |                          |                            |               |              |                                                                                           |              |              |              |              |              |              |              |              |              |              |              |               |
| : 大崎=品川・大崎 方面<br>山手線外回り<br>$\blacksquare$ |                          |                            |               |              |                                                                                           |              |              |              |              |              |              |              |              |              |              |              |               |
|                                           | 列車番号                     |                            |               |              | 11396 11196 11156 11296 11176 11036 11756 11016 11716 11036 12216 12236 12056 12716 12316 |              |              |              |              |              |              |              |              |              |              |              |               |
|                                           |                          |                            |               |              |                                                                                           |              |              |              |              |              |              |              |              |              |              |              |               |
|                                           | 列                        |                            |               |              |                                                                                           |              |              |              |              |              |              |              |              |              |              |              |               |
|                                           | 筆名                       |                            |               |              |                                                                                           |              |              |              |              |              |              |              |              |              |              |              |               |
|                                           |                          |                            |               |              |                                                                                           |              |              |              |              |              |              |              |              |              |              |              |               |
|                                           |                          |                            |               |              |                                                                                           |              |              |              |              |              |              |              |              |              |              |              |               |
|                                           | 始発                       |                            | 大語            | 大條           | 大語                                                                                        | 大袋           | 大條           | 大袋           | 大條           | 大語           | 大條           | 大崎           | 大袋           | 大崎           | 大師           | 大條           | 大崎            |
|                                           | 行先                       |                            | 大崎            | 大條           | 大崎                                                                                        | 大條           | 大條           | 大袋           | 大條           | 大崎           | 大條           | 大崎           | 大袋           | 大條           | 大袋           | 大崎           | 大崎            |
|                                           | 運転日                      |                            | 平             | 土休           | 平                                                                                         | 土体           | 平            | 土休           | 土休           | ∓            | 土体           | ∓            | 土休           | 平            | 土休           | ∓            | 土休            |
|                                           | 大貨                       | 罪                          | 1144          | 1146         | 1148                                                                                      | 1149         | 1152         | 1152         | 1155         | 1156         | 1158         | 1159         | 1201         | 1203         | 1284         | 1207         | $120 -$       |
|                                           | 五反田                      | $\boldsymbol{v}$           | 1146          | 1147         | 1150                                                                                      | 1150         | 1153         | 1153         | 1156         | 1157         | 1200         | 1201         | 1203         | 1205         | 1206         | 1208         | $120^{6}$     |
|                                           | 日息                       | $\boldsymbol{v}$           | 1148          | 1149         | 1152                                                                                      | 1152         | 1155         | 1155         | 1158         | 1159         | 1202         | 1203         | 1205         | 1207         | 1208         | 1210         | 121           |
|                                           | 東比寿                      | n<br>x                     | 1150          | 1152         | 1154                                                                                      | 1155<br>1157 | 1158<br>1200 | 1158<br>1200 | 1201<br>1203 | 1202<br>1204 | 1204<br>1207 | 1205<br>1208 | 1207<br>1210 | 1209         | 1210         | 1213         | 121:<br>1211  |
|                                           | 渋谷<br>原宿                 | x                          | 1153<br>1155  | 1154<br>1157 | 1157<br>1159                                                                              | 1200         | 1203         | 1203         | 1206         | 1207         | 1209         | 1210         | 1212         | 1212<br>1214 | 1213<br>1215 | 1215<br>1218 | 1211          |
|                                           | 代々木                      | $\boldsymbol{v}$           | 1158          | 1159         | 1202                                                                                      | 1202         | 1205         | 1205         | 1208         | 1209         | 1212         | 1213         | 1215         | 1217         | 1218         | 1220         | 122           |
|                                           | 新宿                       | $\overline{\mathbf{r}}$    | 1200          | 1202         | 204                                                                                       | 205          | 1207         | 201          |              |              |              |              |              |              | 220          | 1222         | 122           |
|                                           | 新大久保                     | $\boldsymbol{\sigma}$      | 1202          | 1204         | 1206                                                                                      | 1207         | 1209         | 1210         | 1213         | 1213         | 1216         | 1217         | 1219         | 1221         | 1222         | 1224         | 122           |
|                                           | 高田島場                     | $\overline{\phantom{a}}$   | 1204          | 1206         | 1208                                                                                      | 1209         | 1212         | 1212         | 1215         | 1216         | 1219         | 1219         | 1222         | 1223         | 1225         | 1227         | 122:          |
|                                           | 目白                       | n                          | 1206          | 1208         | 1210                                                                                      | 1211         | 1213         | 1214         | 1217         | 1217         | 1220         | 1221         | 1223         | 1225         | 1226         | 1228         | 122           |
|                                           | 池袋                       | x                          | 1208          | 1210         | 1212                                                                                      | 1213         | 1216         | 1216         | 1219         | 1220         | 1223         | 1223         | 1226         | 1227         | 1229         | 1231         | 123           |
|                                           | 大塚                       | $\boldsymbol{\mathcal{R}}$ | 1211          | 1213         | 1215                                                                                      | 1216         | 1219         | 1219         | 1222         | 1223         | 1226         | 1226         | 1229         | 1230         | 1232         | 1234         | 123           |
|                                           | 期耕                       | $\boldsymbol{v}$           | 1213          | 1215         | 1217                                                                                      | 1218         | 1220         | 1221         | 1224         | 1224         | 1227         | 1228         | 1230         | 1232         | 1233         | 1235         | 1231          |
|                                           | 脑込                       | $\boldsymbol{\mathcal{N}}$ | 1215          | 1217         | 1219                                                                                      | 1220         | 1222         | 1223         | 1226         | 1226         | 1229         | 1230         | 1232         | 1234         | 1235         | 1237         | 123           |
|                                           | 田猫                       | n                          | 1217          | 1219         | 1221                                                                                      | 1222         | 1225         | 1225         | 1228         | 1229         | 1232         | 1232         | 1235         | 1236         | 1238         | 1240         | $124 -$       |
|                                           | 西日葵里<br><b>FT 22 500</b> | n                          | $\frac{1}{2}$ |              |                                                                                           |              |              |              |              |              |              |              |              |              |              |              | $\frac{1}{2}$ |

飛行機の時刻表の場合は [航空時刻表の表示] ボタン( 'a) をクリックして、電車と同じように調べます。

# ヘルプの起動方法

*1* 「駅すぱあと」を起動後、メニューバーから[ヘルプ]→ 「ヘルプ目次の表示】をクリックする

# PDF マニュアルの起動方法

*1* [スタート]→[すべてのプログラム]→[駅すぱあと 全 国版] → [駅すぱあとオンラインマニュアル] をクリック する

**☆ 今 PDF マニュアルの見かた ン 「本章 10 PDF ファイルを見る」** 

☆ マ 「駅すばあと」のお問い合わせ先 ➲「付録 1-(7)株式会社ヴァル研究所 ユーザーサポートセンター」

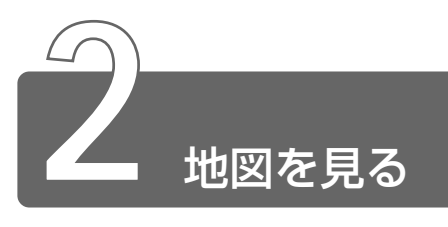

お出かけのときに、アプリケーション「プロアトラス 2002」を使って、地 図で場所を調べることができます。

# 起動方法

*1* [スタート]→[すべてのプログラム]→[ALPSMAP]→ 「プロアトラス 2002]をクリックする

画面の概要は次のとおりです。

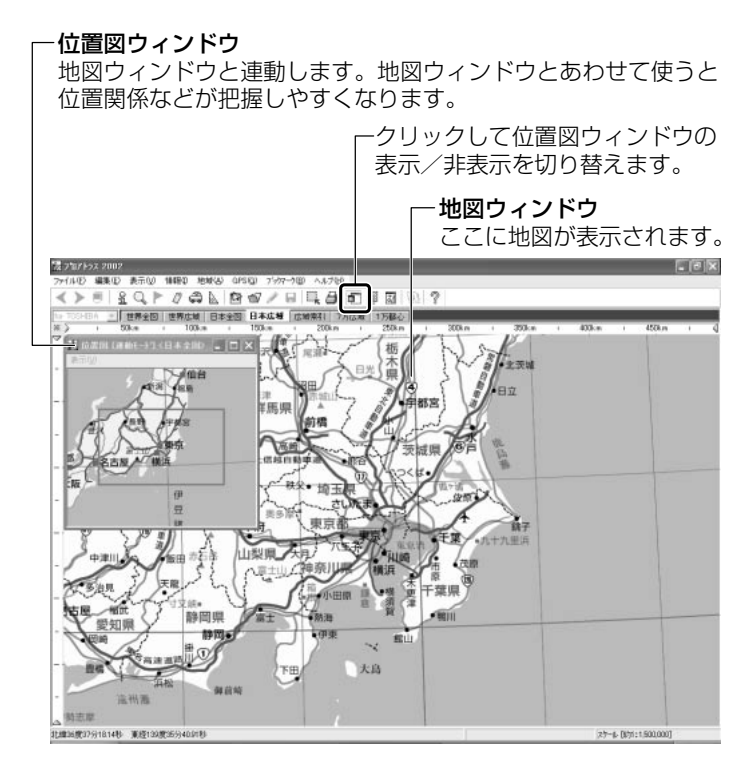

# 場所の検索をする

次の 4 つから検索方法が選べます。

- ・ 住所
- ・ 郵便番号
- ・ 施設
- ・ URL

ここでは例として、施設から「東京タワー」の周辺地図を調べま す。

- $1$  [位置図の表示 / 非表示] ボタン( ) をクリックする 位置図が非表示になります。
- 2 [検索を開く] ボタン ( Q ) をクリックする 地図ウィンドウの左に[検索]画面が表示されます。
- **3 [施設] タブをクリックする**
- *4* 「東京タワー」と入力し、[検索開始]ボタンをクリックする 地図の下に[検索結果]画面が表示され、候補が一覧表示されます。
- *5* [東京タワー その他の観光地・名所]をダブルクリックする 東京タワーを中心とした地図が表示されます。

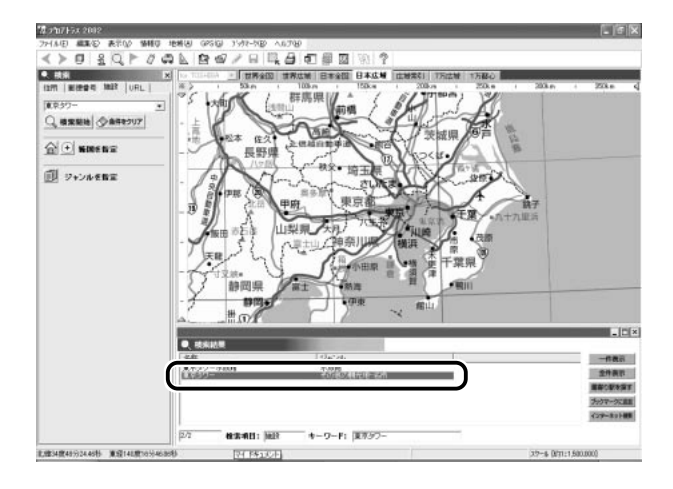

*1* [検索結果]画面の[最寄り駅を探す]ボタンをクリックする 検索結果が表示されます。

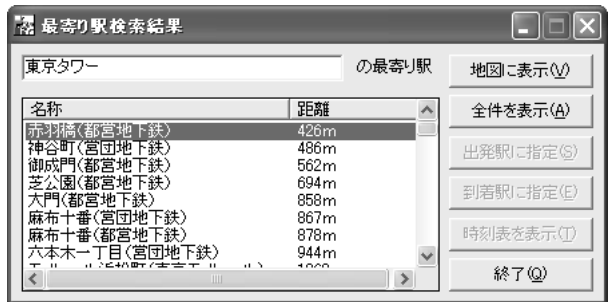

駅名を選択して「地図に表示]ボタンをクリックすると、最寄り 駅の地図が表示されます。

# 「駅すぱあと」とあわせて使う

「プロアトラス 2002」は、「駅すぱあと」と連動して路線や時刻表の 検索ができます。

- *1* メニューバーから[編集]→[設定]をクリックする
- *2* [連携機能]タブで[鉄道ソフト]の[路線検索]、[時刻表 検索]でそれぞれ[駅すぱあと]を選択する

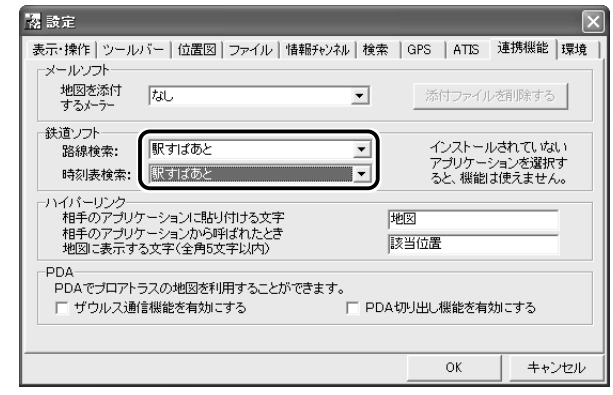

*3* [OK]ボタンをクリックする

- *1* 出発地の最寄り駅を検索する
- **☆ 全て 最寄り駅検索 つ「本節 場所の検索をする」** 
	- *2* [最寄り駅検索結果]画面から出発駅を選択し、[出発駅に指 定]ボタンをクリックする
	- *3* 到着地の最寄り駅を検索する
- <del>☆ →</del> 最寄り駅検索 → 「本節 場所の検索をする」
	- *4* [最寄り駅検索結果]画面から到着駅を選択し、[到着駅に指 定]ボタンをクリックする
	- *5* [検索開始]ボタンをクリックする

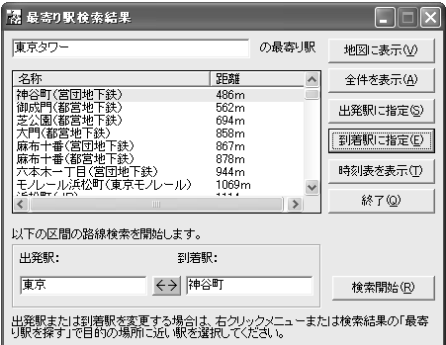

「駅すぱあと」が起動し、路線の検索結果が表示されます。

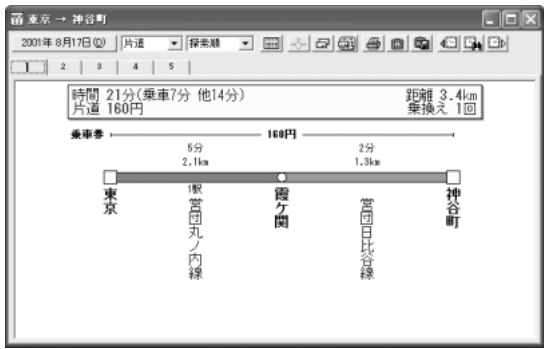

*1* 「プロアトラス 2002」を起動後、ツールバーから[ヘルプ /トピックの一覧]ボタン( ?)きをクリックする

 $\widehat{C}$  デー・ブロアトラス 2002」のお問い合わせ先

➲「付録 1-(6)株式会社アルプス社 ユーザーサポートセンター」

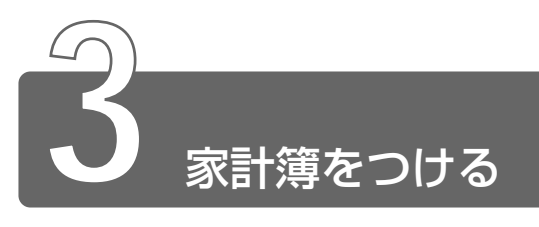

アプリケーション「てきぱき家計簿マム 3」を使って、パソコンで家計簿を つけられます。

日々のお買い物に便利なレシート入力、グラフ表示もできる底値表、多彩な グラフ表示など、毎日のお買い物からカード、口座・ローン管理まで家計管 理はばっちりです。

# 起動方法

*1* [スタート]→[すべてのプログラム]→[てきぱき家計簿マ ム 3] → [てきぱき家計簿マム 3] をクリックする

# 収入と支出の入力をする

ここでは、簡単に収入と支出の入力について説明します。

### *1* [データ]タブで、基本的な設定を行う

家計簿をつけ始める日を入力します。�

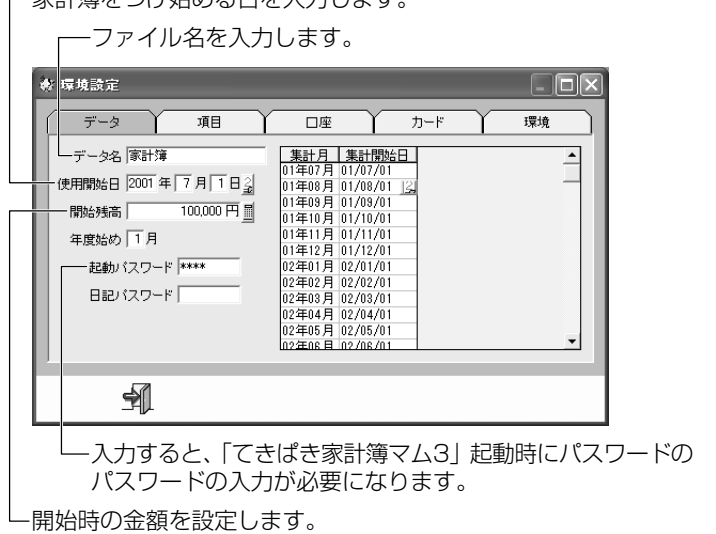

# 2 [設定完了] ボタン ( ) あクリックする [起動パスワード]を設定した場合は、[起動パスワードの確認] 画面が表示されます。パスワードを入力し「OKI ボタンをク リックしてください。 家計簿の画面が表示されます。

*3* [レシート入力] ボタン ( <mark>...</mark>) をクリックする

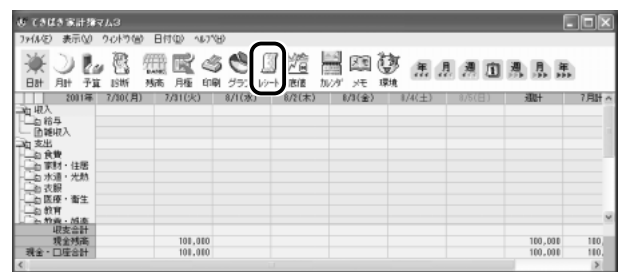

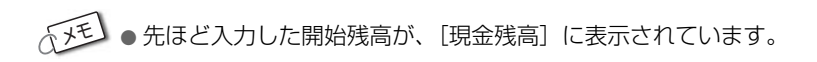

# *4* 買い物の内訳を入力する

レシートを詳しく転記することもできます。ここでは、店ごとに 金額をまとめて入力しています。

入力後、Enter)キーを押すと次の項目へ移動します。

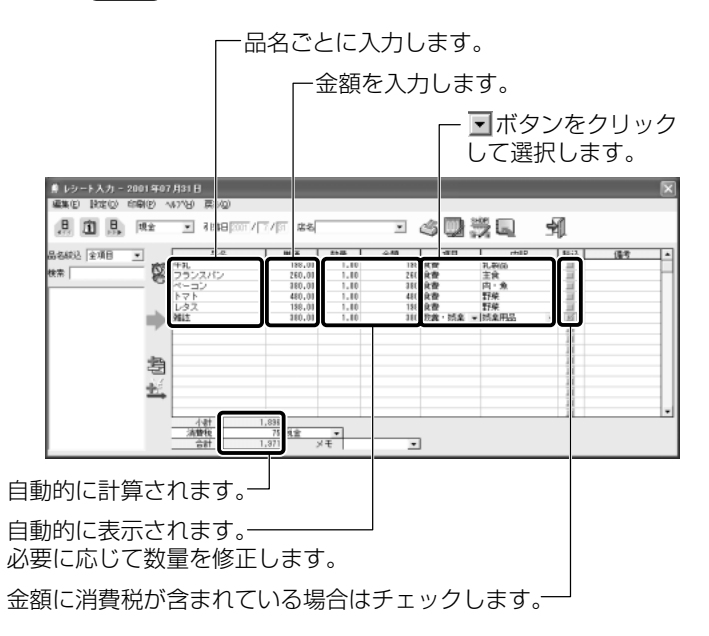

- 5 [レシートの転記]ボタン( | )をクリックする
- **6** [戻る] ボタン( ) をクリックする 家計簿の画面に戻ると、レシートで転記した項目が計算されてい ます。

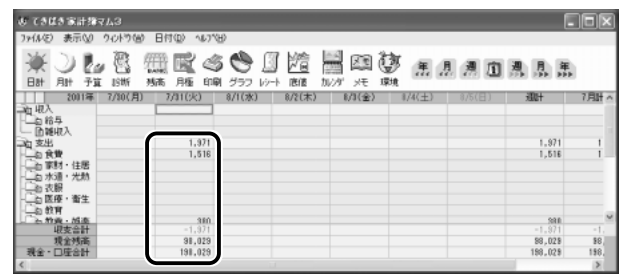

# ヘルプの起動方法

*1* 「てきぱき家計簿マム 3」を起動後、メニューバーから[ヘ ルプ] → [目次] をクリックする

# PDF マニュアルの起動方法

*1* [スタート]→[すべてのプログラム]→[てきぱき家計簿マ  $\Delta$ 3] → [マニュアル]をクリックする

**※ ミ PDF ファイルの見かた ン 「本章 10 PDF ファイルを見る」** 

☆照 ヨ 「てきぱき家計簿マム 3」のお問い合わせ先 ● 「付録 1- (9) テクニカルソフト株式会社 サポートセンター」

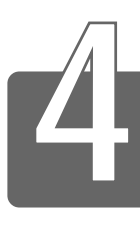

# 年賀状や暑中見舞いを作る

アプリケーション「筆ぐるめ」を使って、年賀状や暑中見舞い、お誕生日 カードなどの美しいはがきを作ることができます。

一度住所を登録してしまえば、その後は宛名を書かなくても簡単に印刷でき ます。また、はがきだけでなく、封筒、ミニ写真シール、ポスターなども作 ることができます。印刷には、プリンタが必要です。

筆ぐるめには、1つずつ手順を追って操作を誘導する「ナビ機能」があります。 ナビ機能についての詳細や、その他の操作の詳細については、PDF 形式説明 書、オンラインヘルプをご覧ください。

# 起動方法

- *1* [スタート]→[すべてのプログラム]→[筆ぐるめ]→ [筆ぐるめ] をクリックする
- んメモ ●「筆ぐるめ」を起動すると、[筆ぐるめ−お知らせ]画面が表示さ れます。その後、[筆ぐるめ-ナビゲーション]画面と[筆ぐるめ for Windows]画面が表示されます。

# おもて面の作成

おもて面では、宛て先や差出人の住所などを設定します。 第13 ボタン をクリックすると、[うら面]画面と[おもて面]画面が切り替わります。

- 1 [住所録]ボタン ( **1 ) おかき**) をクリックする
- *2* 画面下部の[新規]ボタン( )をクリックする [筆ぐるめ-住所録設定]画面が表示されます。
- **3 「住所録名】を入力し①、「OK】ボタンをクリックする②**

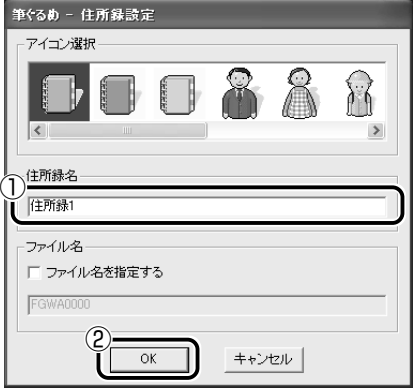

作成した住所録の [宛て名] 画面に切り替わります。

# *4* [宛て名]画面の各項目を入力する

郵便番号と住所はどちらかを入力して 〒 ボタンをクリックす ると、もう一方が自動的に入力されます。

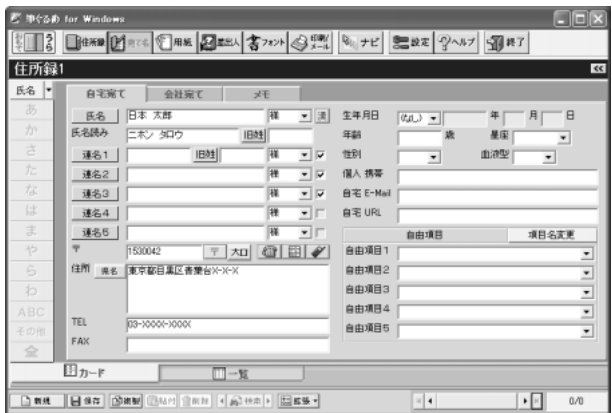

- 5 「保存」ボタン( ## ) をクリックする 入力した情報が保存されます。新たに入力する場合は、[新規] ボタンをクリックしてください。
- $6$  [用紙] ボタン (  $\textcolor{red}{{}^{\textcircled{\tiny{\textsf{F}}}}}$  ) をクリックする [用紙]画面に切り替わります。
- *7* 用紙の種類①、文字の配置②を選択する ここでは「官製はがき」①、「縦置き 縦書き 1」②を選択します。

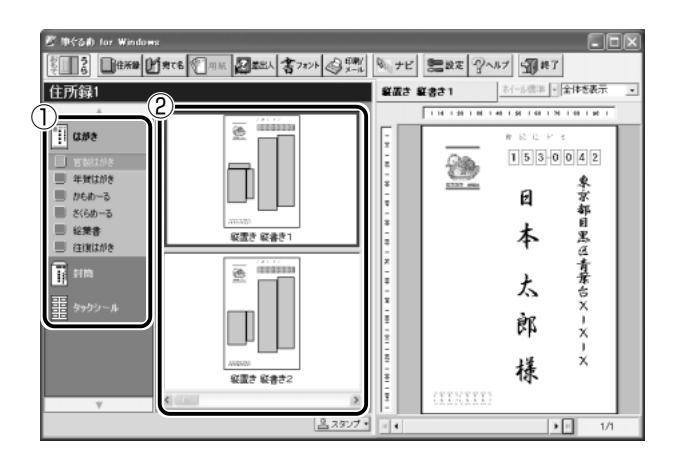

- $8$  [差出人] ボタン ( 2) and ) をクリックする [差出人]画面に切り替わります。
- *9* [差出人]画面で各項目を入力する

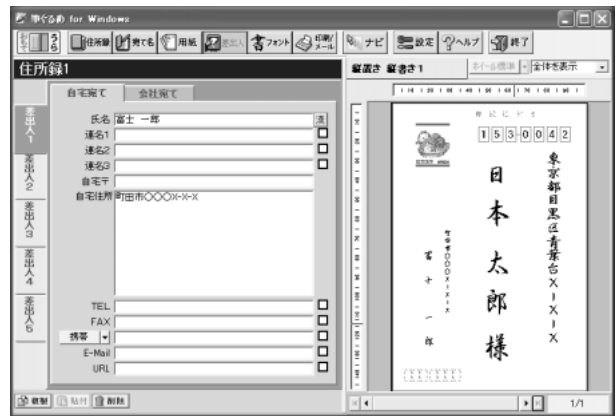

# 10 [フォント]ボタン(書フォン)をクリックする 「フォント」画面に切り替わります。

# *11* 宛て先や差出人のフォントを指定する

ここでは「正調祥南行書体 EX」を選択します。

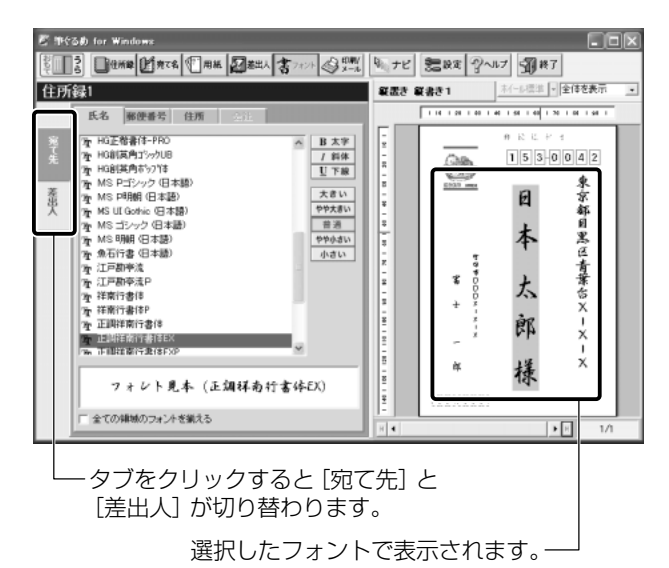

これでおもて面が作成できました。

√メモ】● 印刷する場合は、あらかじめプリンタに接続しておく必要があり ます。[印刷/メール]ボタン( )をクリックし、各項目 を入力します。設定したら、[印刷]ボタン( <3 印刷 ) をク リックしてください。
# うら面の作成

うら面では、レイアウトやイラスト、文書など、はがきの文面を作成 します。 『■■ ボタンをクリックすると、[おもて面]画面と [うら面] 画面が切り替わります。ここではお誕生日カードを作成します。

*1* [レイアウト]ボタン( )をクリックし①、作りた いはがきの場面(シーン)をクリックする2

シーンを選択すると、シーンに合わせたレイアウト、背景、イラ ストなどを選択できるようになります。 ここでは「お祝事」を選択します。

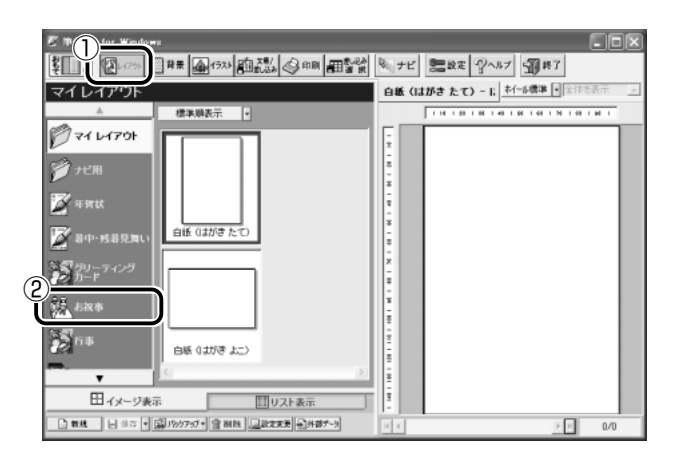

### *2* 使用するレイアウトを選ぶ

ここでは [出産・誕生] 1の [白紙 (はがき たて)] ②を選択し ます。

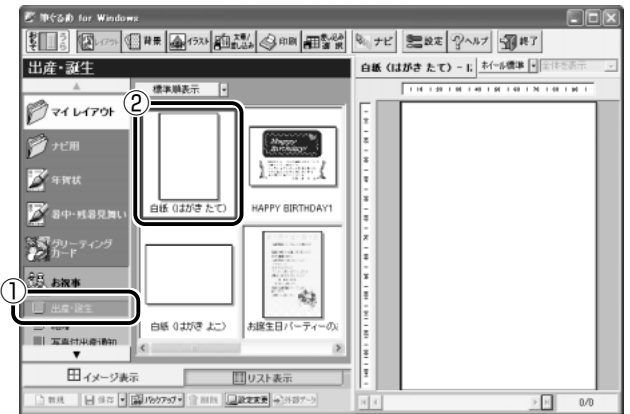

- $3$  [背景] ボタン( <sup>18#</sup>) をクリックする [背景]画面に切り替わります。
- *4* 使用する背景をクリックする①

選択した背景が表示されます②。

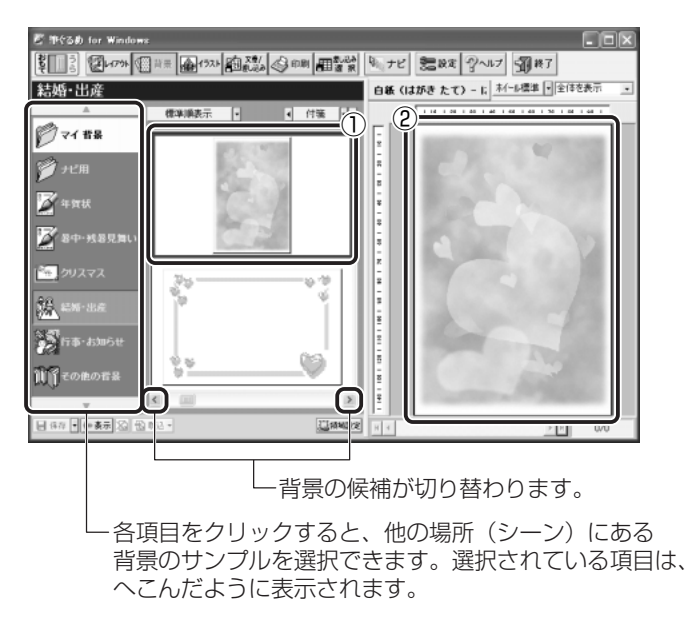

5 [イラスト]ボタン ( ) をクリックする 「イラスト」画面に切り替わります。

### *6* 使用するイラストをプレビュー画面へドラッグアンドド ロップする

ここでは「出産・誕生日」 ①のくまのイラスト②をドラッグアン ドドロップします。イラストを挿入したら、必要に応じてイラス トの大きさを調節してください。

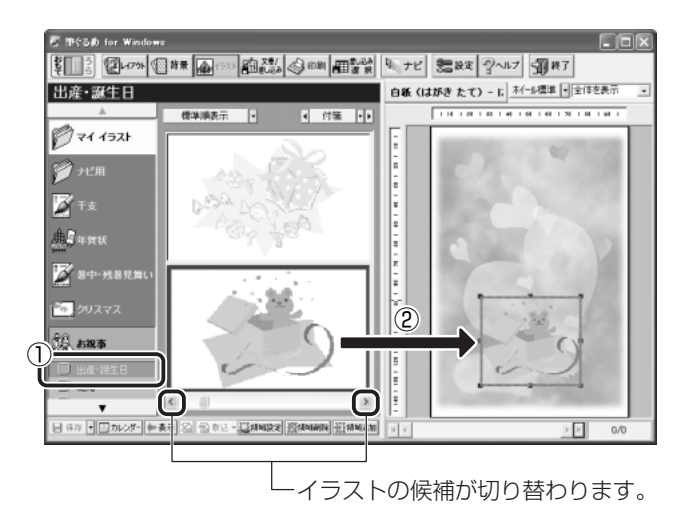

同じようにして、必要なだけイラストを挿入します。

*7* [文章/差し込み]ボタン( )をクリックする [文章/差し込み]画面に切り替わります。

8 [新規文書]ボタン( **[**  新規文書 ) をクリックし①、[文章 入力】タブで文章を入力する②

[例文]タブで例文を選び、[文章入力]タブで修正を加えること もできます。

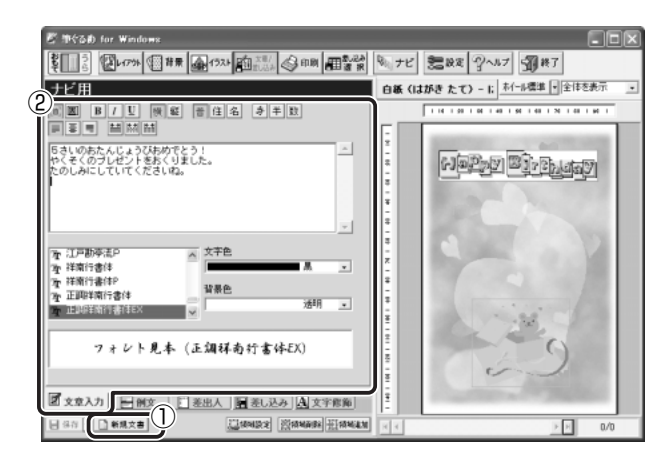

9 文章の入力が終わったら、[領域追加]ボタン(風線 をクリックする①

文章が追加されます②。

必要に応じて、文章の位置や大きさを調整し、フォントや文字の 色を設定してください。

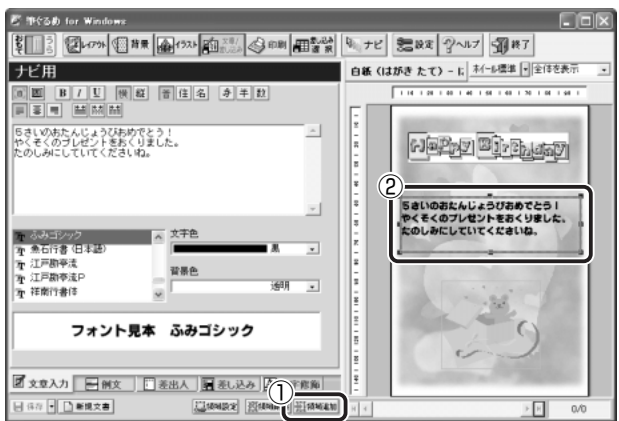

- $10$  [レイアウト] ボタン( ) ( ) をクリックする 「レイアウト]画面に切り替わります。
- *11*[保存]ボタンの右の ボタンをクリックし①、[新規保 存1 をクリックする②

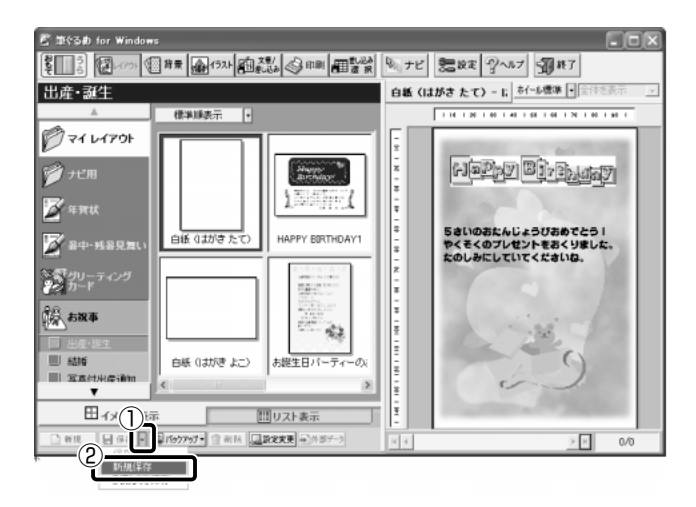

[筆ぐるめ-新規保存画面]が表示されます。

# *12* レイアウト名を入力し①、[OK]ボタンをクリックする②

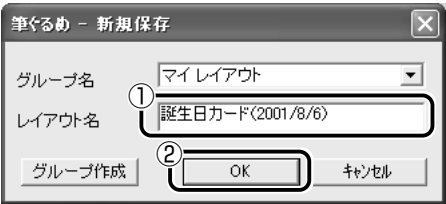

うら面が保存されました。

△メモ ● 印刷する場合は、あらかじめプリンタに接続しておく必要があり ます。[印刷] ボタン( ◇ 印刷) をクリックし、各項目を入力し ます。設定したら、[印刷] ボタン ( ◎ 印刷 ) をクリックし てください。

 $1$  「筆ぐるめ」を起動後、[ヘルプ]ボタン(  $\sqrt[Q]{\sim}$ ルプ) をク リックする

☆ コ 「筆ぐるめ」のお問い合わせ先

➲「付録 1-(8)富士ソフト ABC 株式会社 インフォメーションセンター」

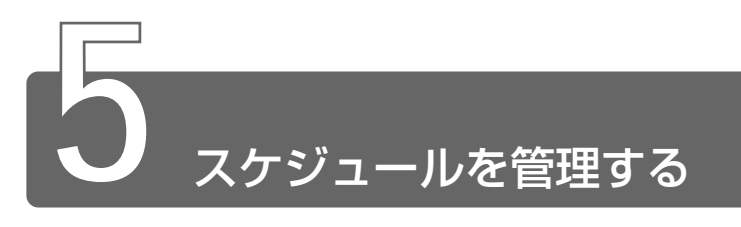

マイクロソフト アウトルック アプリケーション「Microsoft Outlook」を使って、予定表・連絡先などを 簡単に管理できます。

# 起動方法

*1* [スタート]→[すべてのプログラム]→[Microsoft Outlook]をクリックする

デスクトップにある [Microsoft Outlook] アイコン (図) をダブルクリックしても起動できます。

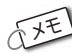

- **<sub>△メモ</sub>】●「Microsoft Word」、「Microsoft Excel」、「Microsoft Outlook」** のいずれかを初めて起動したときは、[ユーザー名の指定]画面と [Office XP 使用許諾契約書]画面が表示されます。使用許諾契 約書に同意して使用してください。
	- ●「Microsoft Outlook」を起動すると、最初に [Outlook 2002 ス タートアップ]画面が表示されます。画面に従って操作してくだ さい。

スケジュールは「予定表」で設定します。

### *1* [予定表] アイコンをクリックする

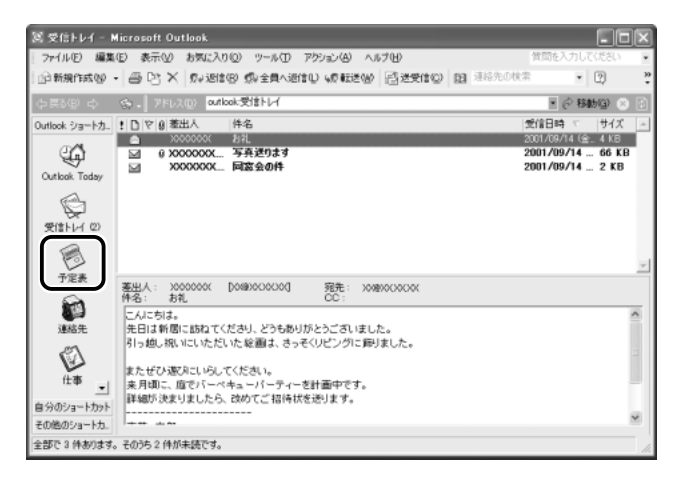

[予定表]画面が表示されます。

### ■ 祝日の登録

初期設定では、予定表に祝日が登録されていません。祝日の登録は次 の手順で行います。

- 1 メニューバーから「ツール]→ [オプション] をクリックする [オプション]画面が表示されます。
- 2 「予定表オプション」ボタンをクリックする

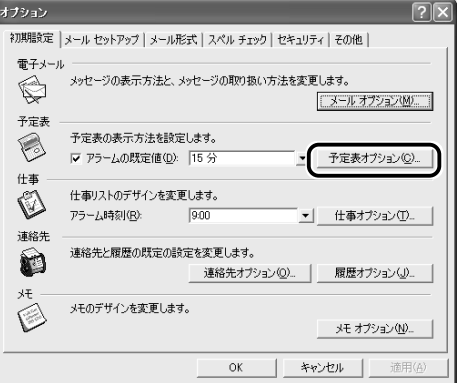

*3* [祝日の追加]ボタンをクリックする

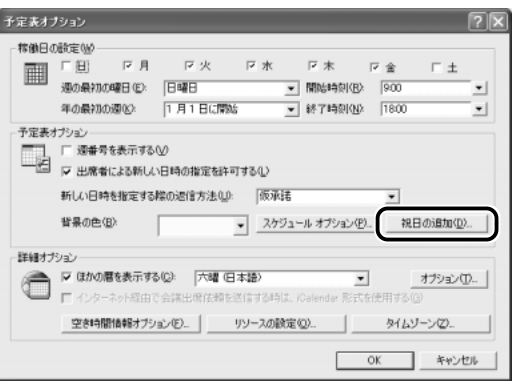

*4* [日本]を選択し①、[OK]ボタンをクリックする②

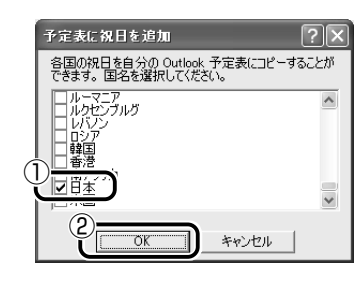

*5* [予定表に祝日が追加されました。]のメッセージ、[予定表 オプション]、「オプション]画面でそれぞれ「OK]ボタン をクリックして閉じる

[予定表]画面に戻ります。

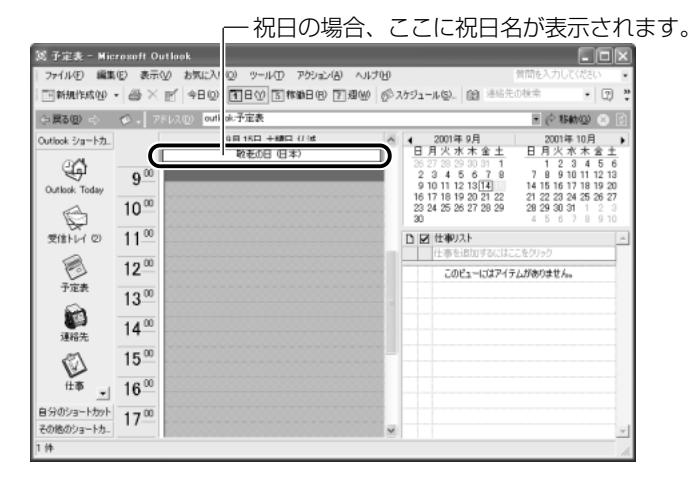

#### ■ 予定表の登録

*1* 予定する日をクリックし①、登録する予定の開始時刻から 終了時刻までドラッグして選択する②

ここでは「2001 年 9 月 23 日 13:00 から 15:00」を例に説 明します。

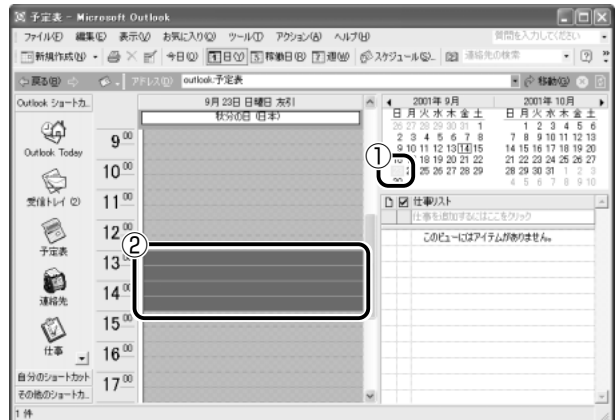

- *2* ツールバーの[新規作成]ボタン( )をクリッ クする
- *3* [予定]タブで件名、アラームを鳴らす時間などを入力する

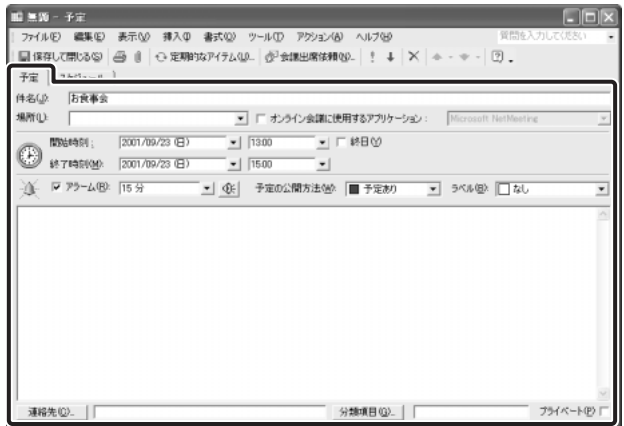

√メモ ● 毎週決まっている予定などは、[定期的なアイテム] ボタンをク リックして定期的に予定を表示させることができます。

 $4$  [保存して閉じる]ボタン( aretot開じる) をクリックする

予定表に予定が表示されます。

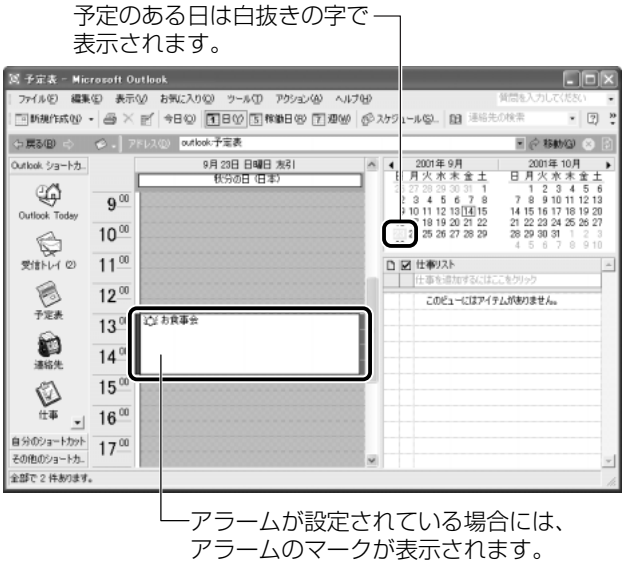

アラームを設定した場合、予定のある日に「Microsoft Outlook」 を起動すると、設定した時間に次のような画面が表示され、予定 を知ることができます。

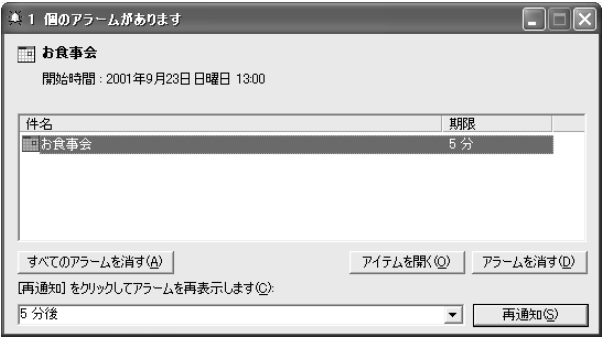

- *1* 「Microsoft Outlook」を起動後、メニューバーから[ヘル プ]→[Microsoft Outlook ヘルプ]をクリックする
- ☆ マイン 「Microsoft Outlook」のお問い合わせ先 ●「付録 1-(2) マイクロソフト株式会社 お問い合わせ各種窓口

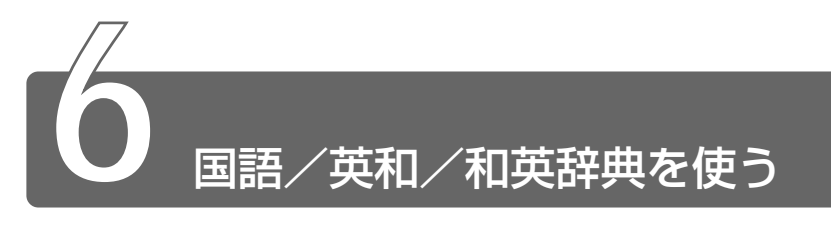

マイクロソフト ブックシェルフ ベーシック アプリケーション「Microsoft Bookshelf Basic」を使って、三省堂の新明 解国語辞典、研究社の英和・和英中辞典から目的の単語を検索できます。

### 起動方法

*1* [スタート]→[すべてのプログラム]→[Microsoft Reference] → [Microsoft Bookshelf Basic] をク リックする

### 語句を検索する

- *1* [検索]に、調べたい語句を入力する ここでは「りんご」と入力します。
- *2* [索引検索]をチェックする
- *3* [実行]ボタンをクリックする

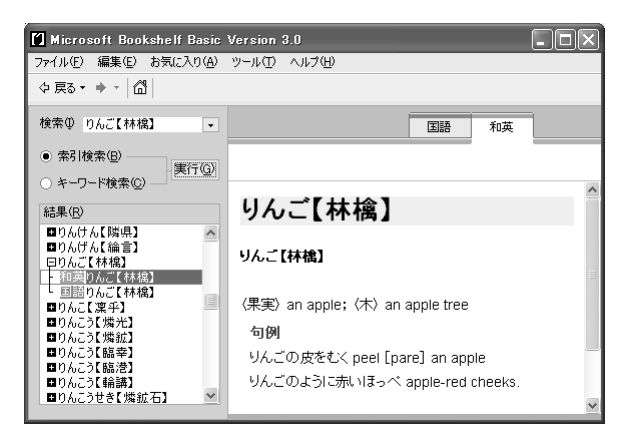

#### をクリックして辞書を切り替えられます。Microsoft Bookshelf Basic Version 3.0  $\Box$ o $\times$ ファイル(E) 編集(E) お気に入り(A) ツール(T) ヘルプ(H) ⇔戻る → → | *<* | < | 検索() りんご【林檎】  $\overline{\phantom{a}}$ 国語 和英 ● 索引検索(B) 実行(G) ○ キーワード検索(C) -りんご【林檎】 **結果(R)** ロりんけん【隣県】  $\overline{\phantom{a}}$ ■りんげん【綸言】 ■ロカバがんば論書』<br>- 中国のことには、1990年(林橋)<br>- 自動したことは、120年(<br>- 自動したうじ、120年)<br>- 国内んこうに臨業)<br>- ロりんこうに臨業)<br>- ロりんこうに臨難】<br>- ロりんこうに臨難】<br>- ロりんこうに活動】<br>- ロりんこうしき(燐鉱石) りんご【林檎】 寒地で栽培される落葉高木。春、白色の花を開く。果実 は球形で赤く、甘くてさわやかな酸味が有る。わが国の 代表的な果実の一つで、品種が多い。[バラ科] 用例 作例  $\rightarrow$ 酒 $($ シユ)

検索結果が複数の辞書にある場合は、タブ

### ■ 発音を確認する

英和辞典で単語の右にサウンドアイコンがある場合、クリックすると 発音を聞くことができます。

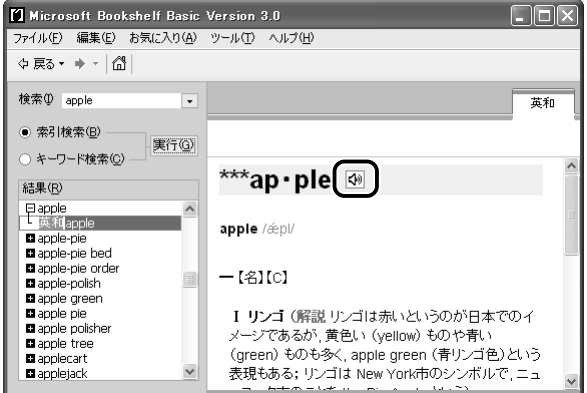

# QuickShelf を使う

「Internet Explorer」や「Microsoft Word」など、一部のアプリ ケーションから Bookshelf にリンクして、単語を検索することができ ます。

- *1* 検索したい語句をドラッグして選択する
- *2* 選択した語句を右クリックする メニューが表示されます。
- **3 「定義]または「Bookshelf で検索」をクリックする** Bookshelf が起動し、選択した語句についての検索結果が表示 されます。

# ヘルプの起動方法

*1* 「Microsoft Bookshelf Basic」を起動後、メニューバーか ら「ヘルプ]→ [Microsoft Bookshelf Basic ヘルプ]を クリックする

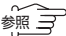

☆ ラ 「Microsoft Bookshelf Basic」のお問い合わせ先

●「付録 1-(2) マイクロソフト株式会社 お問い合わせ各種窓口」

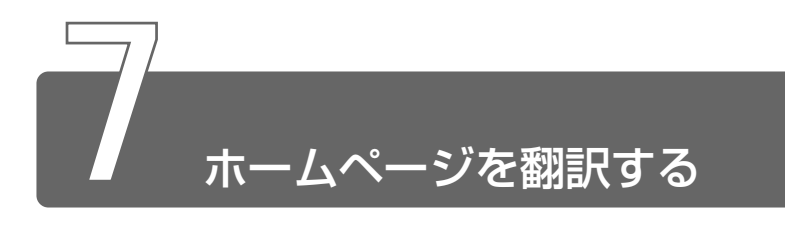

アプリケーション「The 翻訳インターネット」を使って、 英語のページを日 本語で、日本語のページを英語で表示できます。電子メールを翻訳し、原文 と訳文を並べて表示したり、画面の文字にポインタを合わせるだけで翻訳し たりできます。

### 起動方法

### ■ 英日翻訳

*1* [スタート]→[すべてのプログラム]→[The 翻訳インター ネット英日] → [インターネット翻訳] をクリックする

#### ■ 日英翻訳

- *1* [スタート]→[すべてのプログラム]→[The 翻訳インター ネット日英] → [インターネット翻訳] をクリックする
- んメモ 初めて起動したときは、「ソフトウェア使用許諾契約」画面が表示 されます。内容を読んで[同意する]ボタンをクリックしてくだ さい。

## 英語のホームページを日本語で表示する

インターネットに接続し、「The 翻訳インターネット英日」を使って、 英語のホームページを日本語で表示する方法を説明します。

### *1* 「The 翻訳インターネット 英日」を起動する

[インターネット翻訳]画面と対象ブラウザが表示されます。

「インターネット翻訳]画面

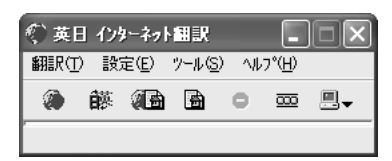

対象ブラウザ

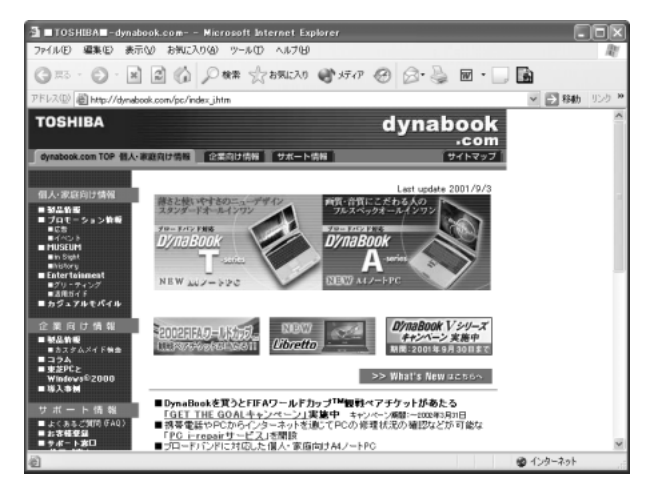

### *2* 英語のホームページを表示する

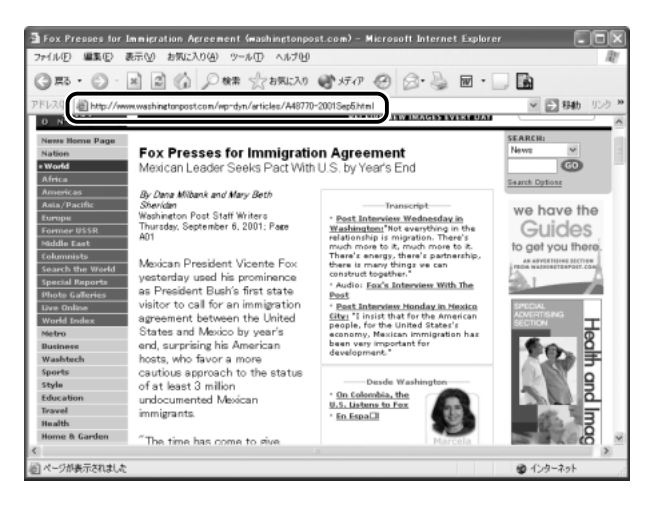

### *3* [ページ翻訳]ボタンをクリックする

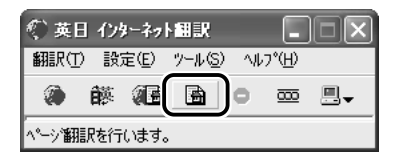

んメモ)●複数のブラウザを起動している場合、[タイトル選択ダイアログ] 画面が表示されます。翻訳したいページのタイトルを選択し、[翻 訳]ボタンをクリックしてください。

選択したページが翻訳されます。

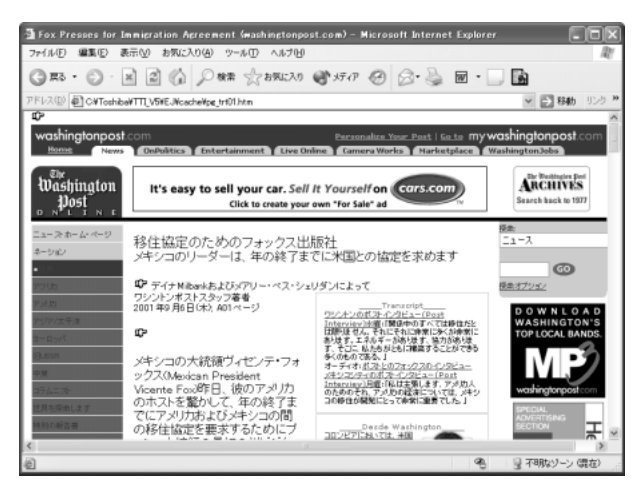

#### ■ 英日翻訳

*1* [スタート]→[すべてのプログラム]→[The 翻訳インター ネット英日 ]→ [翻訳用ヘルプ] から読みたいヘルプをク リックする

#### ■ 日英翻訳

*1* [スタート]→[すべてのプログラム]→[The 翻訳インター ネット日英 ]→ [翻訳用ヘルプ] から読みたいヘルプをク リックする

### PDF マニュアルの起動方法

#### ■ 英日翻訳

*1* [スタート]→[すべてのプログラム]→[The 翻訳インター ネット英日 ]→ [操作説明書] をクリックする

#### ■ 日英翻訳

- *1* [スタート]→[すべてのプログラム]→[The 翻訳インター ネット日英 ] → [操作説明書] をクリックする
- **参照 ヨ PDF マニュアルの見かた ン「本章 10 PDF ファイルを見る**」
- $\widehat{\delta\mathbb R(\mathbb R^n)}$  「The 翻訳インターネット」のお問い合わせ先

<sup>● 「</sup>付録 1- (4) 東芝翻訳サポートセンター

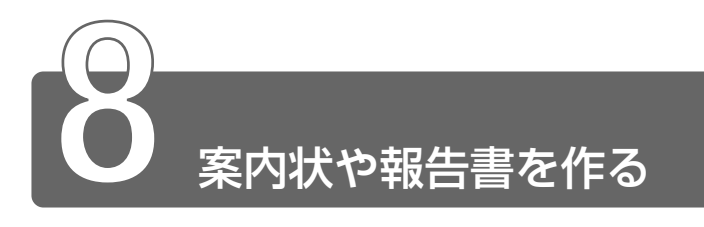

アプリケーション「Nicrosoft Word」を使って、美しい文書を簡単に作る ことができます。文字の種類や大きさを決めたり、文書に表やさし絵を入れ たり、他のソフトで作った画像やグラフを貼り付けたりできます。

### 起動方法

### *1* [スタート]→[すべてのプログラム]→[Microsoft Word]をクリックする

メモ ●「Microsoft Word」、「Microsoft Excel」、「Microsoft Outlook」 のいずれかを初めて起動したときは、[ユーザー名の指定]画面と [Office XP 使用許諾契約書]画面が表示されます。使用許諾契 約書に同意して使用してください。

Word を起動すると、新規の文書画面が開いています。

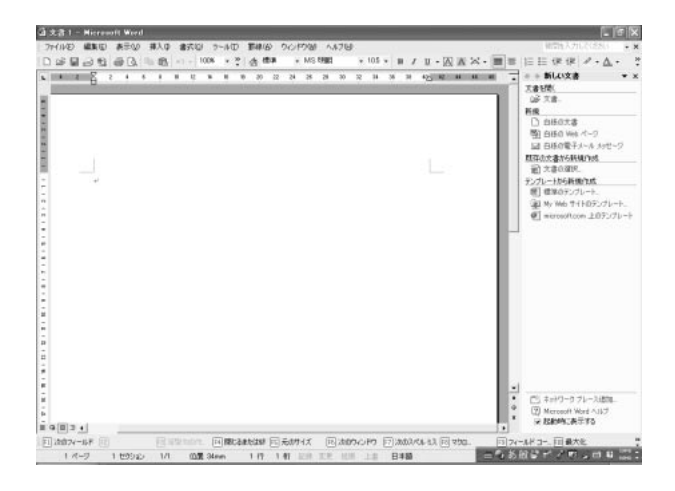

簡単な表とイラストが入った次の文書を例に、Word を使った文書の 作成方法を説明します。

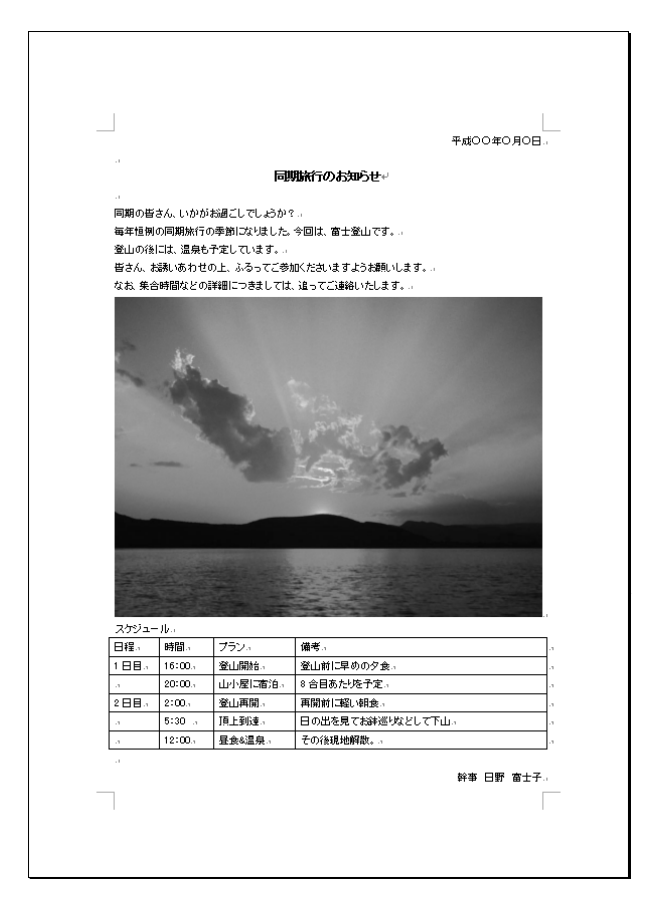

☆ ア 文字入力について ン 『基本をマスター 4章 文字を入力しよう』

」<br>平成○○年○月○日。 同期旅行のお知らせ。 同期の皆さん、いかがお過ごしでしょうか?。 毎年恒例の同期旅行の季節になりました。今回は、富士登山です。。 堂山の後には、温泉も予定しています。。 皆さん、お誘いあわせの上、ふるってご参加くださいますようお願いします。。 なお、集合時間などの詳細につきましては、追ってご連絡いたします。。 スケジュール 幹事 目野 富士子。

- *2* 文字のフォントと大きさを設定する
	- ① 文字を選択し、メニューバーから [書式] → [フォント] を クリックする
	- ②[フォント]タブでフォントの種類やサイズを変更し、[OK] ボタンをクリックする

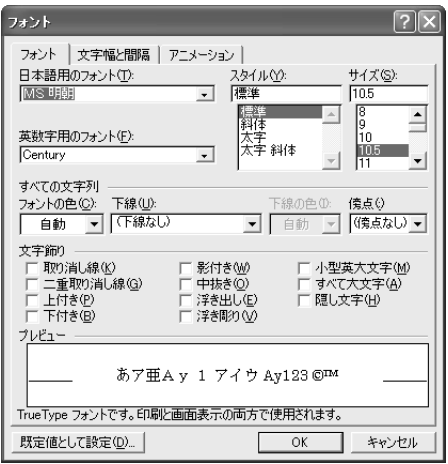

- **3 メニューバーから「挿入]→[図]→[ファイルから]を** クリックする 「図の挿入」画面が表示されます。
- *4* [ファイルの場所]を指定し①、イラストのファイル名をク リックして②、[挿入]ボタンをクリックする③

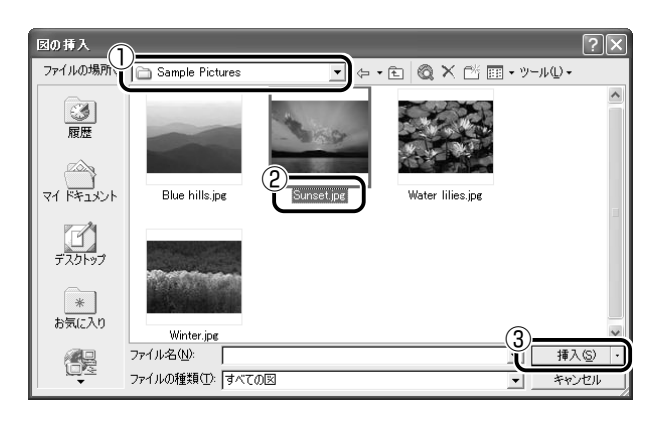

**5 メニューバーから[罫線]→[挿入]→[表]をクリック** し、表の形式を設定する

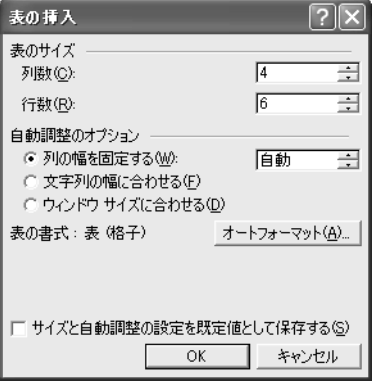

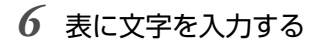

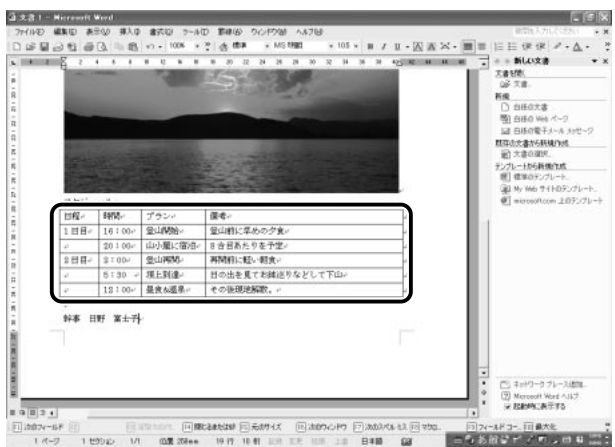

*7* メニューバーから[書式]→[段落]をクリックし、[イン デントと行間隔]タブで各行の文字の配置を設定する

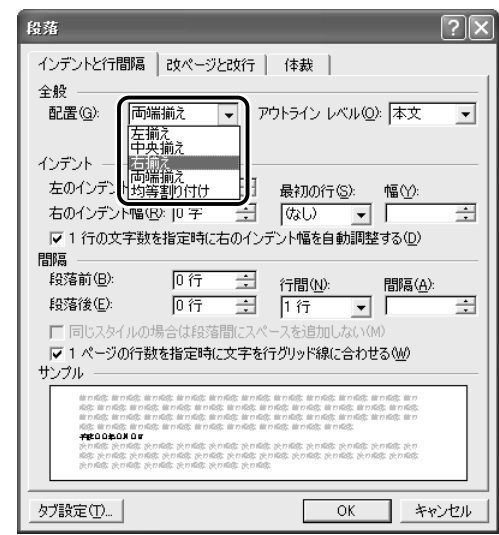

**8 メニューバーから[ファイル]→[名前を付けて保存]を** クリックする

*9* ファイル名を入力し①、[保存]ボタンをクリックする②

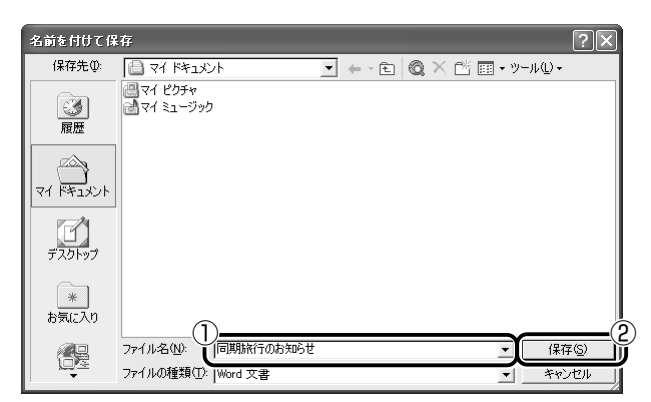

作成したファイルが保存されました。

# ヘルプの起動方法

*1* 「Microsoft Word」を起動後、メニューバーから[ヘルプ] → [Microsoft Wordヘルプ] をクリックする

☆ ラ 「Microsoft Word」のお問い合わせ先

➲「付録 1-(2)マイクロソフト株式会社 お問い合わせ各種窓口」

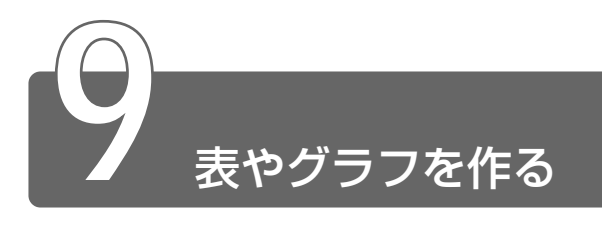

アプリケーション「Nicrosoft Excel」を使って、見積書や請求書、数字 の多い報告書などを簡単に作ることができます。項目や数字を入力して表 を作り、計算式を設定すると自動的に計算を行うことができます。また入 力した数字からグラフを作ることもできます。

### 起動方法

- *1* [スタート]→[プログラム]→[Microsoft Excel]を クリックする
- メモ ●「Microsoft Word」、「Microsoft Excel」、「Microsoft Outlook」のいずれかを初めて起動したときは、[ユーザー名の 指定]画面と[Office XP 使用許諾契約書]画面が表示されま す。使用許諾契約書に同意して使用してください。

# 表を作る

次の例をもとに、Excel を使った表の作成方法を説明します。

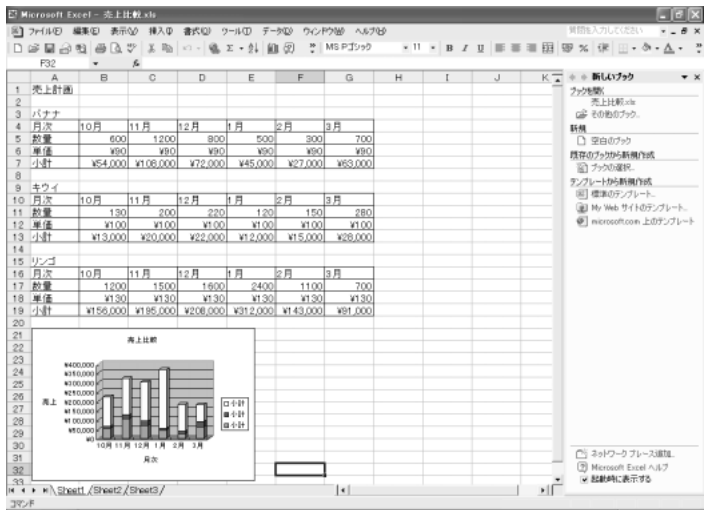

### *1* セルに表タイトルと見出しを入力する

セルから隣のセルへの移動は、(Tab)キーを使うと簡単です。

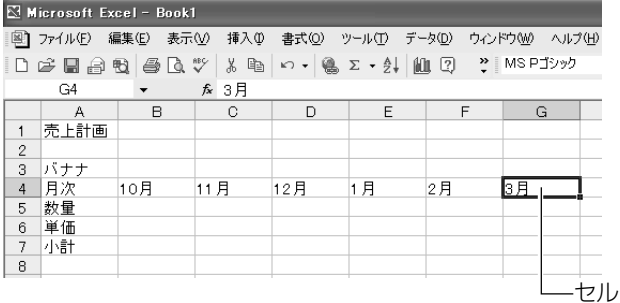

### *2* 「単価」と「小計」のセルを選択する

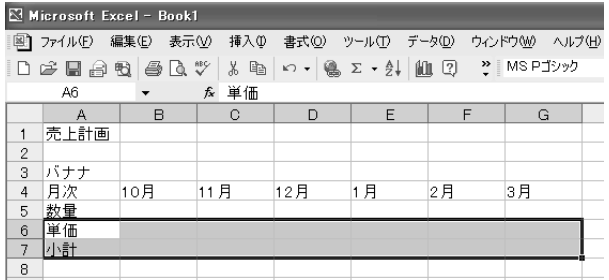

- **3 メニューバーから「書式**]→[スタイル]をクリックする
- *4* [スタイル名]で[通貨]を選択し①、[OK]ボタンをク リックする②

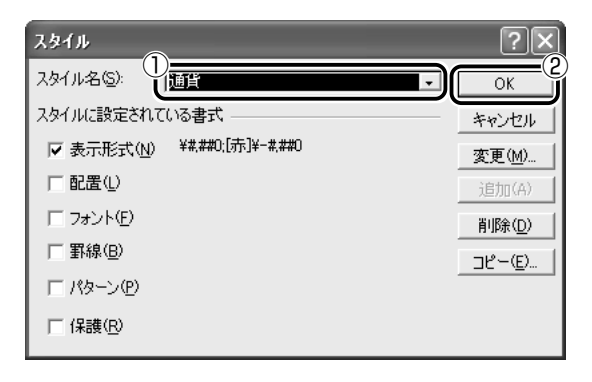

# *5* 「単価」の数値を入力する

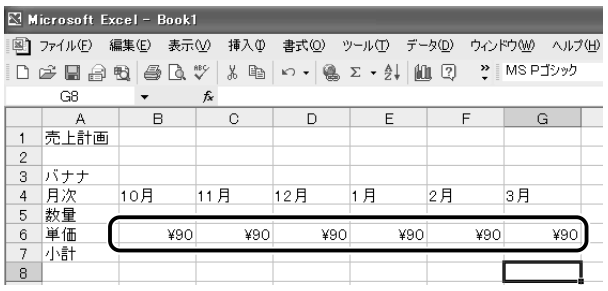

# *6* 「小計」の数式を入力する

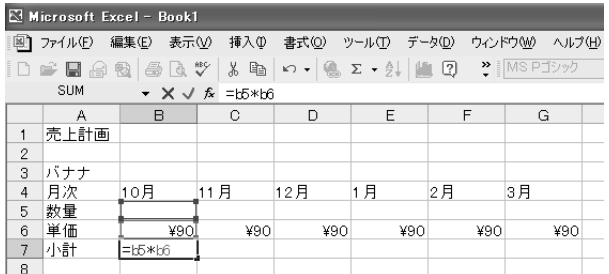

 Enter キーを押すと、数量が入力されていないので、「¥0」と 表示されます。

### *7* 「数量」を入力する

小計が計算され、表示されます。

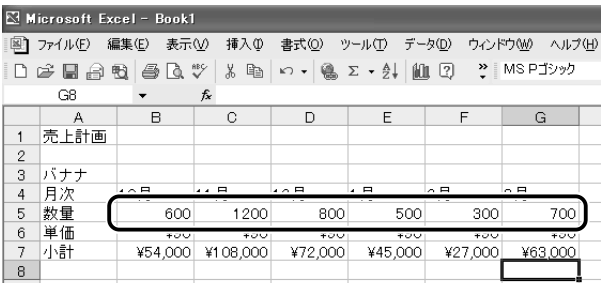

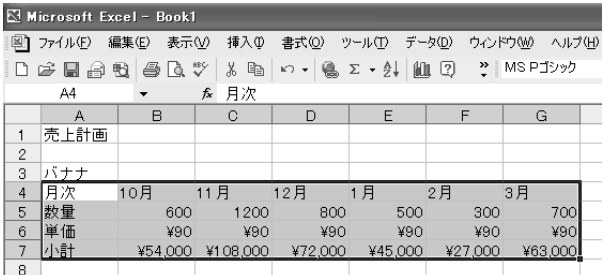

9 メニューバーから [書式] → [セル] をクリックする

### *10*[罫線]タブで罫線を設定する

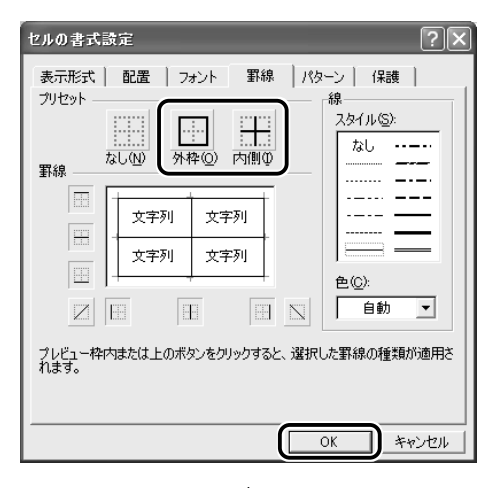

↓

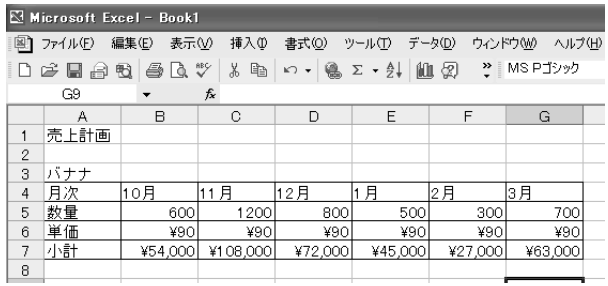

- *11* メニューバーから[ファイル]→[名前を付けて保存]を クリックする
- *12* ファイル名を入力し①、[保存]ボタンをクリックする②

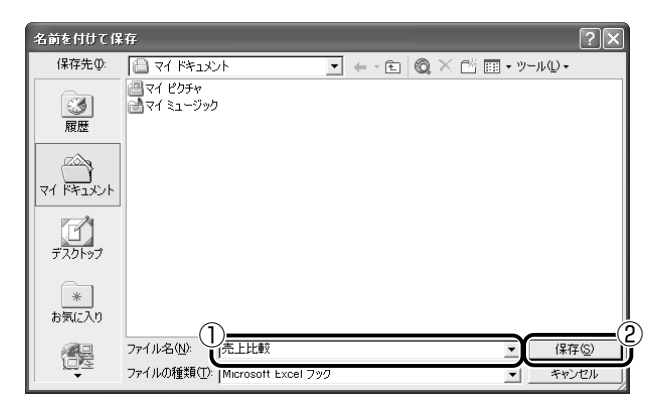

作成したファイルが保存されました。

# グラフを作成する

Excel で作成した表をもとに、グラフを作成する方法を説明します。

### *1* 表のグラフ化する範囲を選択する

「月次」とバナナ、キウイ、リンゴの「小計」を選択します。

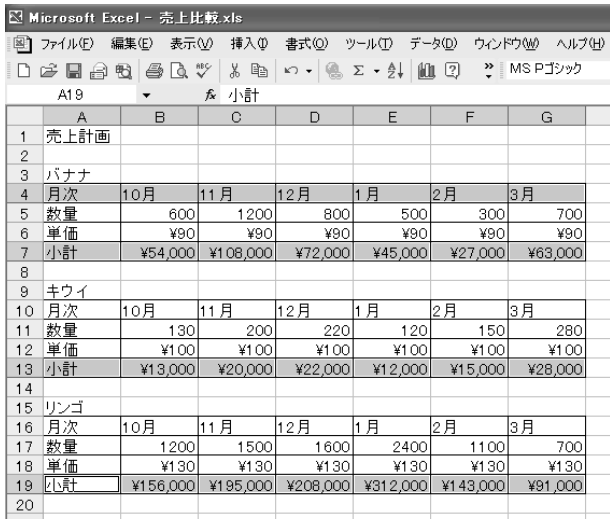

*3* グラフの種類①と形式②を選択し、[次へ]ボタンをクリッ クする③

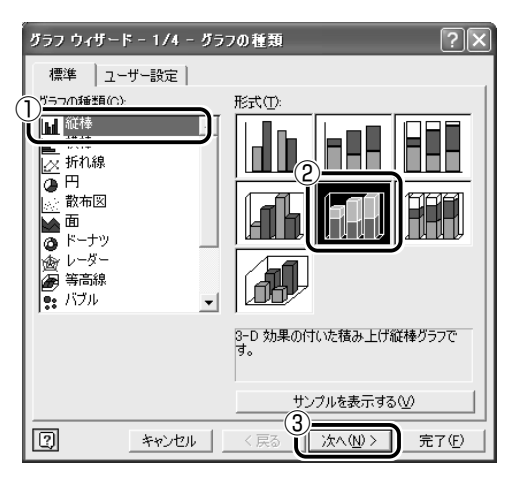

*4* 設定を確認し、[次へ]ボタンをクリックする

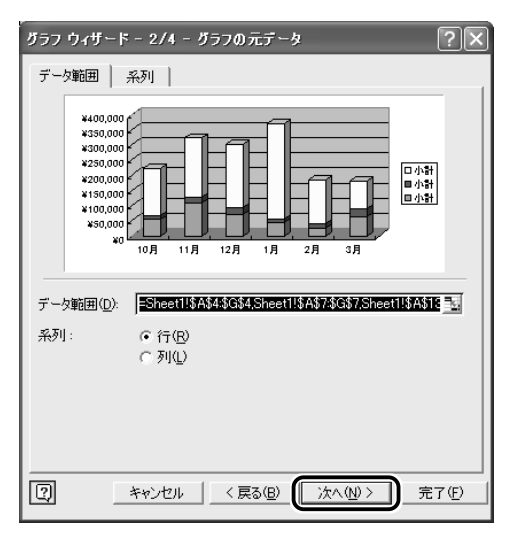

5 グラフのタイトルと項目軸、数値軸を入力し①、[次へ]ボ タンをクリックする②

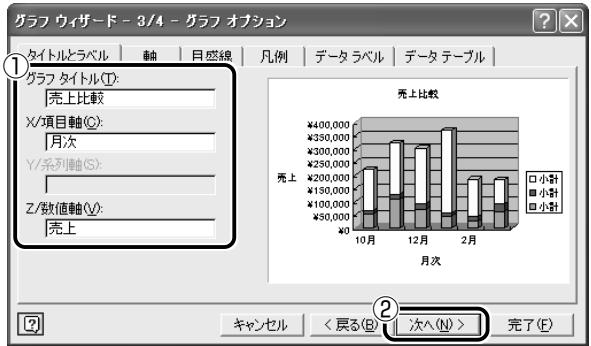

[オブジェクト]を選択し①、[完了]ボタンをクリックする②

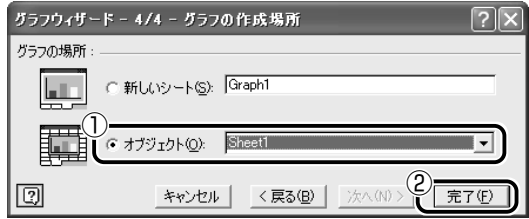

グラフが作成され、現在のシートにオブジェクトとして貼り付け られます。

ドラッグアンドドロップでグラフの位置を修正する

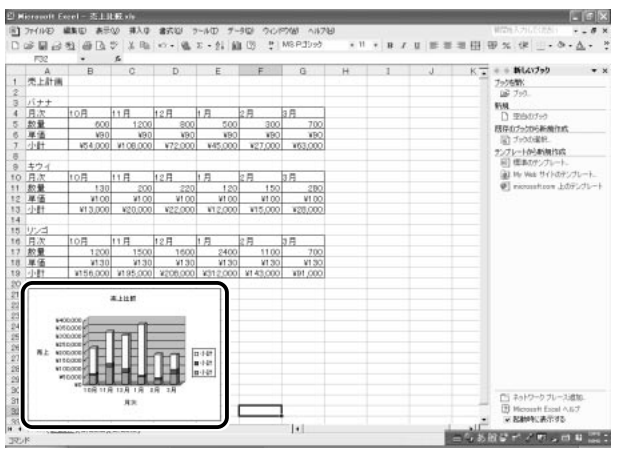

*1* 「Microsoft Excel」を起動後、メニューバーから[ヘルプ] → [Microsoft Excelヘルプ]をクリックする

☆ ラ 「Microsoft Excel」のお問い合わせ先

●「付録 1-(2) マイクロソフト株式会社 お問い合わせ各種窓口

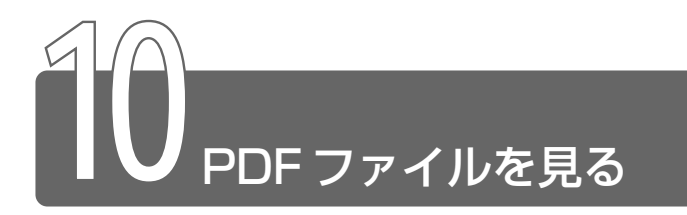

アプリケーションのマニュアルなど、本製品にあらかじめプレインストール されている電子マニュアルの形式に「PDF ファイル (.pdf) トガあり ます。 アクロバット リーダー PDF ファイルはアプリケーション「Acrobat Reader」を起動して、見るこ とができます。

### 起動方法

- *1* PDF ファイルで用意されている各アプリケーションなどの マニュアルを、[スタート]メニューから起動する
- Aメモ はじめて「Acrobat Reader」を起動したときは、「ソフトウェア 使用許諾契約書]画面が表示されます。契約内容をお読みのうえ、 [同意する]ボタンをクリックしてください。
	- 2 「Acrobat Reader<sup>1</sup> 画面で操作する ここでは、例として「MotionDV STUDIO」の「取扱説明書」 を起動しています。

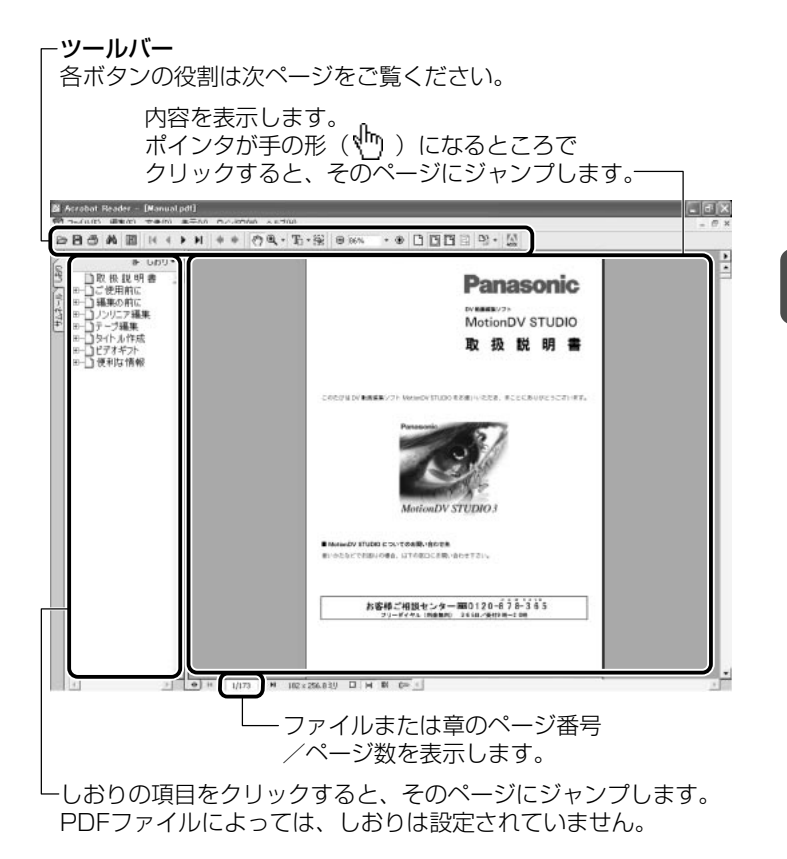

#### ■ ツールバーのボタンの役割

- ファイルを開く
- ..... 現在開いている PDF ファイルのコピーを保存する
- ..... ページを印刷する
- ▲ .... クリックして表示される「検索]画面に、言葉を入力して検索する
- ..... しおりやサムネールのナビゲーションパレットウィンドウの表 示/非表示を切り替える
- Ⅰ ..... 最初のページに戻る
- ..... 前のページに戻る
- ▶ ..... 次のページに進む
- ..... 最後のページに進む
- ..... 直前に表示したページに戻る
- ..... ボタンで前のページに戻っているときに、再び次のページ に進む
- ..... ページをつかんでドラッグする
- .. ページのズームイン/ズームアウトをする
- .. ページ内の文章をコピーして他の文書に貼りつける
- ...... ページ内の画像をコピーして他のツールに貼りつける
- ..... ズームアウトする
- ▼…現在の表示倍率が表示される。▼ をクリックして表示倍 86% 率を選択することもできる。
- ..... ズームインする
- ..... ページを実際の大きさで表示する
- ..... ページ全体を表示する
- ..... ページの幅を画面にあわせて表示する
- ..... 折り返す
- 中 ·.. 右/左に回転して表示する
- .... アドビ システムズ社の Web サイトを開く
- 詳しくは、「Acrobat Reader」のヘルプ(PDFファイル)をご覧く ださい。
# PDF マニュアルの起動方法

*1* 「Acrobat Reader」を起動後、メニューバーから[ヘル プ]→[Reader のヘルプ]をクリックする PDF マニュアルが起動します。

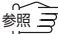

☆ マ 「Acrobat Reader」のお問い合わせ先

**つ「付録 1-(1)東芝(東芝 PC ダイヤル)」** 

# **4 章 声で入力する/ パソコンがしゃべる**

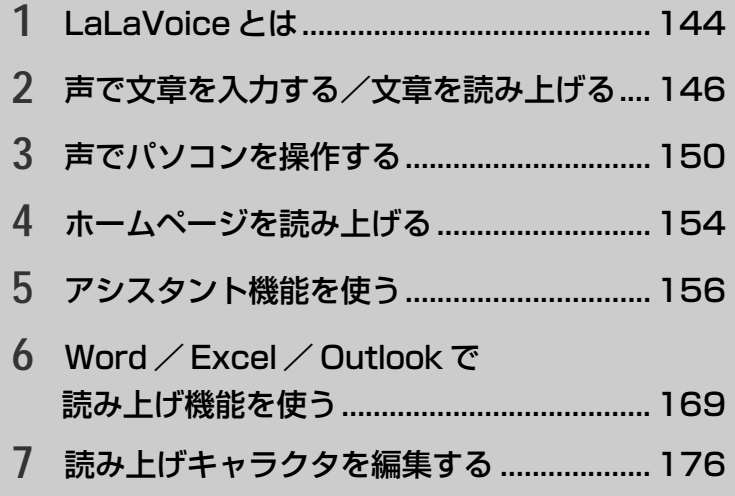

# **1** LaLaVoice とは

アプリケーション「LalaVoice」を使って、パソコンの文章を音声で読み上 げたり、パソコンを音声で操作することができます。 「LaLaVoice」は、漢字かな混じりの日本語文書を解析し、ユーザに聞き取 りやすい声で文章を読み上げる音声合成ソフトウェアと、マイクから入力し た音声をテキストに変換したり、音声で操作などが行える音声認識ソフト ウェアからなります。音声認識ソフトウェアを使用するためには、ヘッド セットマイクロフォン(別売)が必要です。

# メインメニューを起動する

*1* [スタート]→[すべてのプログラム]→[LaLaVoice] →[LaLaVoice メニュー]をクリックする メインメニューが表示されます。

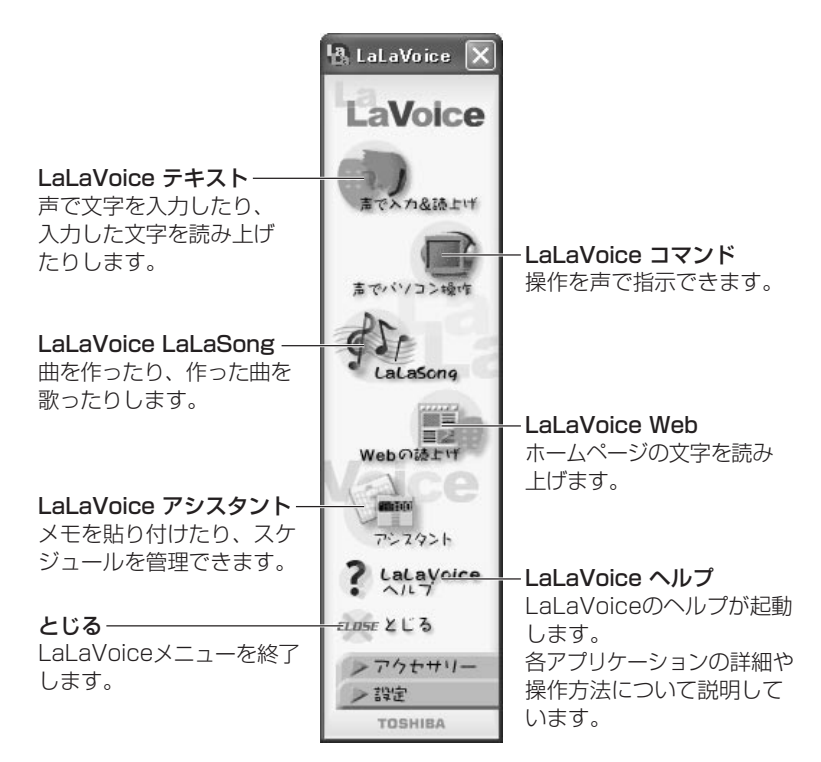

■ アクセサリー

「アクセサリー]をクリックするとメニューが表示されます。

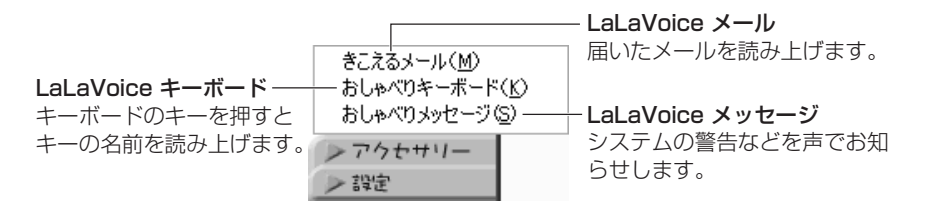

#### ■ 設定

[設定]をクリックするとメニューが表示されます。

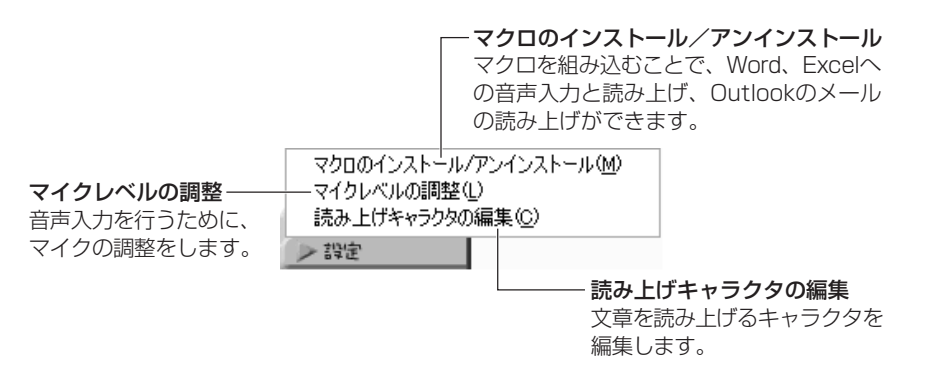

# ヘルプの起動方法

*1* メインメニューから[LaLaVoice ヘルプ]をクリックする

参照� 「LaLaVoice」のお問い合わせ先

**◯「付録 1-(1)東芝(東芝 PC ダイヤル)」** 

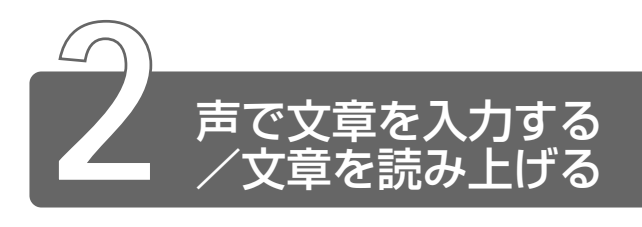

「LaLaVoice テキスト」を使って、入力した文章を読み上げたり、マイクを 使って声で文章を入力することができます。

# 起動方法

**1 メインメニューから [声で入力&読上げ]をクリックする** 次の画面が表示されます。

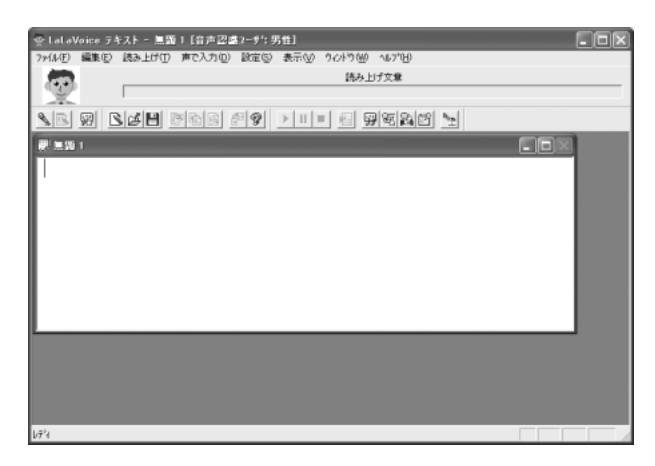

# 入力した文章を読み上げる

キーボードやマイクを使って入力した文章を読み上げます。

- *1* 読み上げて欲しい文章をキーボードやマイクを使って入力 する
- 2 「読み上げ開始]ボタン( ▶ )をクリックする 画面に表示されている文章を読み上げます。

文章を読み上げるときの区切りや読み上げを始める場所などを設定で きます。

- $1$  [読み上げ方法の設定] ボタン ( ) をクリックする [読み上げ方法の設定]画面が表示されます。
- *2* 各項目を設定し、[OK]ボタンをクリックする

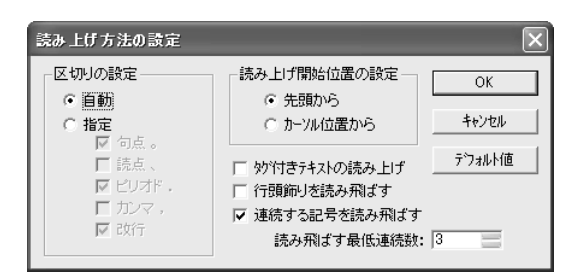

# 言葉で文章を入力する

マイクに向かって発した言葉を、文章に変換できます。

- 1 [入力開始]ボタン( Sol) をクリックする 音声入力が始まります。 ステータスバーに「音声入力受付中です」と表示されます。
- *2* マイクに向かって話す
- **3 入力が終わったら、[入力終了]ボタン( ◎)をクリック** する

#### ■ 文章を修正する

言葉で入力した文章を修正できます。

*1* 修正したい文字の前にカーソルを置いて、ダブルクリック する

1度に入力した言葉が反転表示され、認識文字の一覧が表示され ます。

*2* ボタンを使って候補を修正する

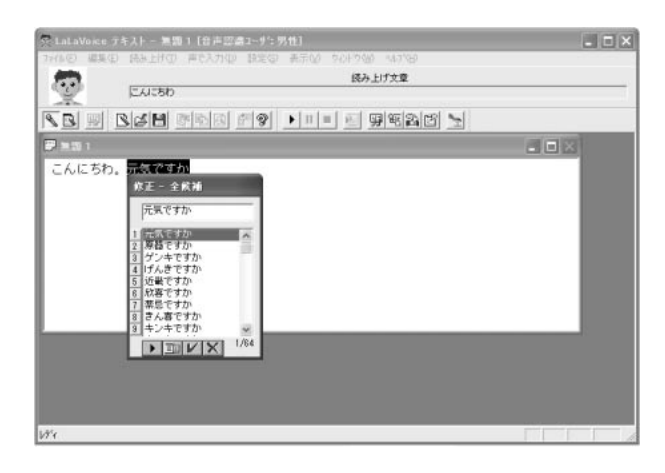

- ボタン: 入力した音声を再生します。
- ボタン : 全候補を一覧として表示するか、異なる読みごと に表示するかを切り替えます。
- ボタン : 対象となっている単語を、選択した候補または編 集した単語に置き換えます。
- ボタン : 対象となっている単語を削除します。

言葉で入力した文章は、キーボードから文字を入力したり、削除 したりして修正することもできます。

# 入力した文章を保存する

*1* メニューバーから[ファイル]→[名前をつけて保存]をク リックする

ファイルは「.txs」という拡張子で保存されます。この文書は Windowsの「メモ帳」や「ワードパッド」で開くことができます。

# 入力した文章を転送する

LaLaVoice テキストで入力した文章を Word やメモ帳などに転送する ことができます。

#### ■ 転送先を指定する

文章を転送するときは、まず転送先を指定します。

- *1* 転送したいアプリケーションを起動する
- **2 メニューバーから[編集]→[転送先ウィンドウの指定]** をクリックする 起動しているアプリケーション名が表示されます。
- *3* 転送したいアプリケーション名をクリックする 転送したいアプリケーション名の前にチェックマークがついて、 転送先として選択されます。

#### ■ 転送する

*1* メニューバーから[編集]→[転送]をクリックする 転送先に入力した文章が転送されます。

#### ■ 転送先を指定してすぐに転送するようにする

転送先を指定するとすぐに文章を転送するように設定できます。

- *1* メニューバーから[編集]→[転送先ウィンドウの指定] をクリックする
- *2* [指定後、直ちに転送]をクリックする 「指定後、直ちに転送]にチェックマークがついて、転送先を指 定するとすぐに文章が転送されるようになります。

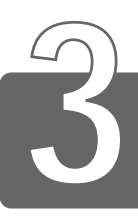

# **3** 声でパソコンを操作する

「LaLaVoice コマンド」を使って、今までマウスやタッチパッドで行なって いた操作の多くを声で行うことができます。 LaLaVoice コマンドには、よく使う操作を自分で登録できます。

# 起動方法

*1* メインメニューから[声でパソコン操作]をクリックする タスクバーに [LaLaVoice コマンド] アイコン ( ) が表示 されます。

# 音声コマンドの一覧を表示する

登録されている音声コマンドの一覧表を表示できます。

*1 タ*スクバーの [LaLaVoice コマンド] アイコン ( ●) を 右クリックする

LaLaVoice コマンドのメニューが表示されます。

2 「音声コマンドの一覧]をクリックする 「音声コマンドの一覧]画面が表示されます。

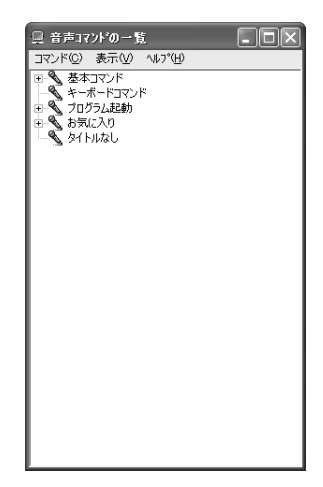

#### ■ 音声コマンドを変更する

登録されている音声コマンドを変更することができます。変更できる 項目は次の 3 つです。

- ・読み
- ・音声コマンドを実行するときの確認画面表示
- ・選択した音声コマンドの一時停止
- 「胡い」●「削除」や「フォーマット」など、データが変更されるようなコマ ンドは、音声コマンドを実行する前に確認する機能を有効にして おくと安全です。また、周囲の雑音を認識してしまう場合には、 指定のキーを押したり、マウス位置により音声入力を限定する機 能を設定することをおすすめします。
	- *1* タスクバーの「LaLaVoice コマンド]アイコン ( ●) を 右クリックする LaLaVoice コマンドのメニューが表示されます。
- 2 「音声コマンドの一覧]をクリックする [音声コマンドの一覧]画面が表示されます。
- *3* 音声コマンドの一覧で変更したいコマンドをクリックする
- *4* メニューバーから[コマンド]→[変更]をクリックする [コマンドの変更]画面が表示されます。
- *5* 項目を変更し、[OK]ボタンをクリックする

#### ■ 音声入力モードを変更する

- *1* タスクバーの [LaLaVoice コマンド] アイコン ( ) を 右クリックする LaLaVoice コマンドのメニューが表示されます。
- 2 「音声コマンドの一覧]をクリックする [音声コマンドの一覧]画面が表示されます。
- *3* メニューバーから[コマンド]→[オプション]をクリッ クする [オプション]画面が表示されます。
- *4* 音声入力モードを設定する

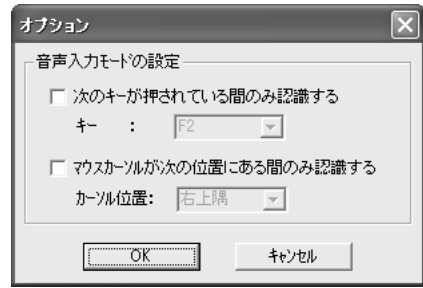

次のキーが押されている間のみ認識する:

チェックすると、特定のキーを押しているときだけ、音声コマンド を使うように設定できます。キーは をクリックして選びます。

カーソルが次の位置にある間のみ認識する:

チェックすると、カーソルが特定の位置にある間だけ、音声コマ ンドを使うように設定できます。カーソルの位置は ▼ をクリック して選びます。

*5* [OK]ボタンをクリックする

# インジケータの表示

LaLaVoice コマンドを使っているときに、うまく音声が入力できて いるかわかるようにインジケータを表示できます。

- $1$  タスクバーの [LaLaVoice コマンド] アイコン ( ! ) を 右クリックする LaLaVoice コマンドのメニューが表示されます。
- 2 「インジケータの表示]をクリックする

インジケータが表示されます。 ■ をクリックすると、インジケータが閉じます。

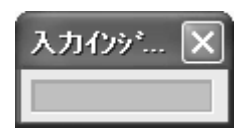

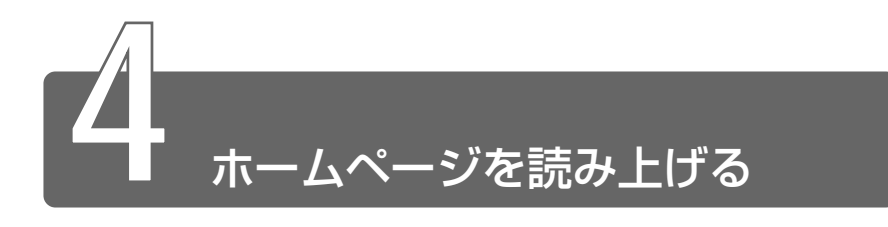

「LaLaVoice Web」を使って、ホームページに書いてある文章を読み上げます。

# ホームページを読み上げる

1 メインメニューから [Web の読上げ] をクリックする Web の読み上げに使うボタンが表示されます。

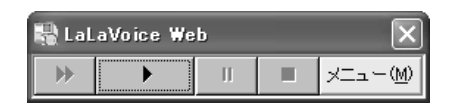

2 [読み上げ]ボタン( → )をクリックする ホームページに書いてある文章を読み上げます。 各ボタンの機能は次のとおりです。

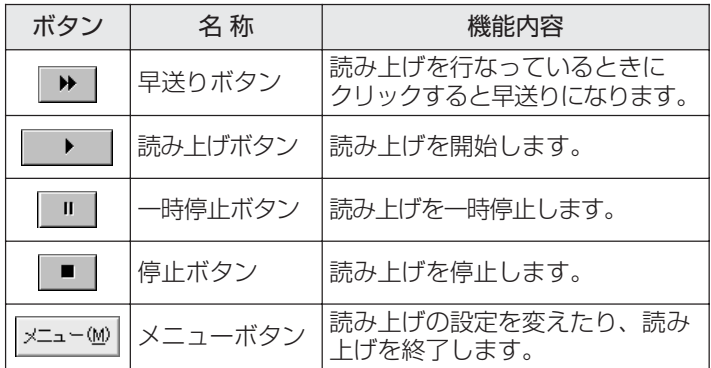

# ホームページの読み上げを終了する

 $1$  [閉じる] ボタン ( X ) をクリックする 「LaLaVoice Web」が終了します。

# ホームページを読み上げる設定をする

ホームページを読み上げるときの設定を変更できます。

*1* [メニュー]ボタン ( <u>xaaenee)</u> ) をクリックする LaLaVoice Web のメニューが表示されます。

# 2 [設定] をクリックする

[設定]画面が表示されます。

*3* ホームページを読み上げる設定を変更する

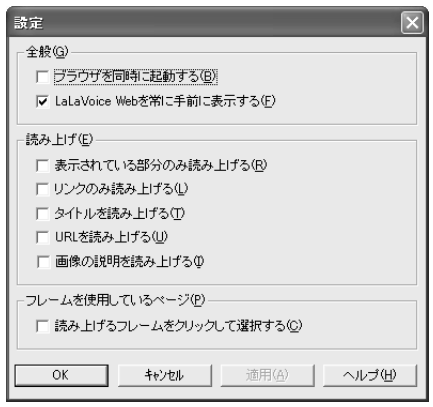

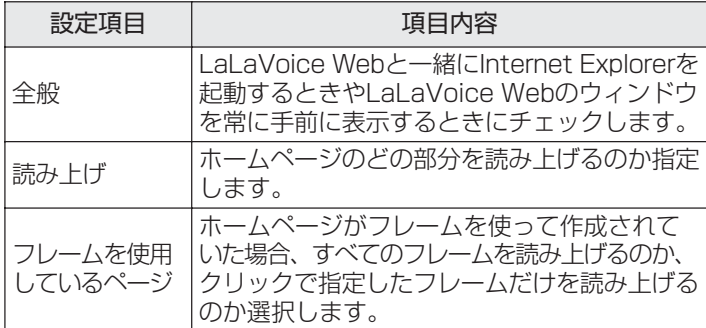

*4* [OK]ボタンをクリックする

[設定]画面が閉じます。

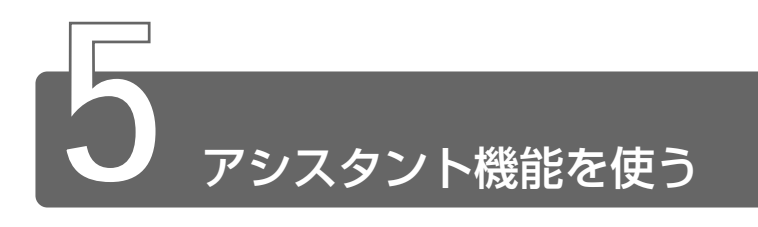

「LaLaVoice アシスタント」で、パソコンの画面にメモを貼りつけたり、ス ケジュールを管理することができます。また、スケジュールやメモの期限を 声でお知らせしたり、音声で入力することもできます。

# 起動方法

1 メインメニューから [アシスタント] をクリックする 画面にうさぎのキャラクタ「すぅぱぁみみ」が表示されます。 また、タスクバーに [LaLaVoice アシスタント]アイコン (■) が表示されます。

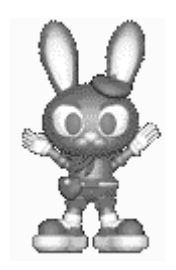

# メモを貼りつける

パソコンの画面にメモを貼りつけることができます。また、メモに期 限を設定することで、LaLaVoice アシスタントが声で読み上げてく れます。

# ■ メモを入力する

*1* タスクバーの[LaLaVoice アシスタント]アイコン( ) を右クリックする LaLaVoice アシスタントのメニューが表示されます。

# 2 [編集] をクリックする

[編集]画面が表示されます。

# *3* [追加]ボタンをクリックする

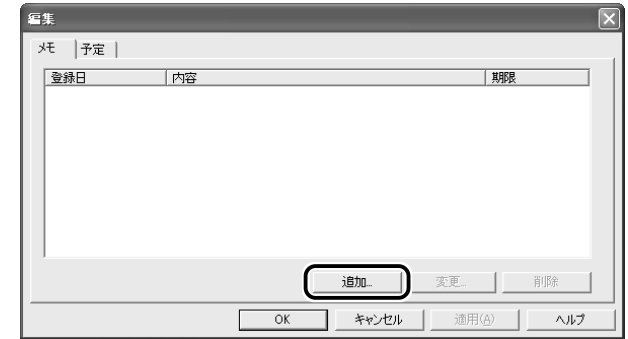

[メモの入力] 画面が表示されます。

# *4* 各項目を入力する

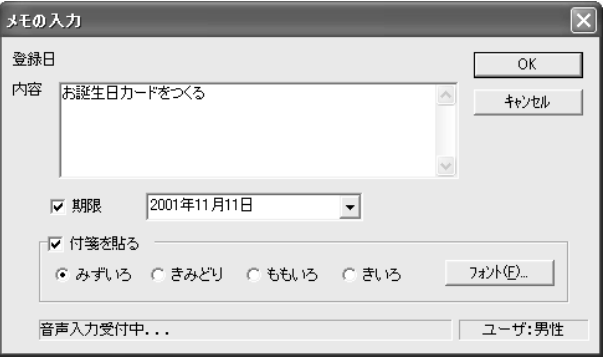

内容 :画面に表示したい内容を入力します。

- 期限 :チェックボックスをチェックして、メモの期限を設 定できます。 期限を設定したメモは、LaLaVoice アシスタント を起動したときに内容が読み上げられます。
- 。<br>**付箋を貼る**:メモを画面に表示できます。画面に表示する付箋の 色や書体を選べます。

メモ� ● メモの内容は、適当な位置で改行すると見やすくなります。

# *5* [OK]ボタンをクリックする

入力した内容が表示されます。

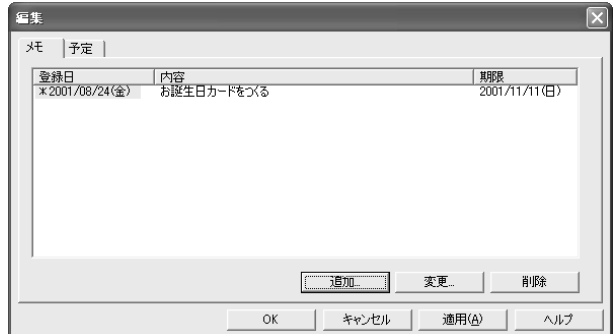

登録日、内容、期限が表示されます。登録日の前に「\*」がつい ているメモは、パソコンの画面に表示されているメモです。

#### ■ メモを変更する

- 1 タスクバーの [LaLaVoice アシスタント] アイコン ( **)** を右クリックする LaLaVoice アシスタントのメニューが表示されます。
- *2* [編集]をクリックする [編集]画面が表示されます。
- *3* 修正したいメモをクリックし、[変更]ボタンをクリックする [メモの入力] 画面が表示されます。
- *4* 項目を変更し、[OK]ボタンをクリックする

#### ■ メモを削除する

- $1$  タスクバーの [LaLaVoice アシスタント] アイコン ( | | ) を右クリックする LaLaVoice アシスタントのメニューが表示されます。
- *2* [編集]をクリックする [編集]画面が表示されます。
- *3* 削除したいメモをクリックし、[削除]ボタンをクリックする 確認メッセージが表示されます。
- *4* メッセージを確認し、[はい]ボタンをクリックする 選択したメモが削除されます。

# スケジュールを登録する

スケジュールを管理できます。スケジュールが登録されている日にな ると、LaLaVoice アシスタントが、声でお知らせしてくれます。

*1* タスクバーの[LaLaVoice アシスタント]アイコン( ) を右クリックする

LaLaVoice アシスタントのメニューが表示されます。

2 [編集] をクリックする

[編集]画面が表示されます。

*3* [予定]タブで[追加]ボタンをクリックする

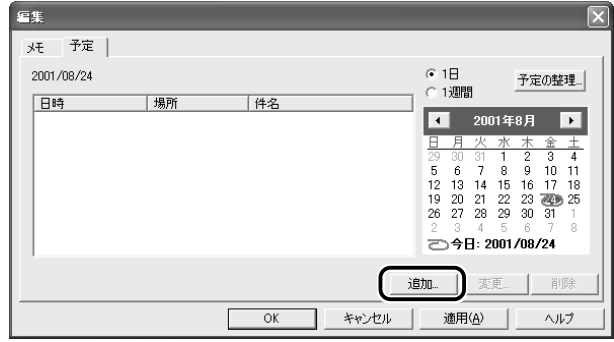

[予定の入力]画面が表示されます。

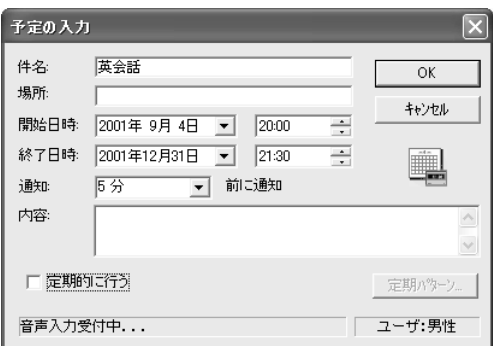

件名 :予定の件名を入力します。

場所 :場所を入力します。

開始日時・終了日時:

日にちは、▼ をクリックして表示されるカレンダーで 予定日をクリックします。

■■ ■ をクリックすると前月、次の月を表示できます。

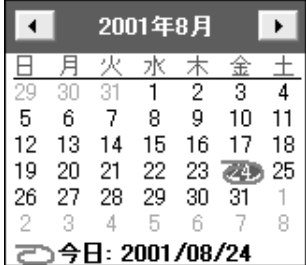

時刻は、 トマクリックして指定します。キーボードか らも入力して指定することもできます。

- 通知 : 予定時間より前に通知をするか選択します。 マ をクリッ クして選択できる時間は、なし、0分、5分、15分、 30分、1時間、2時間、1日の 8 種類です。
- 内容 :予定の内容を入力します。

定期的に行う:

チェックして表示される [定期パターンの設定]画面で 設定します。ある一定の期間で間隔を選んでスケジュー ルを1度に設定することができます。設定が終わった ら、[OK]ボタンをクリックします。

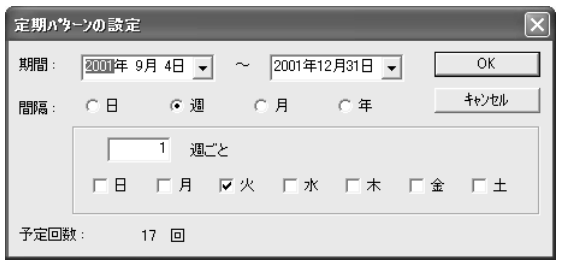

- *5* [OK]ボタンをクリックする 確認メッセージが表示されます。
- *6* メッセージを確認し、[OK]ボタンをクリックする

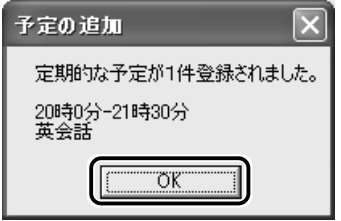

- $1$  タスクバーの [LaLaVoice アシスタント] アイコン ( | | | ) を右クリックする LaLaVoice アシスタントのメニューが表示されます。
- *2* [編集]をクリックする [編集]画面が表示されます。
- *3* [予定]タブで修正したいスケジュールをクリックし、[変 更]ボタンをクリックする [予定の入力]画面が表示されます。
- *4* 項目を変更し、[OK]ボタンをクリックする 確認メッセージが表示されます。
- *5* メッセージを確認し、[OK]ボタンをクリックする

#### ■ スケジュールを削除する

- *1* タスクバーの[LaLaVoice アシスタント]アイコン( ) を右クリックする LaLaVoice アシスタントのメニューが表示されます。
- *2* [編集]をクリックする [編集]画面が表示されます。
- *3* [予定]タブで削除したいスケジュールをクリックし、[削 除]ボタンをクリックする 確認メッセージが表示されます。
- *4* メッセージを確認し、[はい]ボタンをクリックする 選択したスケジュールが削除されます。 特定の日にち以降のスケジュールを削除する場合は、「予定の整 理」で行います。

#### ■ 予定の整理

予定の整理を使用すると、スケジュールをまとめて削除したり、 ファイルに保存できます。

*1* タスクバーの[LaLaVoice アシスタント]アイコン( ) を右クリックする

LaLaVoice アシスタントのメニューが表示されます。

- *2* [編集]をクリックする [編集]画面が表示されます。
- *3* [予定]タブで[予定の整理]ボタンをクリックする [予定の整理]画面が表示されます。
- *4* 処理の種類を選択する

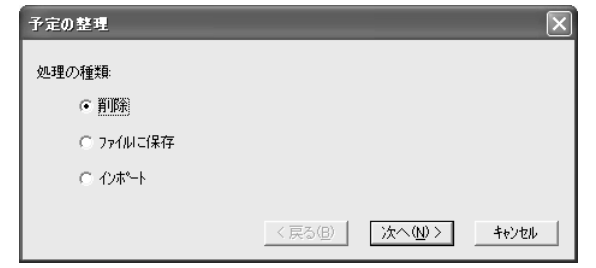

削除 : 期間を指定して、スケジュールをまとめて削 除できます。

- ファイルに保存: 期間を指定して、Outlook で読み込み可能な ファイルの形式に保存できます。
- インポート : Outlook でエクスポートしたファイル(.csv ファイル)を読み込むことができます。
- *5* [次へ]ボタンをクリックする

表示される画面に従って必要な設定を行います。

**6** [完了] ボタンをクリックする

# 読み上げの設定をする

LaLaVoice アシスタントを起動したとき、メモやスケジュールを読 み上げる設定を行います。

- 1 タスクバーの [LaLaVoice アシスタント] アイコン ( **)** を右クリックする LaLaVoice アシスタントのメニューが表示されます。
- 2 [設定] をクリックする [設定]画面が表示されます。
- *3* 各タブで、読み上げの設定をする

【メモ】

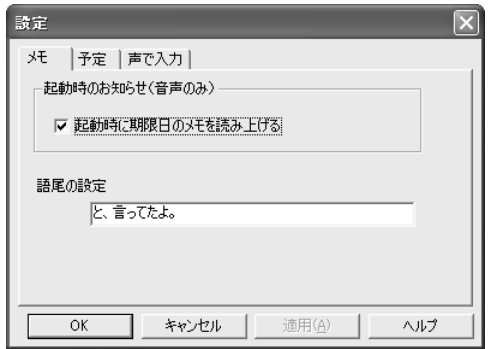

起動時のお知らせ : LaLaVoice アシスタントを起動したとき に、期限を設定したメモを読み上げます。

語尾の設定 : LaLaVoice アシスタントがメモを読み上 げるときに最後につける言葉を入力します。 【予定】

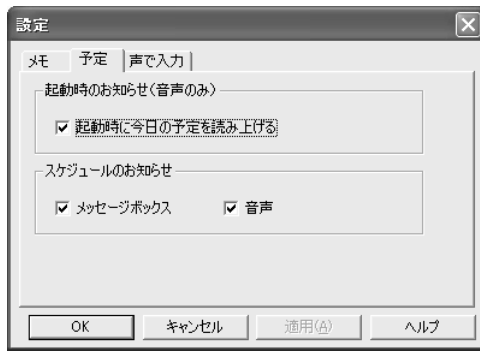

起動時のお知らせ :LaLaVoice アシスタントを起動した ときに、その日の予定を読み上げます。

スケジュールのお知らせ:メッセージボックス、音声を選べます。

【声で入力】

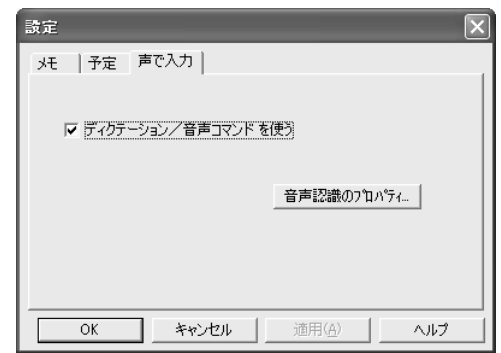

#### ディクテーション/音声コマンドを使う:

ディクテーション機能(音声入力機能)を使用できます。

音声認識のプロパティ:

[音声認識のプロパティ]画面が表示され、認識精度、しゃ べる速さ、話者などを設定できます。

# *4* [OK]ボタンをクリックする

# キャラクタのオプションを変更する

- 1 タスクバーの [LaLaVoice アシスタント] アイコン ( **||||**) を右クリックする LaLaVoice アシスタントのメニューが表示されます。
- $2$   $\sqrt{ }$  IMS Agent のプロパティ]をクリックする [キャラクタオプションの詳細設定]画面が表示されます。
- *3* 各タブで、キャラクタのオプションを変更する

【音声出力】

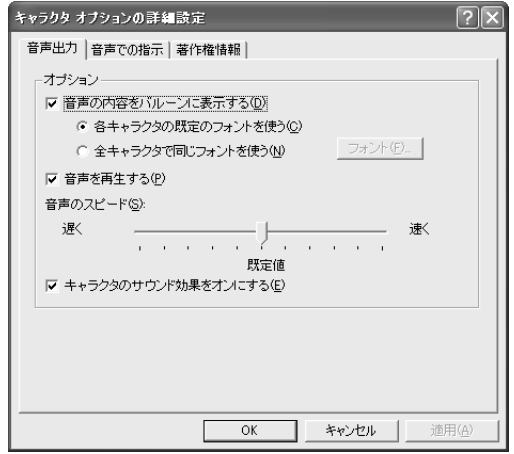

音声の内容をバルーンに表示する:

音声内容を表示します。また、キャラクタのフォントを選択 できます。

音声を再生する:

音声を再生します。音声のスピードも選択できます。

キャラクタのサウンド効果をオンにする:

キャラクタが行動するときの音声を再生します。

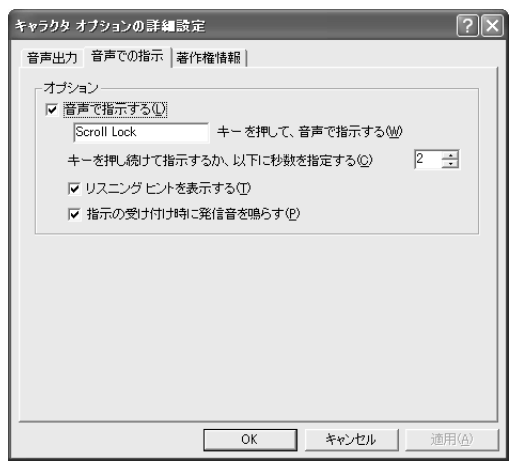

#### 音声で指示する:

チェックすると、行いたい操作を音声で指示するか選択でき ます。また、特定のキーを押しながら音声を受け付けるか、 特定の時間内に音声を受け付けるかを指定できます。

#### リスニングヒントを表示する:

音声入力のできる状態であることを表示できます。

#### 指示の受け付け時に発信音を鳴らす:

音声の指示を受け付けるときに発信音を鳴らします。

# 【著作権情報】

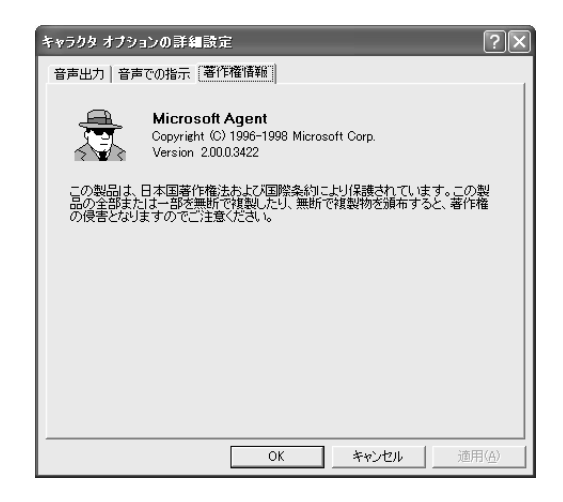

著作権情報が表示されます。

*4* [OK]ボタンをクリックする

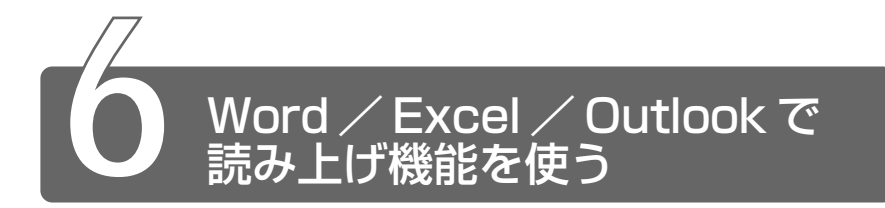

Word の文書、Excel のヤルの内容、Outlook のメールを読み上げるマクロ と、マイクから入力した音声を文字に変換して Word / Excel に表示するマ クロを組み込むことができます。

# マクロをインストールする

- *1* メインメニューから[設定]→「マクロのインストール / アンインストール」をクリックする 「マクロのインストール /アンインストール]画面が表示されます。
- *2* インストールしたいマクロの左のチェックボックスを チェックする
- *3* [実行]ボタンをクリックする マクロがインストールされます。

インストール後マクロが有効にならない場合、それぞれ次の手順で有 効にしてください。

# ■ Microsoft Word の場合

- *1* 「ツール] → 「テンプレートとアドイン] をクリックする
- *2* [TosDicWd.doc]と[TosWord.dot]をチェックし、 [OK]ボタンをクリックする マクロが有効になり、メニューバーに「読み上げ」と「声で入 力]が表示されます。

#### ■ Microsoft Excel の場合

- *1* 「ツール]→ [アドイン] をクリックする
- 2 「LaLaVoice2001 声で入力」と [LaLaVoice2001 読 み上げ] をチェックし、[OK] ボタンをクリックする マクロが有効になり、メニューバーに「読み上げ」と「声で入 力]が表示されます。

#### ■ Microsoft Outlook の場合

- *1* [ツール]→[オプション]をクリックする
- 2 「その他] タブの「詳細オプション]ボタンをクリックする
- *3* [アドインマネージャ]ボタンをクリックする
- *4* [LaLaVoice2001 読み上げ]をチェックし、[OK]ボタ ンをクリックする 「LaLaVoice2001 読み上げ」の項目が表示されていない場合 は、再起動後、手順 1 から実行してください。 マクロが有効になると、「ツール]メニューに「未読メールの読 み上げ]、「選択メールの読み上げ]、 [読み上げ停止]、 [読み上げ の設定]が表示されます。
- *1* 各アプリケーションを起動する
- 2 メニューバーから「声で入力]→[音声入力開始]をク リックする [声で入力] ツールバーの & をクリックしても同様です。 マイクから入力した音声をテキストに変換して表示します。
- *3* マイクに向かって話す
- **4 メニューバーから[声で入力]→[音声入力終了]をク** リックする [声で入力] ツールバーの ■ をクリックしても同様です。
- *5* 間違って認識された単語が入力されているセルを選択して [テキスト修正] ( ♪ ) をクリックする [修正-全候補]画面が表示されます。
- *6* 各ボタンで候補を修正する

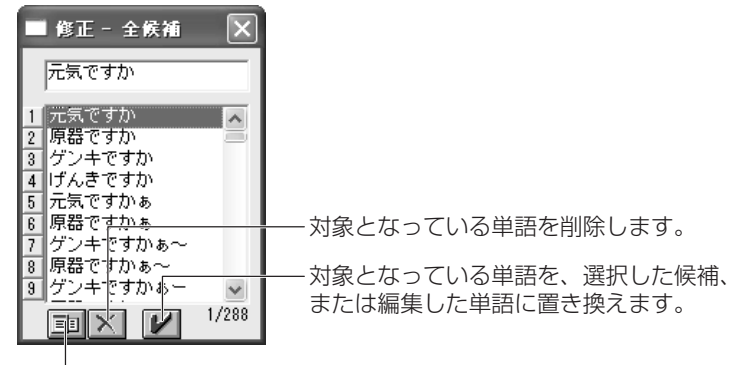

- 全候補を一覧として表示するか、異なる読みごとに表示するか を切り替えます。�

 $\sqrt{\gamma}$ チン ● Excel でテキストの修正をするときは、「入力の設定」で[1つの セルに 1 語入力して自動的に移動]に設定しているときのみ行え ます。

#### ■ 入力の設定

Excel で声で入力するときは、入力の設定をすることができます。

*1* メニューバーから[声で入力]→[入力の設定]をクリッ クする

[声で入力] ツールバーの 国 をクリックしても同様です。 [入力の設定]画面が表示されます。

*2* 必要な設定を行う

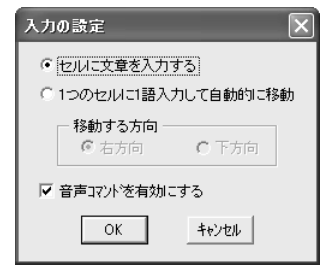

#### 【セルに文章を入力する】

音声によって1つのセルに複数の文字列を入力できます。 この設定では、テキストの修正はできません。

#### 【1 つのセルに 1 語入力して自動的に移動】

音声によって1つのセルに1語入力すると、次のセルに自動的 に移動します。 移動する方向は、「右方向」「下方向」から選択してください。 この設定では、テキストの修正ができます。

#### 【音声コマンドを有効にする】

あらかじめ登録されている音声コマンドを認識し、選択している セルを移動します。

音声コマンドには、次の 4 つが登録されています。

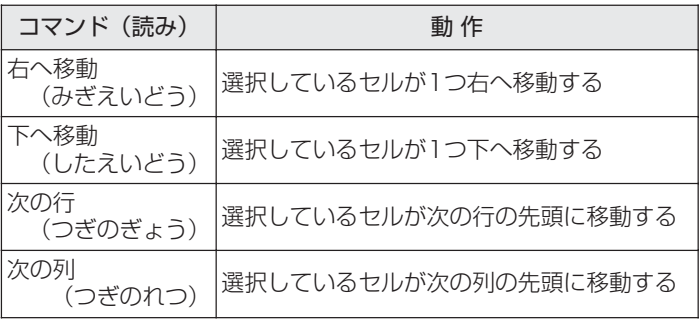

172

- *1* メニューバーから[読み上げ]→[選択範囲の読み上げ] または「読み上げ開始】をクリックする 「読み上げ〕ツールバーの ▶ をクリックしても同様です。 選択されている範囲のセルの内容を読み上げます。 読み上げるセルの範囲を選択したのち、「選択範囲の読み トげ] を選択すると、指定した範囲を読み上げます。
- 2 メニューバーから「読み上げ]→ [読み上げ停止] をク リックする

「読み上げ」ツールバーの ■ をクリックしても同様です。

#### ■ 入力の設定

Excel で文章を読み上げるときは、入力の設定をすることができます。

*】* メニューバーから「読み上げ]→「表読みの設定]をク リックする

[読み上げ]ツールバーの をクリックしても同様です。 [表読みの設定]画面が表示されます。

#### *2* 必要な設定を行う

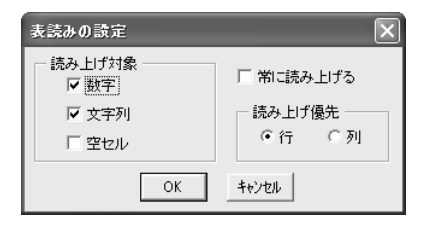

#### 【数字】

セルの内容が数字の場合に、読み上げます。

#### 【文字列】

セルの内容が文字列の場合に、読み上げます。

#### 【空セル】

セルの内容が空の場合に、「無し」と読み上げます。 ただし「空セル]の読み上げは、「選択範囲の読み上げ」の場合 のみ有効です。

#### 【常に読み上げる】

セルにデータを入力し、 Enter キーを押すと、セルの内容を読み 上げます。

#### 【読み上げ優先】

[選択範囲の読み上げ]の場合、列、行のどちらを優先して読み 上げるかを選択します。

# メールを読み上げる

- *1* Outlook を起動する
- 2 メニューバーから「ツール]→「未読メールの読み上げ] または「選択メールの読み上げ] をクリックする 読み上げに関するメニューは、「受信トレイ」が表示されている ときだけ有効です。

【未読メールの読み上げ】

未読メールを順次読み上げます。 未読メールがない場合は、「未読メールはありません」と音声で お知らせします。

【選択メールの読み上げ】 選択しているメールを選択順に読み上げます。

**3 メニューバーから「ツール]→「読み上げ停止]をクリッ** クする

#### ■ 読み上げの設定

メールを読み上げるときは、読み上げの設定をすることができます。

*1* メニューバーから[ツール]→[読み上げの設定]をク リックする [読み上げの設定]画面が表示されます。

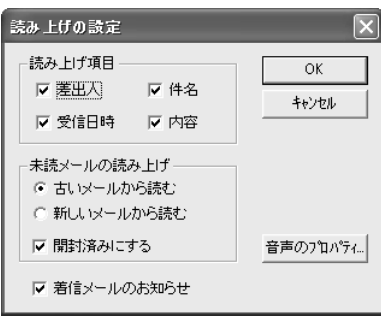

#### 読み上げ項目:

読み上げる項目(差出人/件名/受信日時/内容)のチェッ クボックスをチェックします。

#### 未読メールの読み上げ:

未読メールを読み上げるときの順番を設定します。 また、読み上げたメールを開封済みにするかを設定します。

#### 着信メールのお知らせ:

Outlook の起動時に未読メールがあるときや新着メールが届 いたときに音声でお知らせします。

#### 音声のプロパティ:

[音声のプロパティ]画面が表示され、テキストの読み上げ キャラクタの変更、数字や記号などの読みかたの決定、ユー ザ辞書のメンテナンスを行うことができます。

# *3* [OK]ボタンをクリックする

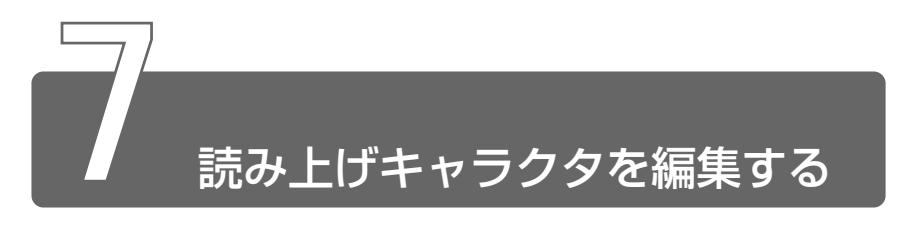

LaLaVoice には、あらかじめ 9 種類のキャラクタが用意されています。 キャラクタの声の設定(声質や声の高さ、抑揚など)や名前、年齢を変更で きます。

> *1* メインメニューから[設定]→[読み上げキャラクタの編 集]をクリックする

[読み上げキャラクタの編集]画面が表示されます。

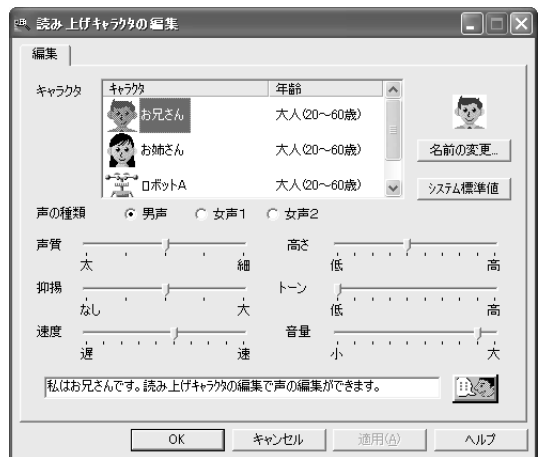
#### *1* 変更するキャラクタを選択し、設定を変更する

設定を変更できるのは、名前、年齢、声の種類、声質、抑揚、速 度、高さ、トーン、音量の 9 項目です。

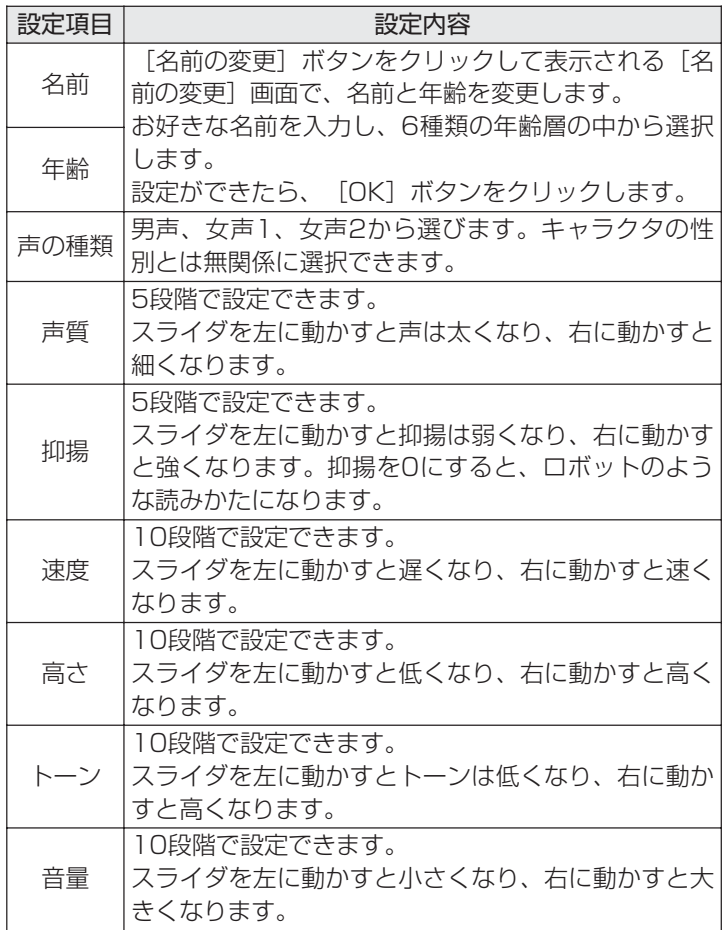

#### *2* [OK]ボタンをクリックする

編集した設定が保存され、「読み上げキャラクタの編集」が終了 します。設定後は、各アプリケーションの「音声のプロパティ」 で変更したキャラクタを使用できます。

# **5 章 快適にパソコンを 使うために**

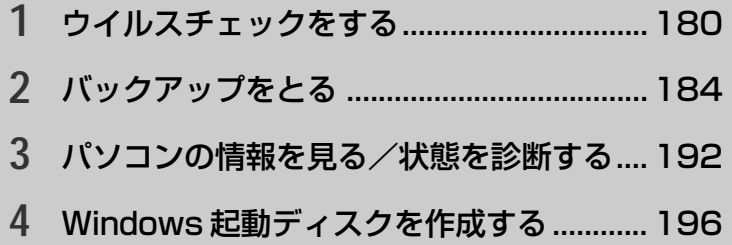

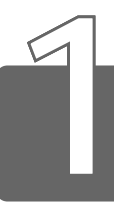

# **1** ウイルスチェックをする

コンピュータウイルスに感染してしまうと、パソコンのデータが破壊された り、使用できなくなることがあります。コンピュータウイルスを検出 / 除去す るアプリケーション「Norton AntiVirus 2002」で、定期的にコンピュータ ウイルスの検出を行うことをおすすめします。

Widnows のセットアップが完了すると、[Norton AntiVirus 情報ウィザー ド]画面が表示されています。 画面に従って設定してください。

#### 起動方法

*1* [スタート]→[すべてのプログラム]→[Norton AntiVirus] → [Norton AntiVirus 2002] をクリックする

#### ウイルスをチェックする

*1* 「ウイルススキャン] をクリックする

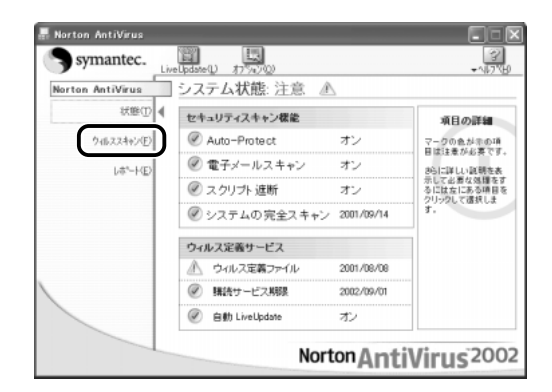

[ウイルススキャン]画面に切り替わります。 この画面でウイルスをチェックします。 ここでは、例として [マイドキュメント] フォルダのチェックを します。

*2* [フォルダをスキャン]をダブルクリックする

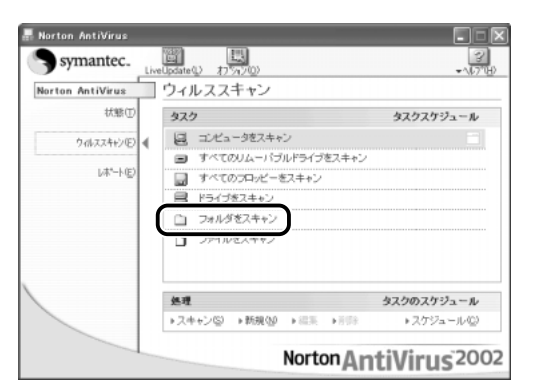

「フォルダのスキャン]画面が表示されます。

 $3$  [マイドキュメント] フォルダを選択し①、[スキャン]ボ タンをクリックする②

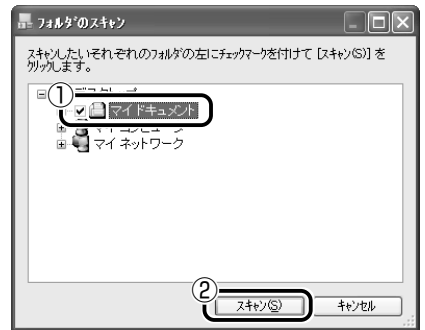

ウイルスのチェックが始まります。 チェックした後、結果画面が表示されます。

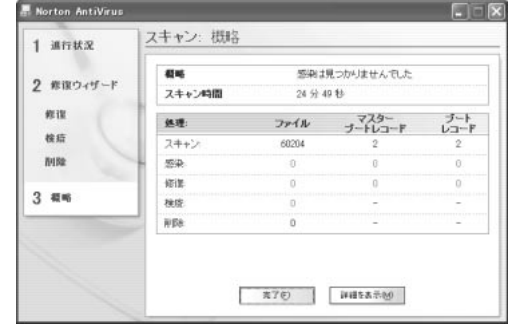

*4* [完了]ボタンをクリックする

#### ■ ウイルスが発見された場合

ウイルスが発見されたら、感染しているファイルを削除するなど修復 し、問題を解決してください。

ここでは、感染しているファイルが検出された場合の操作方法を説明 します。

ウイルスが発見された場合、[警告]画面が表示されます。

#### *1* [次へ]ボタンをクリックする

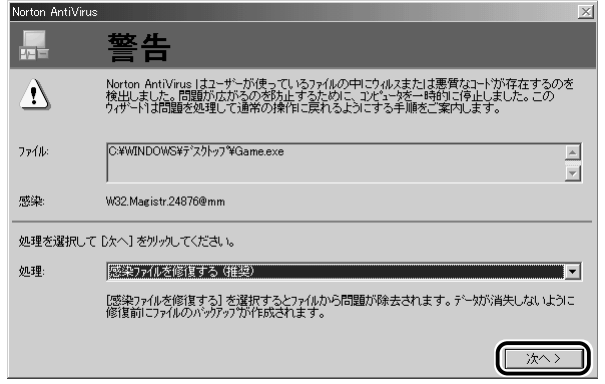

ウイルスやファイルの種類によって、次に表示される画面が異な ります。詳しくは、『Norton AntiVirus 2002』のヘルプをご覧 ください。

## データの更新

コンピュータウイルスは、次々と新しいものが出現します。 Live Update を使ってデータを更新する必要があります。 データの更新はインターネットに接続して行います。 あらかじめインターネットに接続しておいてください。

● インターネット接続について つ 『まずはこれから』

- *1* [スタート]→[すべてのプログラム]→[Norton AntiVirus]→[LiveUpdate-Norton AntiVirus]をク リックする
- *2* [次へ]ボタンをクリックする

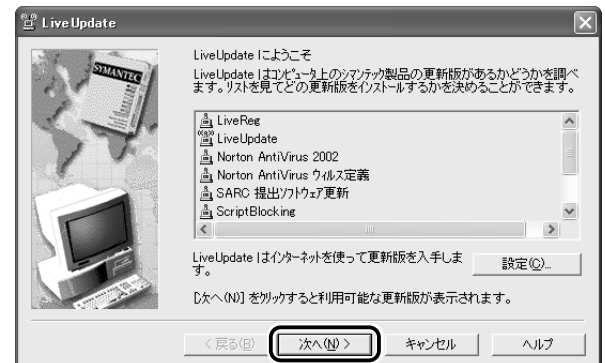

画面の指示に従って操作してください。

**※照 字 詳細について つ『Norton AntiVirus 2002 のヘルプ』** 

# ヘルプの起動方法

*1* 「Norton AntiVirus 2002」を起動後、[ヘルプ]ボタン ( ? ) → [Norton AntiVirus ヘルプ]をクリックする

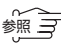

参照� 「Norton AntiVirus 2002」のお問い合わせ先 ➲「付録 1-(10)シマンテックテクニカルサポートセンター」

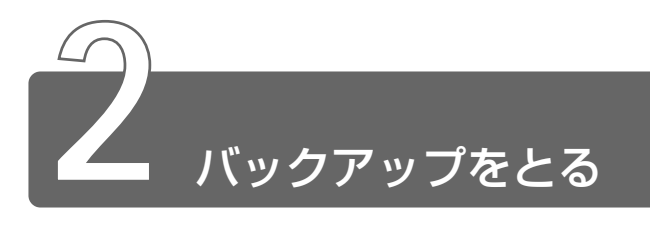

本製品では CD-RW、CD-R にデータをバックアップすることができます。 ダイレクト シーディー バックアップするには、「DirectCD」を使用します。

# インストール方法

「DirectCD」はあらかじめ本製品にはインストールされておりません。 「Easy CD Creator」をインストールすると同時に「DirectCD」も インストールされます。

「1章 3 オリジナル音楽CDを作る」をご覧になり、「Easy CD Creator」 をインストールしてください。

#### CD-RW、CD-R に書き込む前に

CD-RW、CD-R に書き込みを行うときは、次のご注意をよくお読みの うえご使用ください。

守らずにご使用になると、書き込みに失敗するおそれがあります。ま た、ご使用のパソコンの設定によっては、書き込みに失敗することが あります。

書き込みに失敗した CD-R の損害については、当社は一切その責任を 負いません。また、記憶内容の変化・消失など、CD-RW、CD-R に保 存した内容の損害および内容の損失・消失により生じる経済的損害と いった派生的損害については、当社は一切その責任を負いませんので、 あらかじめご了承ください。

- CD-R メディアに書き込む際には、8 倍速対応 CD-R メディアをご 使用ください。
- マルチドライブで CD-RW メディアに書き込む際には、1 /2/4 倍速対応(マルチスピード)CD-RW メディアをご使用ください。
- CD-R/RW ドライブで、CD-RW メディアに書き込む際には、1 /2 /4倍速対応(マルチスピード)CD-RWメディアまたは High-Speed CD-RW(4 ~10 倍速)対応メディアをご使用ください。High-Speed CD-RW 対応メディアを使用した場合の書き込み速度は最大 8 倍速 になります。
- 次のメーカの CD-RW、CD-R をご使用になることをおすすめします。
	- CD-RW :三菱化学(株)、リコー(株)
	- CD-R :太陽誘電(株)、三井化学(株)、三菱化学(株)、 リコー(株)、日立マクセル(株)

上記以外のメーカの CD-RW、CD-R をご使用になると、うまく書き 込みができない場合があります。

- 必ず AC アダプタを接続して電源コンセントに接続してください。 バッテリ駆動で使用中に書き込みを行うと、バッテリの消耗などに より書き込みに失敗するおそれがあります。
- スクリーンセーバなど CPU に負担のかかるソフトウェアは動作しな いように設定してください。
- ウイルスチェックソフトを起動している場合は、終了させてください。
- 常駐型のディスクユーティリティやディスクのアクセスを高速化す るユーティリティなどは、動作の不安定やデータの破損の原因とな りますので使用しないことをおすすめします。
- LAN を経由しての書き込みは行わないでください。 LAN を経由する 場合は、データをいったん本製品のハードディスクに保存してから 書き込みを行なってください。
- ●本製品に添付の「DirectCD」「Easy CD Creator」以外の CD-RW、 CD-R 書き込み用ソフトウェアは動作保証しておりません。
- 書き込みを行う際は、本製品の省電力機能が働かないようにしてく ださい。
- ☆照 コマ 省電力機能について

➲『もっとステップアップ 1 章 2 省電力の設定をする』

- ●書き込み用ソフトウェア以外のソフトウェアは終了させてください。
- メモ� CD-R に書き込みできるのは 1 回限りです。書き込みに失敗した CD-R は再利用できませんが、CD-RW はフォーマットすると再 利用できます。

#### 書き込み/削除を行うときは

- タッチパッドを操作する、ウィンドウを開くなど、パソコン本体の 操作を行わないでください。
- モデムなど、通信アプリケーションを起動しないでください。
- パソコン本体に衝撃や振動を与えないでください。
- 次の機器の取り付け/取りはずしを行わないでください。 PC カード、USB 対応機器、CRT ディスプレイ、PRT コネクタに 接続する機器、i.LINK 対応機器、PS/2 コネクタに接続する機器、 COMMS コネクタに接続する機器
- パソコン本体から携帯電話、および他の無線通信装置を離してくだ さい。
- メディア切替スイッチを使用して音楽/音声の再生を行わないでく ださい。
- 重要なデータについては、必ず書き込み終了後、データが正しく書 き込まれたことを確認してください。
- ●「Easy CD Creator」の「data CD project」(データ CD プロジェ クト)で、重要なデータを書き込む場合は、メニューバーから [ファイル]→[CD プロジェクトプロパティ]をクリックし、[全 般] タブで「書き込み後 CD 上のファイルを検証する]をチェック してください。

正常に書き込まれていることを確認できます。

#### CD のフォーマット

バックアップを行うには、CD-RW または未使用の CD-R を用意します。 CD に初めてデータを書き込む場合は、最初に CD を DirectCD 用に フォーマットする必要があります。 DirectCD 用にフォーマットされた CD は、DirectCD がインストー ルされているパソコンでのみご利用になれます。

*1* CD-RW または未使用の CD-R をセットする

[CD ドライブ (D:)] 画面が表示されます。

*2* [CD 書き込みアプリケーション Roxio Easy CD Creator 使用]が選択されていることを確認し①、[OK]ボタンを クリックする②

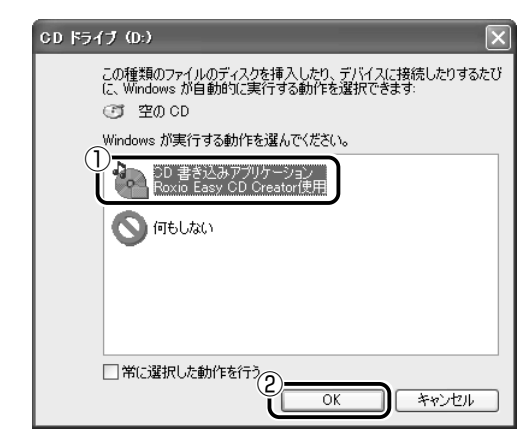

[プロジェクトの選択]画面が表示されます。

メモ� ●「Easy CD Creator」、「DirectCD」のどちらかを初めて起動し たときは、使用許諾契約書の画面と[登録のご案内]画面が表示 されます。

**3** 「データ CD の作成」にポインタを合わせ①、[directCD] ボタン ( directCDt3 ) をクリックする②

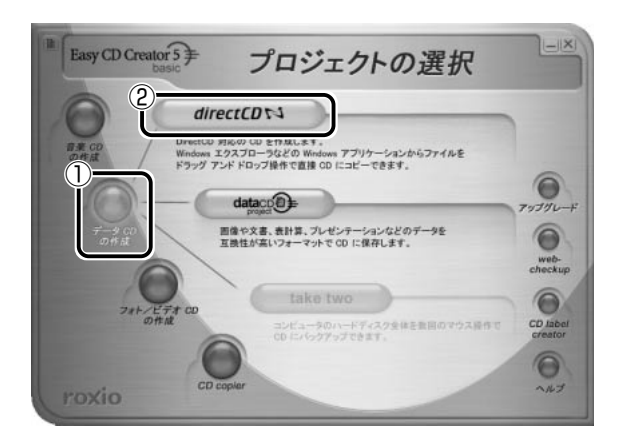

[フォーマットユーティリティ]画面が表示されます。

4 フォーマットボタン ( → → → → ) をクリックする

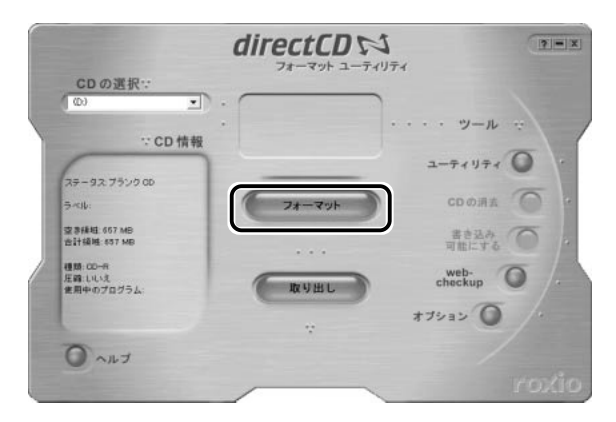

[DirectCD (ドライブ D:) フォーマット]画面が表示されます。

5 [ラベル] を入力し①、[フォーマットの開始] ボタンをク リックする②

CD 名は 11 文字まで入力できます。

CD-RW を使用し、データを圧縮する場合は、[圧縮可能にする] をチェックします。

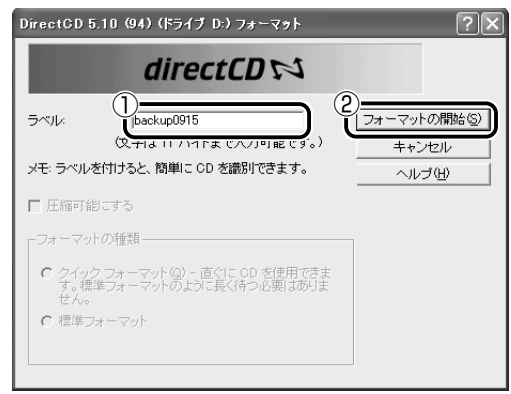

次の画面が表示され、フォーマットが開始します。

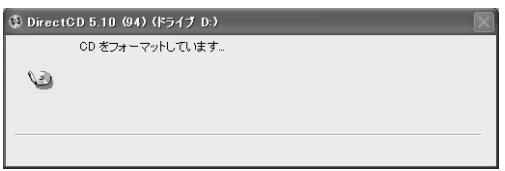

*6* [OK]ボタンをクリックする

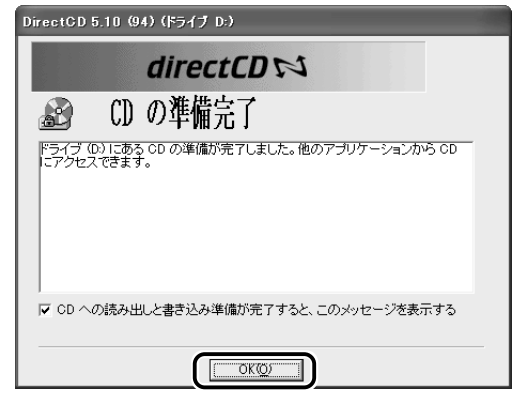

これでフォーマットが完了しました。フォーマットしたドライブ 画面が表示されています。必要なデータをコピーしましょう。

#### フォーマット済み CD のフォーマット

すでに 1 度フォーマットされている CD-RW メディアを DirectCD 用 にフォーマットする場合は、「クイックフォーマット」または「通常の フォーマット」が選択できます。

*1* マイコンピュータの CD-ROM(D:)を右クリックし、表示 されたメニューから[フォーマット]をクリックする

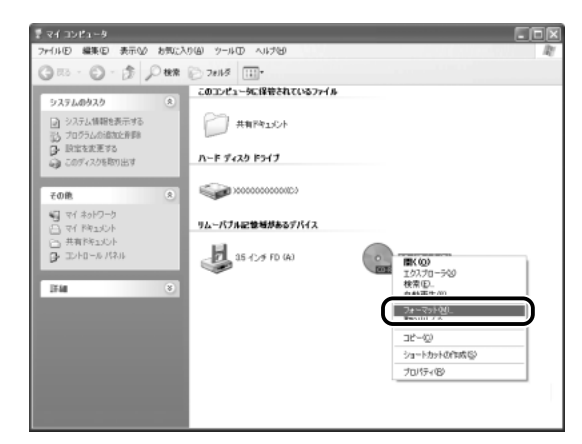

[DirectCD ドライブ(D:)のフォーマット]画面が表示されま す。

この後の手順は「CD のフォーマット」と同じです。 「CD のフォーマット」の手順 5 に進んでください。

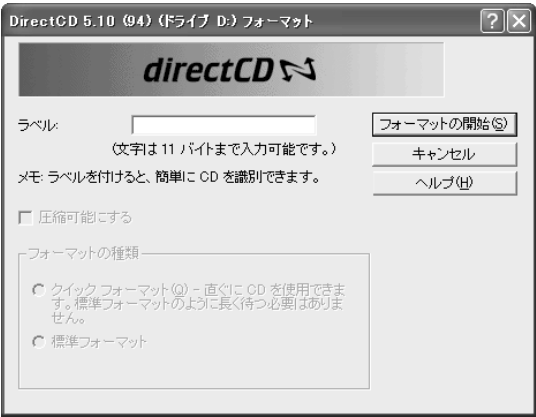

CD を DirectCD 用にフォーマットすると、データを書き込むことが できます。

データを書き込むには次の方法があります。

- Windows エクスプローラで、コピーしたいファイルやフォルダを 選択し、(D:)ドライブへドラッグアンドドロップする
- 各アプリケーションで、メニューバーから「ファイル]→「名前を 付けて保存]をクリックし、(D:)ドライブへ保存する
- コピーしたいファイルやフォルダを右クリックし、表示されたメ ニューから「送る]→「DirectCD ドライブ (D:)] をクリックする
- 「Easy CD Creator」の「データ CD プロジェクト」を使用する
	- ① デスクトップの[Easy CD Creator]アイコンをダブルクリッ クする
	- ②「データ CD の作成」にポインタを合わせ、[data CD project] ボタンをクリックする
	- ③ 目的のファイルやフォルダを追加する
- ※照 写 詳細について つ『Easy CD Creator のヘルプ』

#### 書き込みを行うとき

バックアップをとる場合、重要なファイルはコピーを作成し、コピー したファイルを使って CD-RW、CD-R に書き込んでください。 直接移動すると、正しく書き込みが行われなかった場合、データが消 失するおそれがあります。

CD-RW、CD-R に正しく書き込まれていることを確認した後、必要で あればハードディスクからファイルを削除してください。

## ヘルプの起動方法

*1* 「DirectCD」を起動後、[ヘルプ]ボタンをクリックする

※照 ヨ 「DirectCD」のお問い合わせ先

**つ「付録 1-(1)東芝(東芝 PC ダイヤル)** 

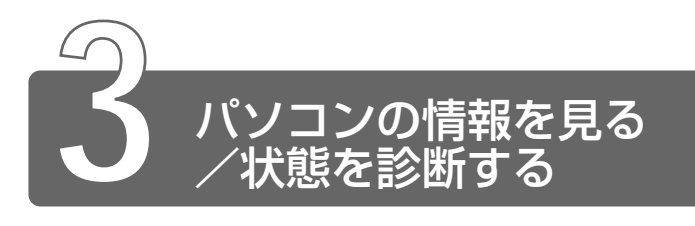

お使いのパソコンにどのような機能があるか、また調子が悪い場合はどこに 問題があるのかを「東芝 PC 診断ツール」で調べることができます。

#### 起動方法

- *1* 「スタート] → 「ヘルプとサポート] をクリックする
- 2 「ヘルプトピックを選びます]の[東芝 PC 診断ツール]を クリックする
- *3* 左画面の[東芝 PC 診断ツール]をクリックする 「東芝 PC 診断ツール」が起動します。

#### パソコンを診断する

*1* 診断する項目をチェックし①、[診断開始]ボタンをクリッ クする②

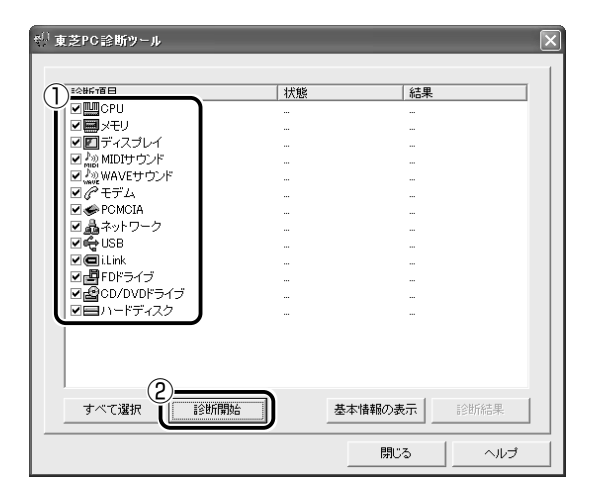

チェックした項目を上から順番に診断します。

チェック項目によっては、診断中にメッセージが表示されますの で、ご自身で確かめて「はい〕または「いいえ〕ボタンをクリッ クしてください。

診断が終了し、問題があった場合には、次のメッセージが表示さ れます。[OK]ボタンをクリックしてください。

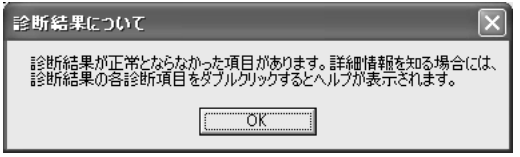

結果が表示されます。問題があった場合は、目的の[診断項目] の上でダブルクリックしてください。ヘルプファイルが起動し、 主な解決方法が表示されます。

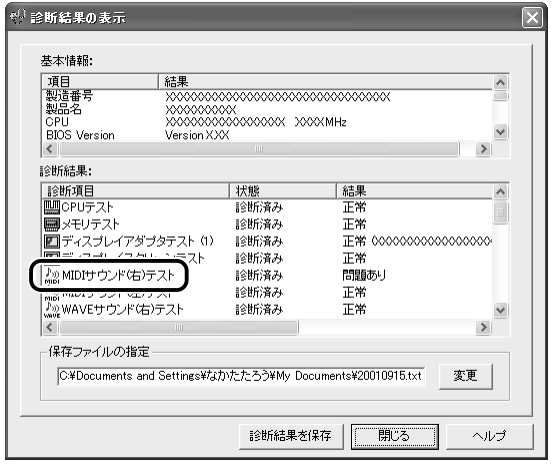

#### ■ 診断結果を保存する

お問い合わせなどのときのために、診断結果をファイルに保存できます。

- *1* [保存ファイルの指定]の[変更]ボタンをクリックする
- 2 ファイルの保存場所①とファイル名2を指定し、[開く]ボ タンをクリックする③

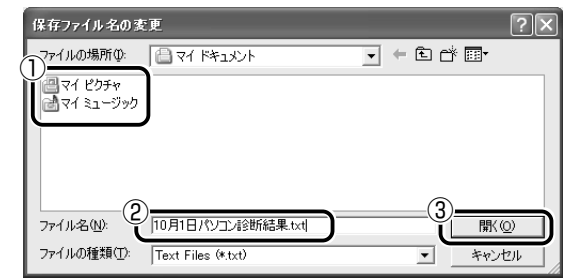

*3* [診断結果を保存]ボタンをクリックする メッセージが表示され、設定した場所にファイルが保存されます ので、「OK]ボタンをクリックしてください。

#### CPU、OS、ディスプレイなどに関する情報を表示する

*1* [東芝 PC 診断ツール]画面で、[基本情報の表示]ボタン をクリックする

本製品の基本情報が表示されます。

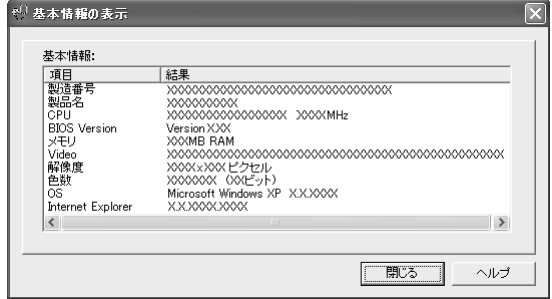

表示される内容は、東芝 PC 診断ツールを起動時点での設定内容 です。設定を変更した場合は、東芝 PC 診断ツールを起動し直す と変更後の設定内容が表示されます。

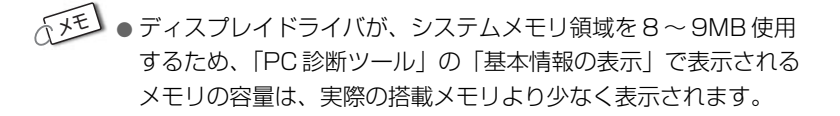

#### ヘルプの起動方法

- *1* 「東芝 PC診断ツール」を起動後、[ヘルプ]ボタンをクリッ クする
- ☆ マ 「東芝 PC 診断ツール」のお問い合わせ先 **つ「付録 1-(1)東芝(東芝 PC ダイヤル)」**

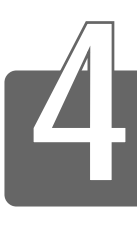

# Windows 起動ディスクを作成する

Windows 起動ディスクとは、パソコンがハードディスクから正常に起動しな くなったときに、使用するフロッピーディスクです。このディスクを使用す ると、何らかの原因でパソコンが起動しなくなった場合でもフロッピーディ スクからパソコンを起動し、問題を調べることができます。 Windows 起動ディスクを作成するには、フロッピーディスク (2HD タイ プ)が 1 枚必要です。

フロッピーディスクの内容はすべて消去されますので、必要なデータを保存 していないかよくご確認ください。

#### 作成方法

*1* フロッピーディスクドライブに、フロッピーディスクを セットする フロッピーディスクのラベルに「Windows XP 起動ディスク」 と書いておいてください。

☆<br>※照*ヨ* フロッピーディスクのセット ➲『基本をマスター 7 章 7-2 フロッピーディスクのセットと取り出し』

#### 2 [スタート]→ [マイコンピュータ]をクリックする

3 [3.5インチ FD (A:)] アイコン( ) をクリックする

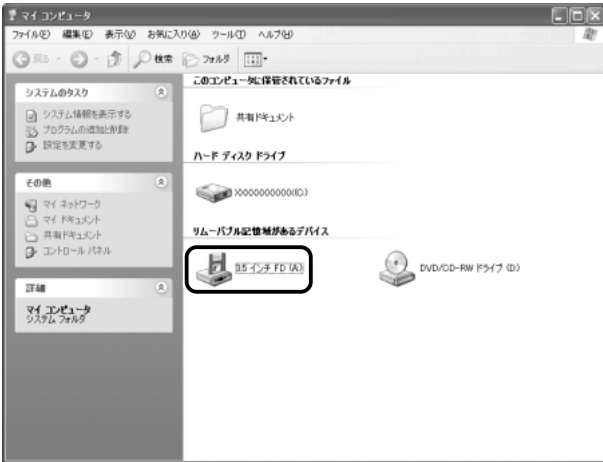

*4* メニューバーから[ファイル]①→[フォーマット]②を クリックする

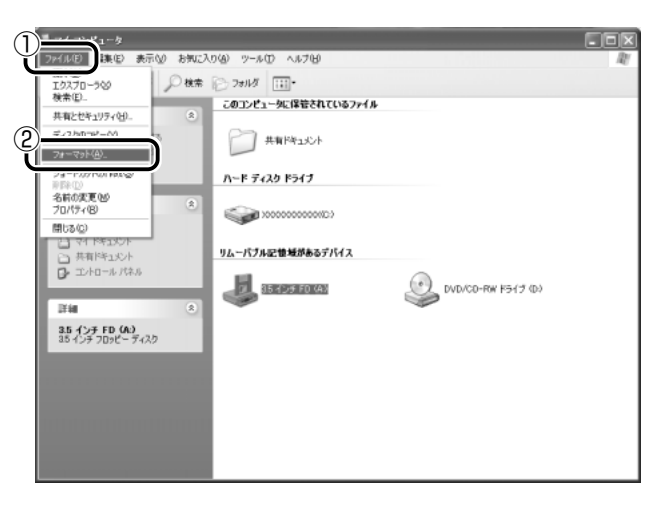

**5** [MS-DOS の起動ディスクを作成する]をチェックする(図)

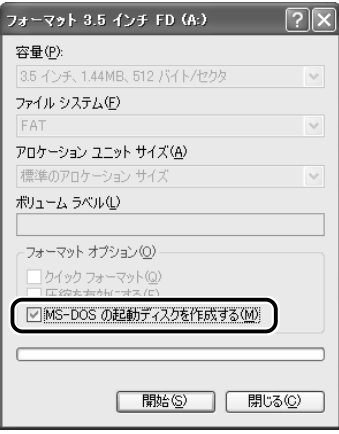

メッセージが表示されます。

*6* メッセージの内容を確認し、[OK]ボタンをクリックする

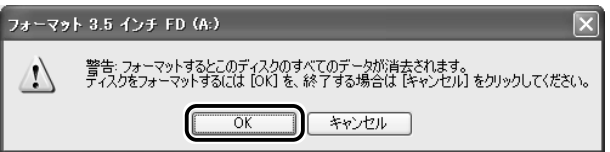

起動ディスクの作成が始まります。ディスクの作成中は次の画面 が表示されます。

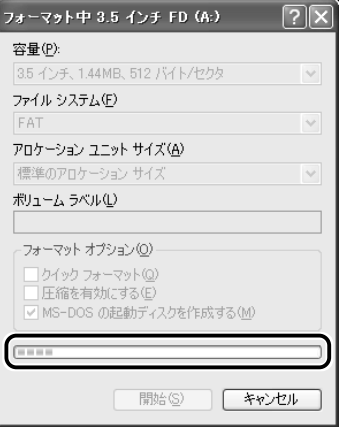

バーは進捗状況を示しています。右端まで達したら作成終了し、 メッセージが表示されます。

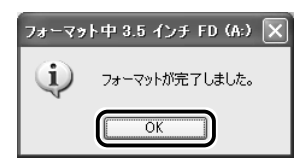

#### *8* フロッピーディスクから、フロッピーディスクを取り出す

☆ マロッピーディスクの取り出し ➲『基本をマスター 7 章 7-2 フロッピーディスクのセットと取り出し』

9 [閉じる] ボタンをクリックする

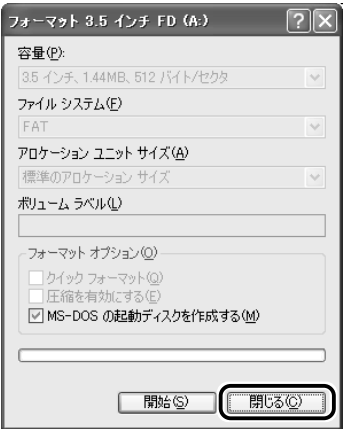

Windows 起動ディスクが作成できました。 作成した「Windows XP 起動ディスク」は、トラブルが起きたとき のために、リカバリ CD などと一緒に大切に保管してください。

☆ → Windows 起動ディスクの使いかたや詳細について

➲『Windows XP のヘルプ』

# 6章 アプリケーションを<br>**追加する/削除する**

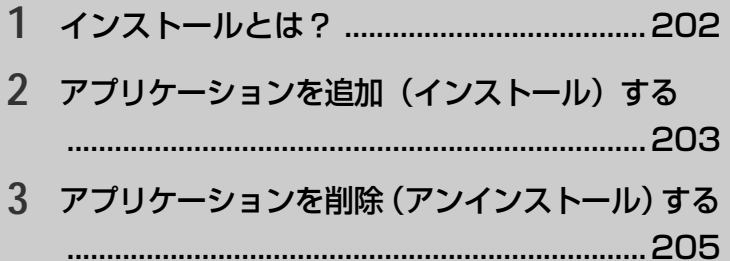

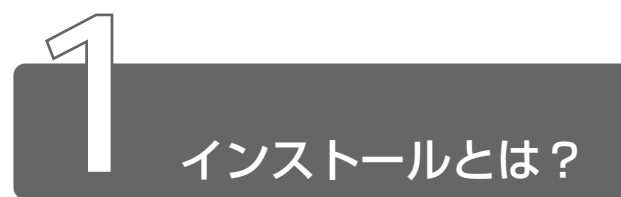

インストールとは、必要なファイルなどをお使いのパソコンに組み込んで、 アプリケーションを使えるようにすることです。 新規にご購入したアプリケーションを使うときに必要な作業です。 また、ご購入時にすでにインストール済みであることをプレインストール、 アプリケーションを削除することをアンインストールといいます。 本製品にプレインストールされているアプリケーションは、いったん削除し た場合でもアプリケーション CD から、再インストールして使用することが できます。

● ● 東インストールについて

➲『困ったときは 3 章 4 アプリケーションを再インストールする』

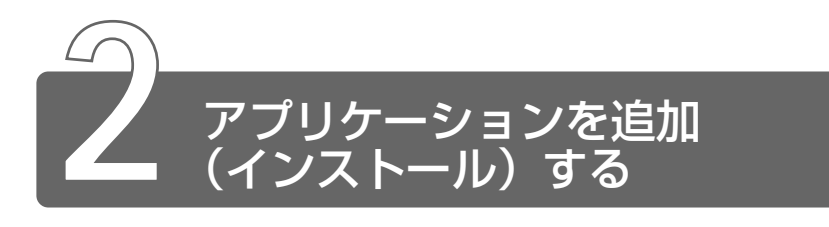

「プログラムの追加と削除]からアプリケーションをインストールする方法を 説明します。

手動で「プログラムの追加と削除]を実行しなくても、CD-ROM などを挿入 したときに自動的にインストールのプログラムが起動する場合もあります。 その場合は表示されるメッセージに従って操作してください。

お願い� ● アプリケーションの追加や削除を行う前に、必ずデータを保存し、 その他のアプリケーションを終了させてください。終了せずに、

追加や削除を行うと、データが消失するおそれがあります。

#### 操作手順

- *1* インストールしたいアプリケーションのフロッピーディス クまたは CD-ROM をセットする
- **2** [コントロールパネル]を開き、[ ス プログラムの追加と 削除]をクリックする
- 3 [プログラムの追加]ボタン( ) をクリックする

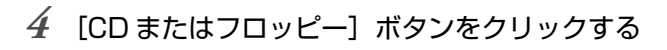

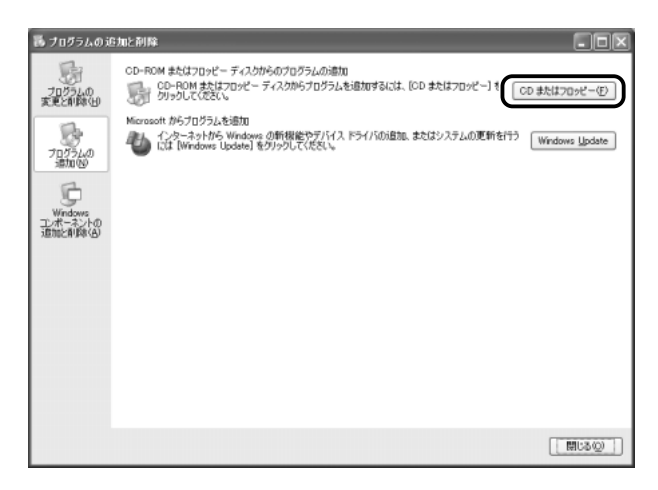

この後の作業はアプリケーションによって異なります。表示され るメッセージに従って操作してください。

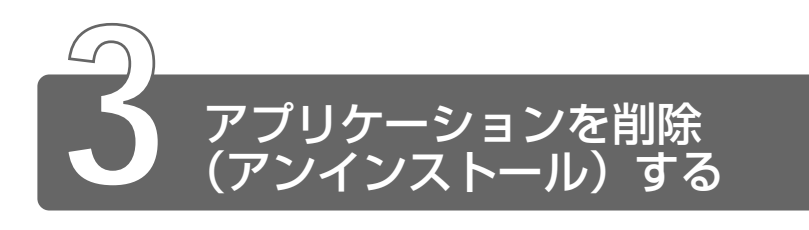

アプリケーションを削除する方法を説明します。 アプリケーションの削除は、本当に削除してよいか、よくご確認のうえ行 なってください。

- ■ アプリケーションの追加や削除を行う前に、使用中のアプリケー ションは必ずデータを保存し、アプリケーションを終了させてく ださい。終了せずに、追加や削除を行うと、データが消失するお それがあります。
- メモ� アプリケーションによっては、アンインストールするためのユー ティリティ(アンインストーラ)が用意されています。削除した いアプリケーションが一覧にないときは、アンインストーラを使 用して削除できる場合があります。詳しくは、アプリケーション のヘルプや『アプリケーションに付属の説明書』をご覧ください。

#### 操作手順

- *1* [コントロールパネル]を開き、[ プログラムの追加と 削除]をクリックする
- *2* 現在インストールされているプログラムの一覧から削除し たいアプリケーションをクリックする

[削除]ボタンをクリックする

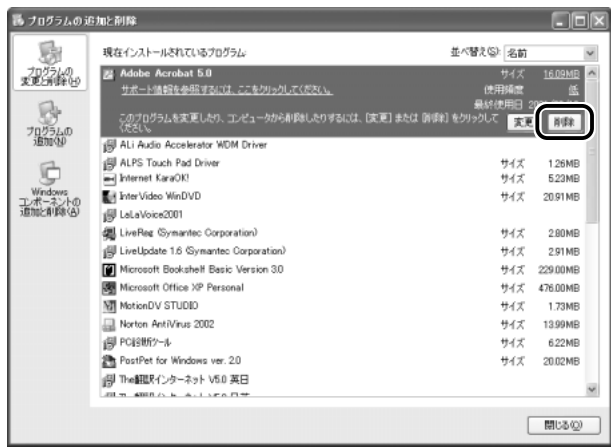

表示されるメッセージに従って操作してください。

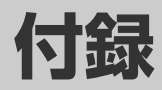

- アプリケーションのお問い合わせ先 ...........208
- プロバイダのお問い合わせ先 .......................214

**1** アプリケーションの お問い合わせ先

#### \* 2001 年 10 月現在の内容です。

本製品に用意されているアプリケーションのお問い合わせ先は、次のとおり です。

各アプリケーションのユーザ登録については、それぞれのお問い合わせ先ま でお問い合わせください。

アプリケーション名:

Acrobat Reader/Easy CD Creator/DirectCD/Fn-esse/Internet Explorer /InterVideo WinDVD/LaLaVoice/Outlook Express/Windows Media Player /簡単インターネット/東芝HWヤットアップ/東芝PC診断ツール /東芝省電力ユーティリティ/内蔵モデム用地域選択ユーティリティ

#### お問い合わせ先:

#### (1) 東芝 (東芝PCダイヤル)

**ナビダイヤル 0570-00-3100** 

受付時間 : 9:00~19:00 (祝日、12/31~1/3を除く)

電話番号はおまちがえのないよう、お確かめの上、おかけいただきますようお願 いいたします。お客様からの電話は全国6箇所(千葉市、大阪市、名古屋市、福 岡市、仙台市、札幌市)の最寄りの拠点に自動的に接続されます。 拠点までの電話料金は有料となります。海外からの電話、携帯電話などで上記電 話番号に接続できないお客様、NTT以外とマイラインプラスなどの回線契約を ご利用のお客様は、043-298-8780で受け付けております。

#### ご注意

- ・ナビダイヤルでは、ダイヤル後に通話区間料金のアナウンスが流れます。これ はお客様から全国6箇所の最寄りの拠点までの通常電話料金で、サポート料金 ではありません(サポート料金は無料です)。
- ・ナビダイヤルでは、NTT以外とマイラインプラスをご契約の場合でも、自動的 にNTT回線を使用することになりますので、あらかじめご了承ください。

アプリケーション名: Microsoft Bookshelf Basic / Microsoft Excel / Microsoft Outlook / Microsoft Word お問い合わせ先: (2) マイクロソフト株式会社 お問い合わせ各種窓口 無償サポート専用回線 ●セットアップ、インストールに関するお問い合わせ TEL 受付時間 期間、回数 : 指定はございません。 : 東京:03-5354-4500 : 大阪:06-6347-4400  $\therefore$  9:30~12:00、13:00~19:00 (平日) 10:00~17:00 (土曜日、日曜日) (指定休業日、年末年始、祝祭日を除く) ●基本操作に関するお問い合わせ TEL 受付時間 期間 回数 : 東京:03-5354-4500 : 大阪:06-6347-4400  $\therefore$  9:30~12:00、13:00~19:00 (平日) : 指定はございません。 : 4件のご質問 10:00~17:00 (土曜日) (指定休業日、年末年始、祝祭日、日曜日を除く) ●早急に回答が必要な場合 サ / ポートオンライン http://www.microsoft.com/japan/support サポートオンラインではよく寄せられる質問の回答集を検索することができます。 ●情報交換しながら問題解決する ニュースグループ http://www.microsoft.com/japan/support/oj\_newsg.htm ニュースグループではマイクロソフト製品に関して他の方や技術的な知識を持っ た方とコミュニケーションすることができます。製品情報やヒント、テクニック の交換の場としてご活用ください。 ※ニュースグループに参加する際は、上記URL内にある「サービスの範囲とルール」を 必ずご覧ください。ニュースを閲覧/投稿する際には、Outlook Expressなどの ニュースリーダーが必要です。 非技術的なお問い合わせ窓口 (マニュアルの乱丁・落丁、ディスク不良、欠品及びオフィシャル ユーザー登録/変更 などやご購入前の製品/これから発売される製品に関するお問い合わせ) マイクロソフトカスタマ-インフォメ-ションセンタ- T E L 受付時間 : 03-5454-2300(技術サポート以外)  $\therefore$  9:30 $\sim$ 12:00, 13:00 $\sim$ 17:30 (当センタ-休業日、年末年始、土・日・祝祭日を除く) ※ご購入前の製品やこれから発売される製品に関するお問い合わせは、お電話でのみ 受け付けています。 上記以外に聴覚・言語に障害があるかたのための窓口もご用意させていただいてお ります。

付 録

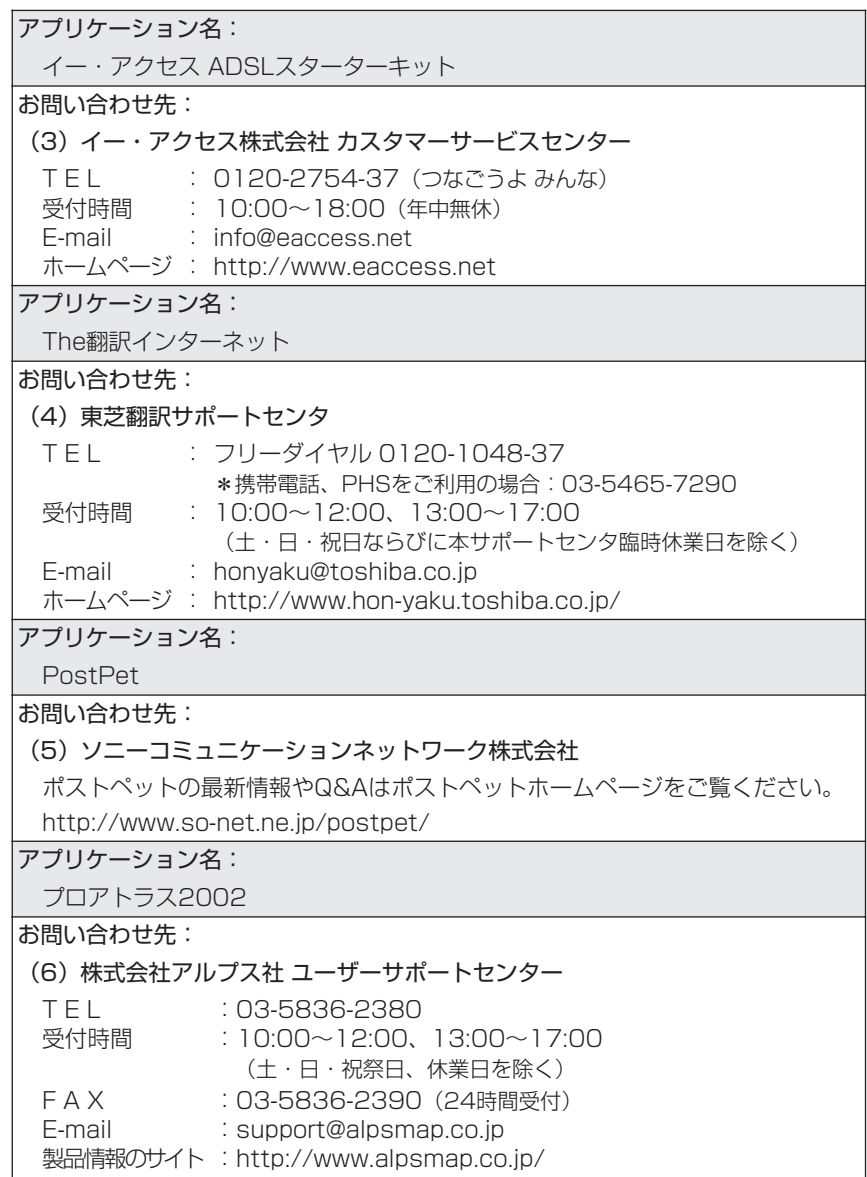

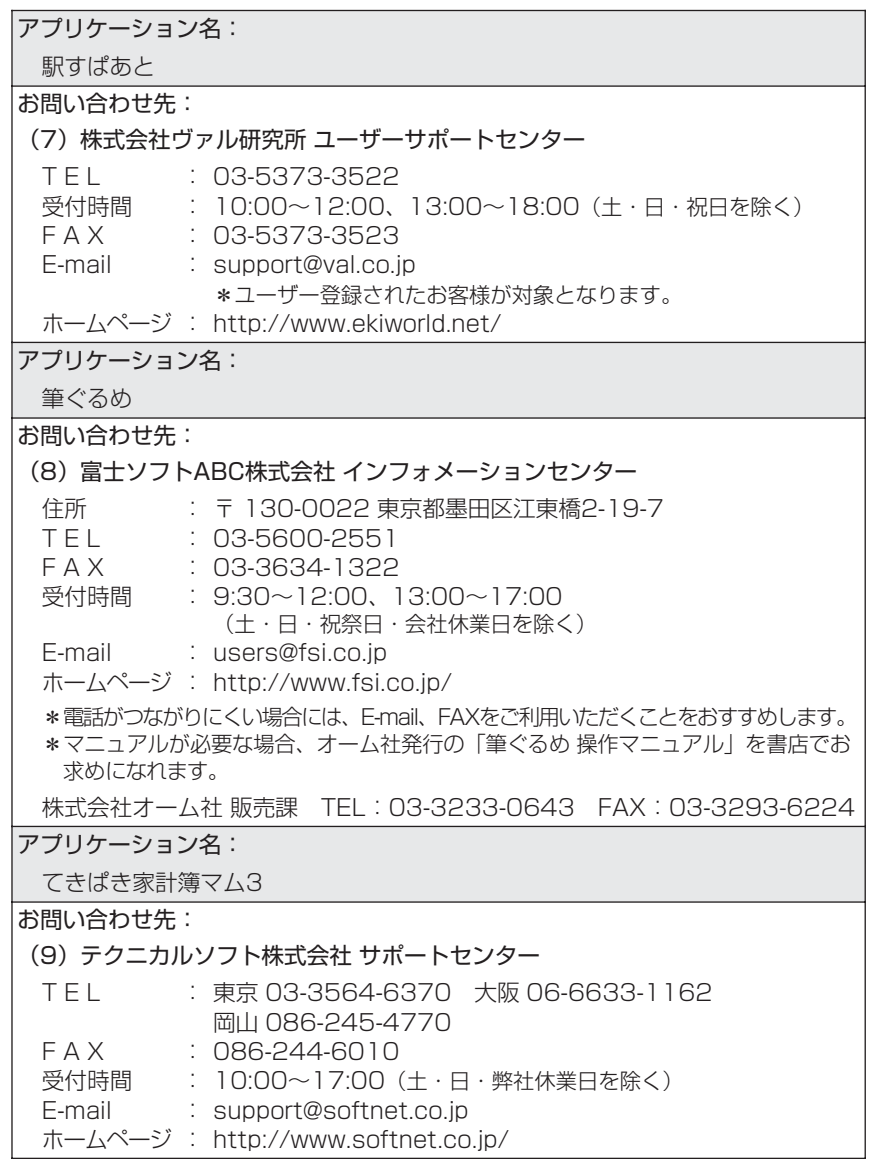

アプリケーション名:

Norton AntiVirus 2002

お問い合わせ先:

(10) く技術的なお問い合わせ>

シマンテックテクニカルサポートセンター

なお、上記サポートセンターをご利用頂くためには、以下のシマンテックホーム ページにてカスタマーIDの取得が必要です。

http://www.shop.symantec.co.jp/oem/toshiba/2002/

電話番号 サボート時間 : 平日10時〜12時、13時〜17時 FAX : 03-3476-1118 : 03-3477-1118 (土・日・祝日・年末年始を除く)

※本製品でNorton AntiVirus 2002をご使用の場合、電話によるサポートは製品のご 使用を開始されてから90日間となります。それ以降は、有償サポートをご購入いただ くことでサポートを受けていただくことが可能となります。

<カスタマーID取得、及びご購入前の一般的なご質問に関するお問い合わせ> コンシューマ・カスタマーサービスセンター

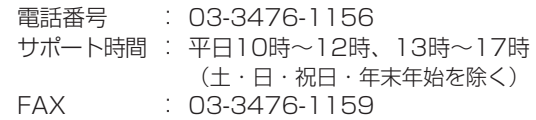

アプリケーション名:

デジカメWalker (Ulead iPhoto Express)

お問い合わせ先:

(11) ユーリードテクニカルサポート

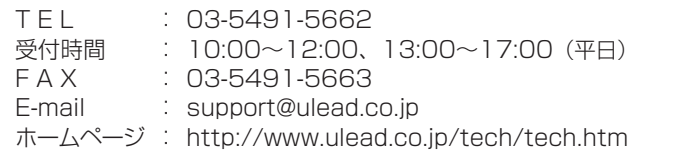

アプリケーション名:

KaraOK!

お問い合わせ先:

(12) 株式会社フェイス

「KaraOK!」の最新情報やご質問は「KaraOK!」のホームページをご覧ください。 ホームページ : http://www.so-net.ne.jp/karaoke/
アプリケーション名:

MotionDV STUDIO

お問い合わせ先:

(13) 松下電器産業株式会社 お客様ご相談センター

TEL : 0120-878-365(フリーダイヤル)

受付時間 : 9:00〜20:00(年中無休)

ホームページ : http://www.panasonic/avc/video/DIGICAM/mdv/top.htm

アプリケーション名:

携快電話5in

お問い合わせ先:

(14) ソースネクストテクニカルサポートセンター

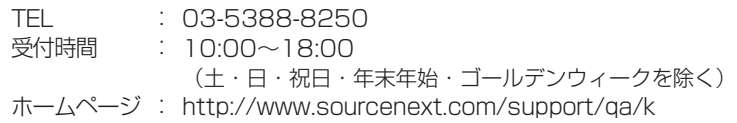

(FAQを参照後、メールにてお問い合わせください)

付 録

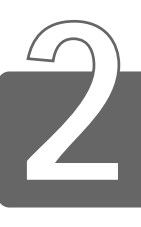

#### プロバイダのお問い合わせ先

#### \* 2001 年 10 月現在の内容です。

「簡単インターネット」から契約できるプロバイダのお問い合わせ先は、次の とおりです。

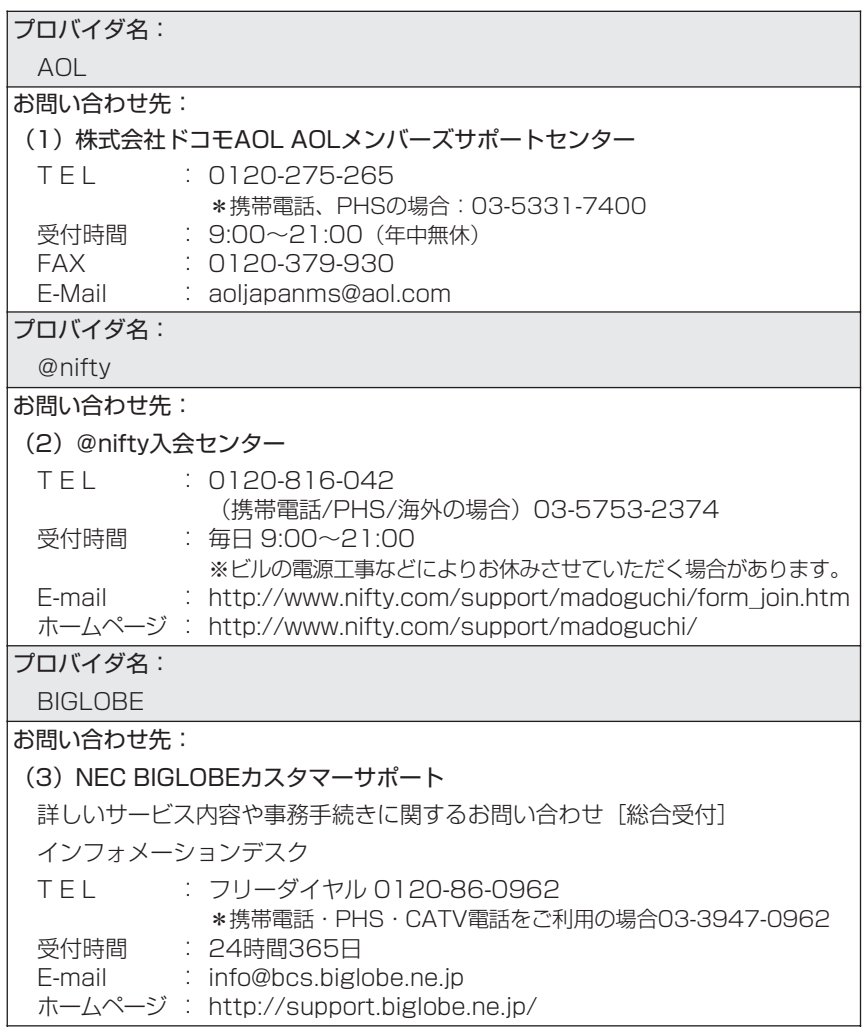

プロバイダ名: DION お問い合わせ先: (4) KDDカスタマサービスセンター TEL : (サービス内容) ■ 0077-7192 (無料) 受付時間 : 9~ 0 :00 2 ) 1:0 (土・日・祝日も受付中 ホームページ : http://www.dion.ne.jp/ E-mail : (サービス内容)support@dion.ne.jp : (接続・設定等) !!! 0077-20227(有料 全国一律 1分 10円) \*携帯電話、PHSからは 東京 03-5348-3975 (有料) 札幌 011-232-7012 (有料) (接続・設定等)tech\_support@dion.ne.jp プロバイダ名: DreamNet お問い合わせ先: (5) ドリームネット・インフォメーションセンター サービスに関してのお問い合わせ T E L : 0120-5656-86 受付時間 F A X E-mail ホームページ : http://www.dream.com/ : 10:00~18:00(土・日・祝日を除く) : 045-222-8561 : request@info.dream.com プロバイダ名: infoPepper お問い合わせ先: (6) 東芝情報システム株式会社 infoPepperインターネットサービスサポート窓口 T E L : 044-201-0450 受付時間 : 10:00~12:00、13:00~17:00 FAX : 044-246-1131 FAX·音声 情報サービス : 044-201-0449(24時間受付) E-mail : support@staff.pep.ne.jp ホームページ : http://www.pep.ne.jp/(土・日・祝祭日、当社休業日を除く)

**OCN** 

お問い合わせ先:

(7) <<br />
OCNサービス全般のお問い合わせ、入会に関するご相談> OCNインフォメーションデスク

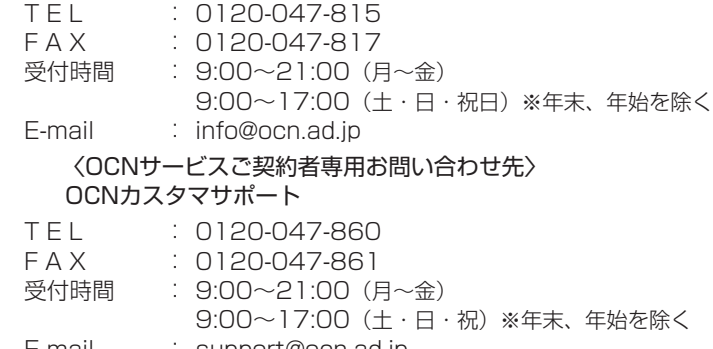

E-mail : support@ocn.ad.jp

ホームページ : http://www.ocn.ne.jp

ODN

お問い合わせ先: (8) ODNサポートセンター ODNサービスに関するお問い合わせ T E L : 0088-86(無料) 受付時間 : 9:00〜21:00(平日)  $9:00 \sim 18:00$  (十日祝日) 接続に関するお問い合わせ T E L 受付時間 : 0088-85(無料) : 9:00~21:00 (平日)  $9:00 \sim 18:00$  (土日祝日) FAX · F-mailによるお問い合わせ F A X : 0088-228-850 (24時間無料着信) E-mail : odn-support@odn.ad.jp J-DSLに関するお問い合わせ ODNサポートセンターJ-DSL担当デスク J-DSL/ODNフレッツADSLプラン T E L : 0088-222-375(無料) 受付時間 : 9:00~18:00(年中無休) 音声によるJ-DSL提供エリア検索 T E L 受付時間 : 0088-222-357(無料) : 24時間 FAX · E-mailによるお問い合わせ F A X : 0088-250-106 (24時間無料着信) E-mail : info-adsl@odn.ad.jp

So-net

お問い合わせ先:

(9) So-netカスタマーサポートセンター

インフォメーションデスク(サービス内容に関するお問い合わせ窓口) 【全国共通インフォダイアル】:0570-00-1414 (日本全国どこからでも3分8.5円の通話料金でご利用になれます。) \* 携帯、PHSからおかけになる場合はこちらへ 【札幌】 : 011-711-3765 【東京】 : 03-3446-7555 【大阪】 : 06-6577-4000 【福岡】 : 092-624-3910 【仙台】 : 022-256-2221 【名古屋】 : 052-819-1300 【広島】 : 082-286-1286 受付時間 : 10:00~21:00(年中無休) F A X E-mail : info@so-net.ne.jp : 03-3446-7557 自動応答サービス (24時間対応) 資料請求ダイアル : 03-5469-7200 So-netロボダイアル ナビダイヤル: 0570-00-7272 携帯/PHS : 03-3446-8955 自動返信メール : auto-info@so-net.ne.ip テクニカルサポートデスク(会員専用の技術関係のお問い合わせ窓口) 受付時間 : 10:00~22:00 (平日) 10:00~21:00 (土・日・祝祭日) プロバイダ名: 東京電話インターネット お問い合わせ先: (10) 東京電話インターネットインフォメーションセンター TEL : 0081-1588 受付時間 : 9:00〜21:00(年中無休) E-mail ホームページ : http://www.dup.ttcn.ne.jp: dup-info@ttcn.ne.jp 0120-719-033

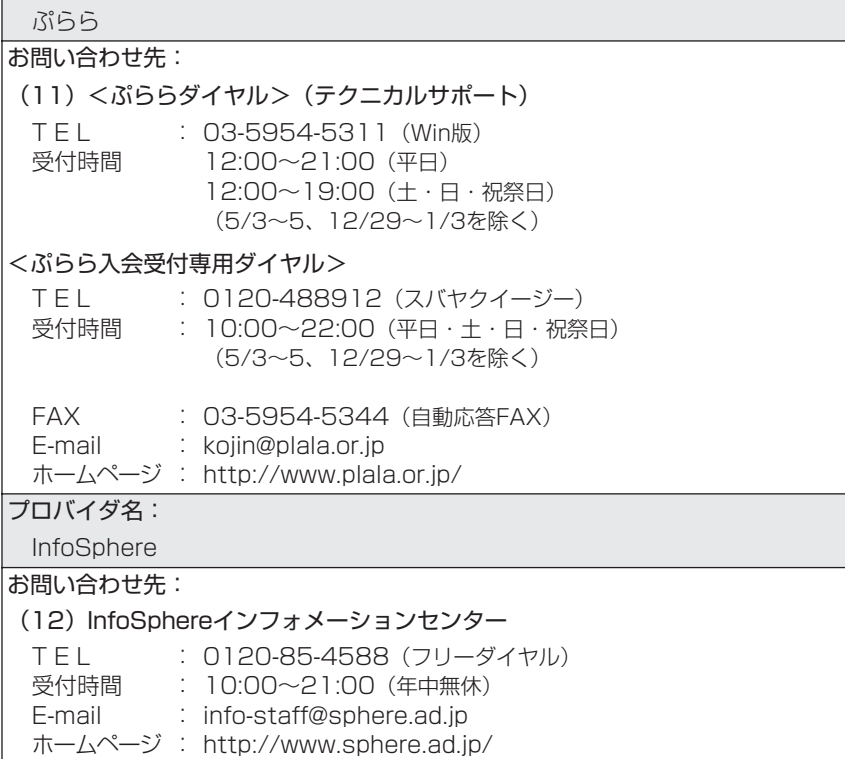

付 録

# **さくいん**

# (A)

Acrobat Reader .......................138

### (D)

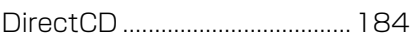

#### (E)

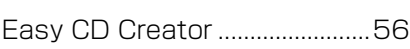

# (I)

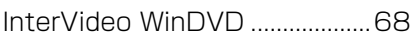

## (K)

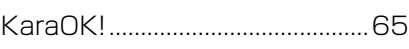

# (L)

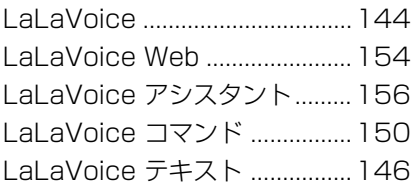

# (M)

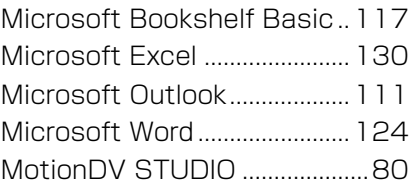

# (N)

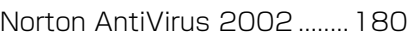

# (T)

The 翻訳インターネット ...........120

#### (W)

Windows Media Player ...45, 50 Windows 起動ディスク ............196

# (ア)

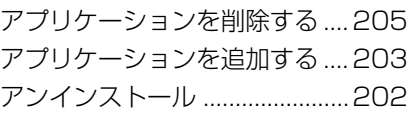

### (イ)

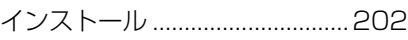

# (エ)

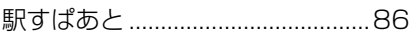

# (テ)

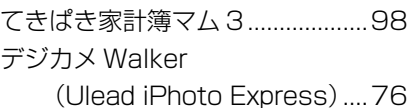

(ト)

東芝 PC 診断ツール....................192

#### (フ)

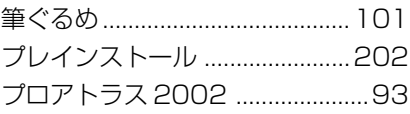